# CAD 製図基準に沿った 図面作成

CAD 製図基準に沿った図面の作成方法を、新規図面から作成、および 既存図面・DXF 図面の修正手順として解説します。

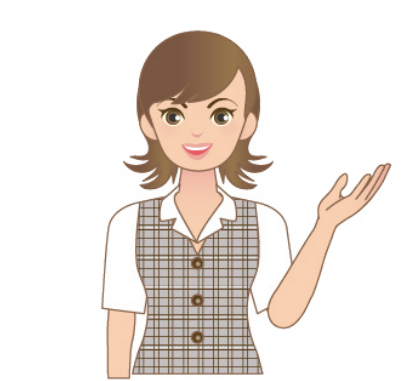

※解説内容がオプションプログラムの説明で ある場合があります。 ご了承ください。

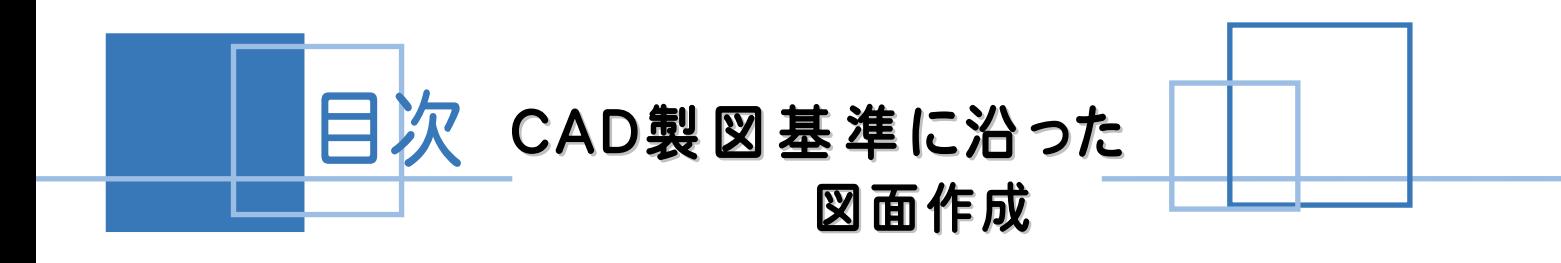

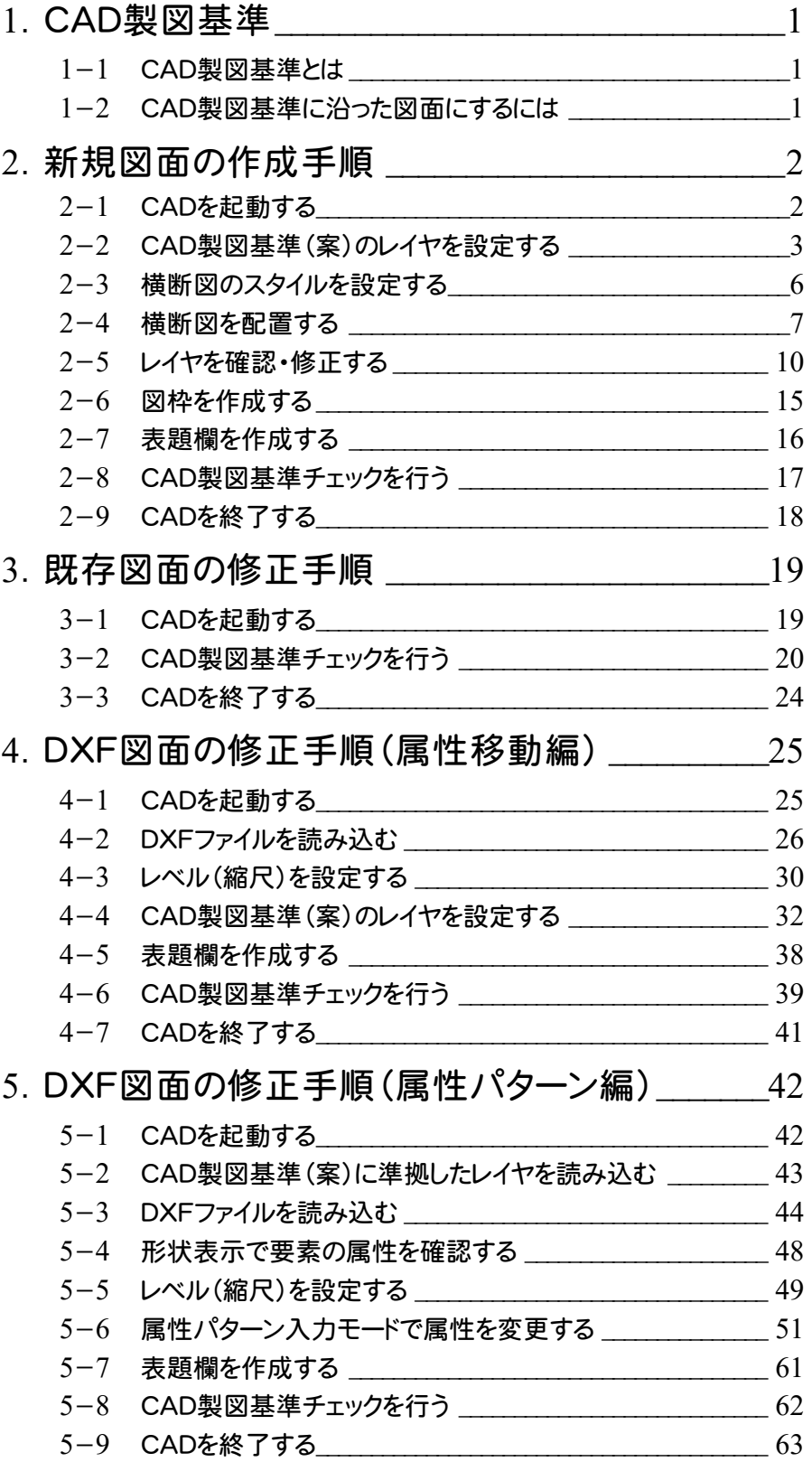

1 CAD製図基準

# 1-1 CAD製図基準とは

電子納品で、CAD データを納品する際に適用される基準で、以下の項目や図面の書き方が定義付けられています。

- 用紙
	- ・ サイズ、余白、輪郭線
- 図面オブジェクト
	- ・ レイヤ名称
	- ・ 線幅と比率
	- ・ 色、線種

詳細は、国土交通省から出ている「CAD製図基準(案)」・「CAD製図基準に関する運用ガイドライン(案)」をご参照 ください。

CAD製図基準(案)やガイドラインは、以下の国土交通省管轄ホームページよりダウンロードすることができます。

http://www.cals-ed.go.jp/

# 1-2 CAD製図基準に沿った図面にするには

CAD製図基準に沿った図面にするには、次の様な機能を利用します 。

- レイヤ名称を設定する
	- ・ レイヤ設定のテンプレート読み込み機能
- 図面オブジェクトを合わせる
	- ・ 属性移動コマンド
- 色、線種を合わせる
	- ・ 製図基準連動設定機能
	- ・ 一括訂正機能
- 属性パターン入力モード

そして、最後に[CAD製図基準チェック]機能を利用して、エラーを確認し、一括自動修正機能で修正します。

- エラーごとの修正および再チェック
- 朱書き機能
- ファイル出力
- エラーー括自動修正機能
	- ・ 色、線種を合わせる
	- ・ 線幅と比率
	- ・ 文字サイズ、フォント
	- ・ 禁則文字
	- ・ レイヤ名称(専用レイヤのみ)

次ページよりCAD製図基準に沿った図面作成の流れを、サンプルデータ「横断図(CAD製図基準).onz」 を 使用して解説します。

あらかじめ、サンプルデータ「横断図(CAD製図基準).onz」 を開いておいてください。 サンプルデータ「横断図(CAD製図基準).onz」は、[ヘルプ]メニュー-[マニュアル]からダウンロード可能です。

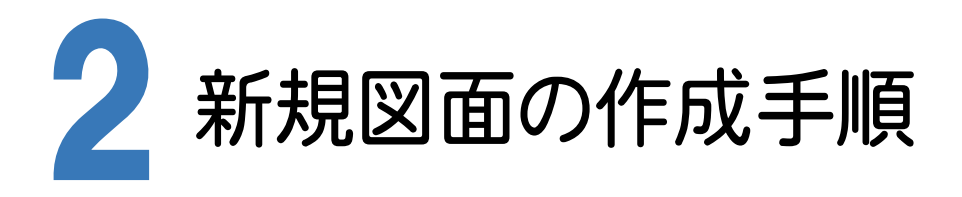

CAD製図基準に沿った図面を新規作成する手順を、横断図を例に解説します。

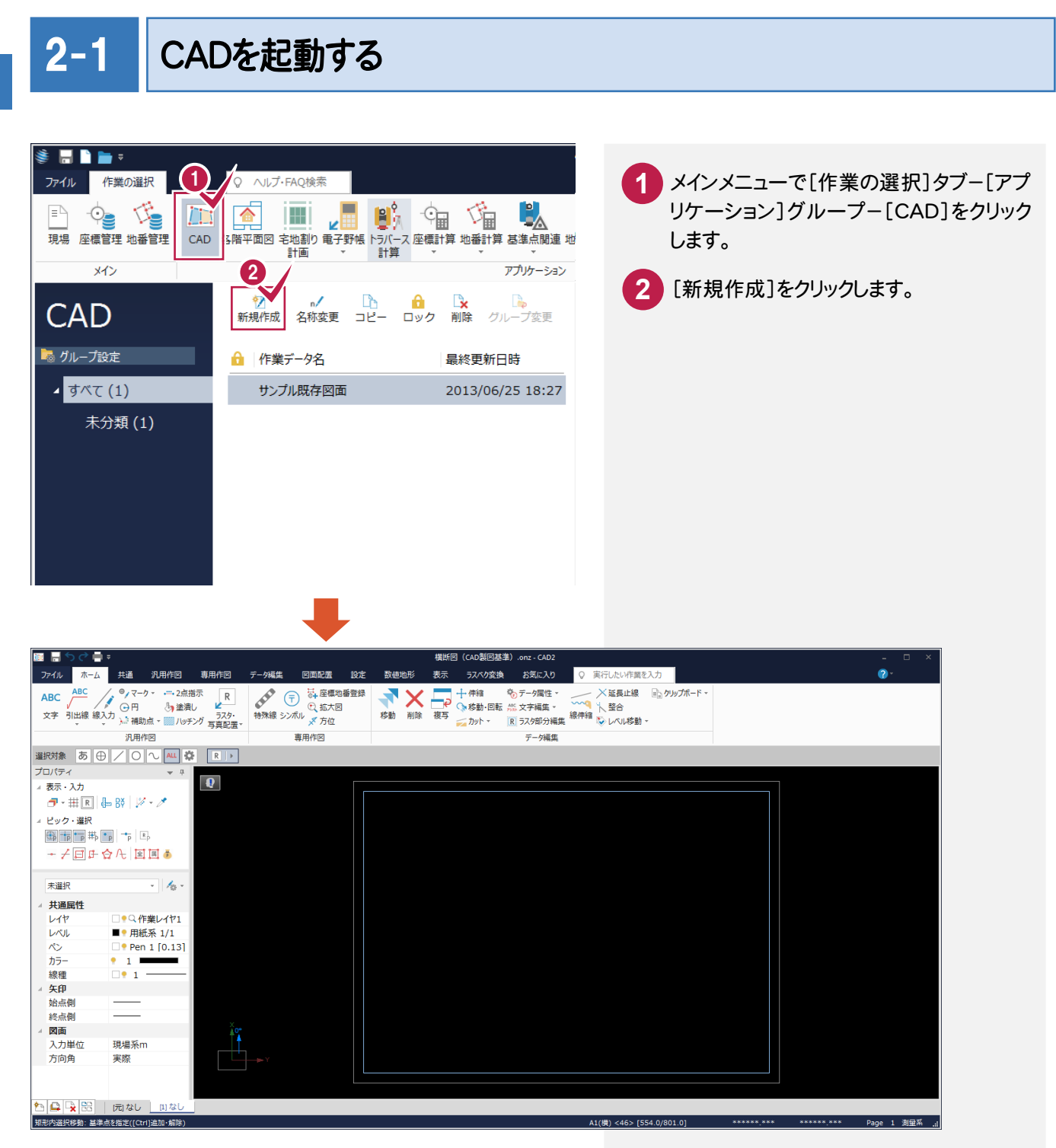

# 2-2 CAD 製図基準(案)のレイヤを設定する

#### 新規図面を作成する前に、[CAD]でCAD製図基準のレイヤを設定しておきます。 まず「作業レイヤ」を設定します。

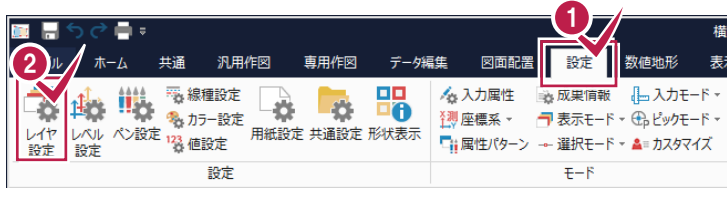

- **1** [設定]タブをクリックします。
- [設定]グループ-[レイヤ設定]をクリック します。 **2**
- [作業レイヤ]をクリックします。 **3**

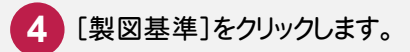

[製図基準テンプレート]ダイアログが 表示されます。

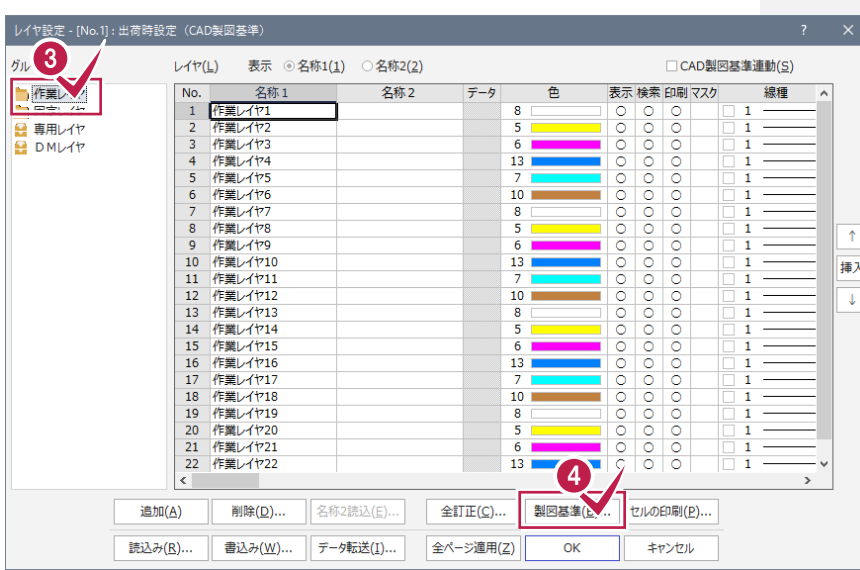

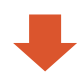

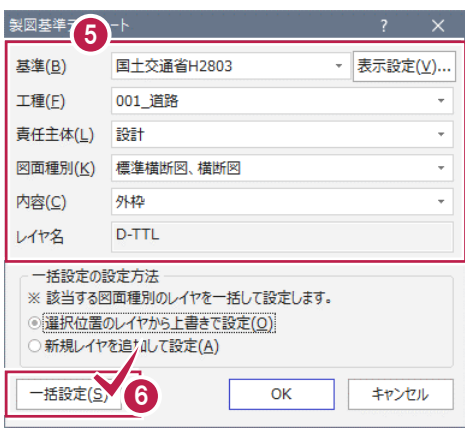

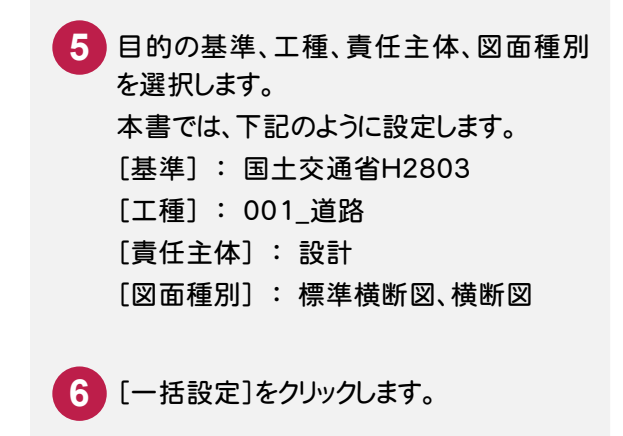

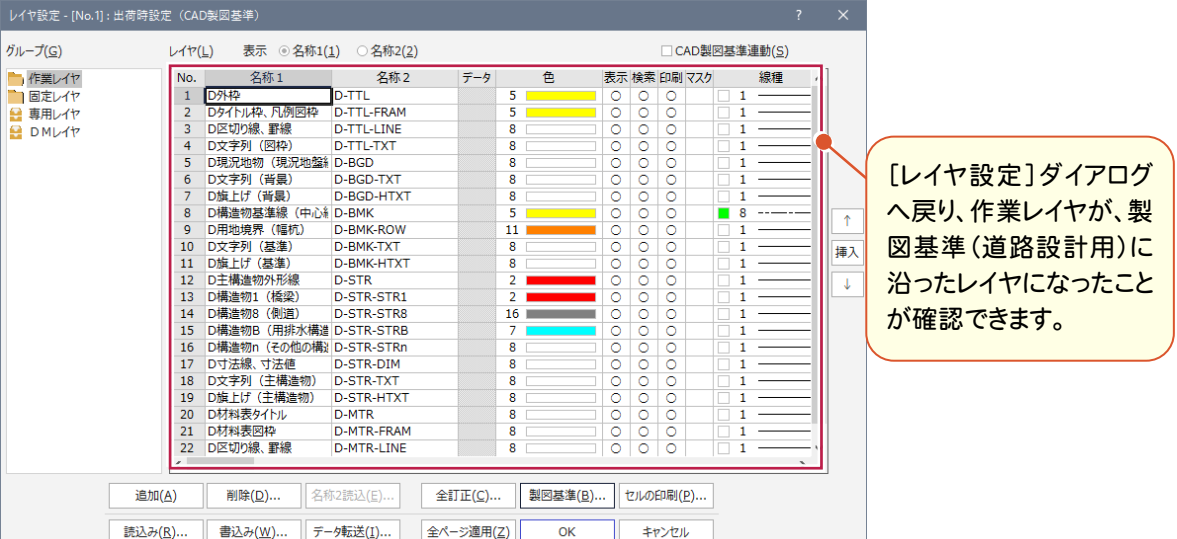

[固定レイヤ]と[専用レイヤ]を設定します。

固定レイヤと専用レイヤの「名称2」には、CAD製図基準のレイヤ名が初期設定されています。ただし責任主体が 「測量(S)」なので、図面に合わせて責任主体を変更します。

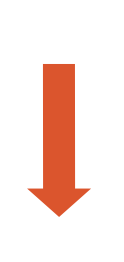

<mark>7</mark> [固定レイヤ]または [専用レイヤ]を選 択します。固定レイヤと専用レイヤは同 時に設定されますので、どちらを選択し ても構いません。 右側の[レイヤ]セルの内容が切り替わ ります。

**8** [名称2読込]をクリックします。

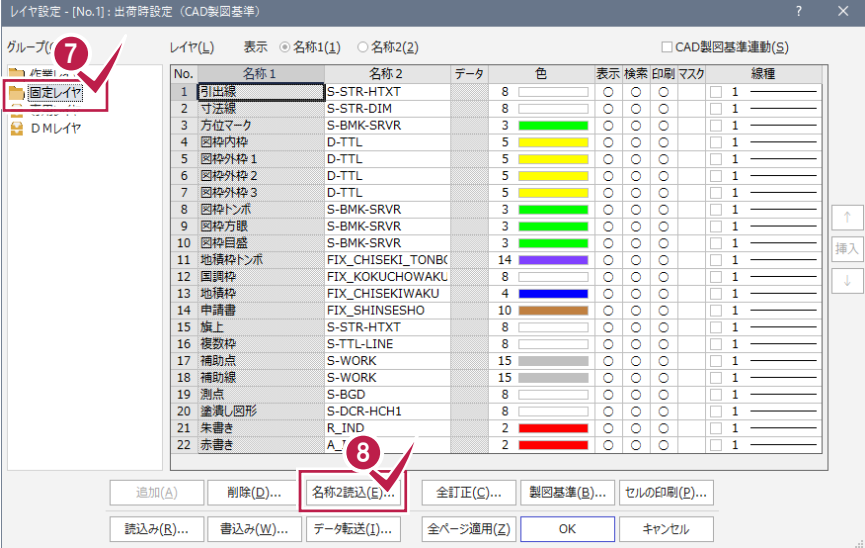

**4**

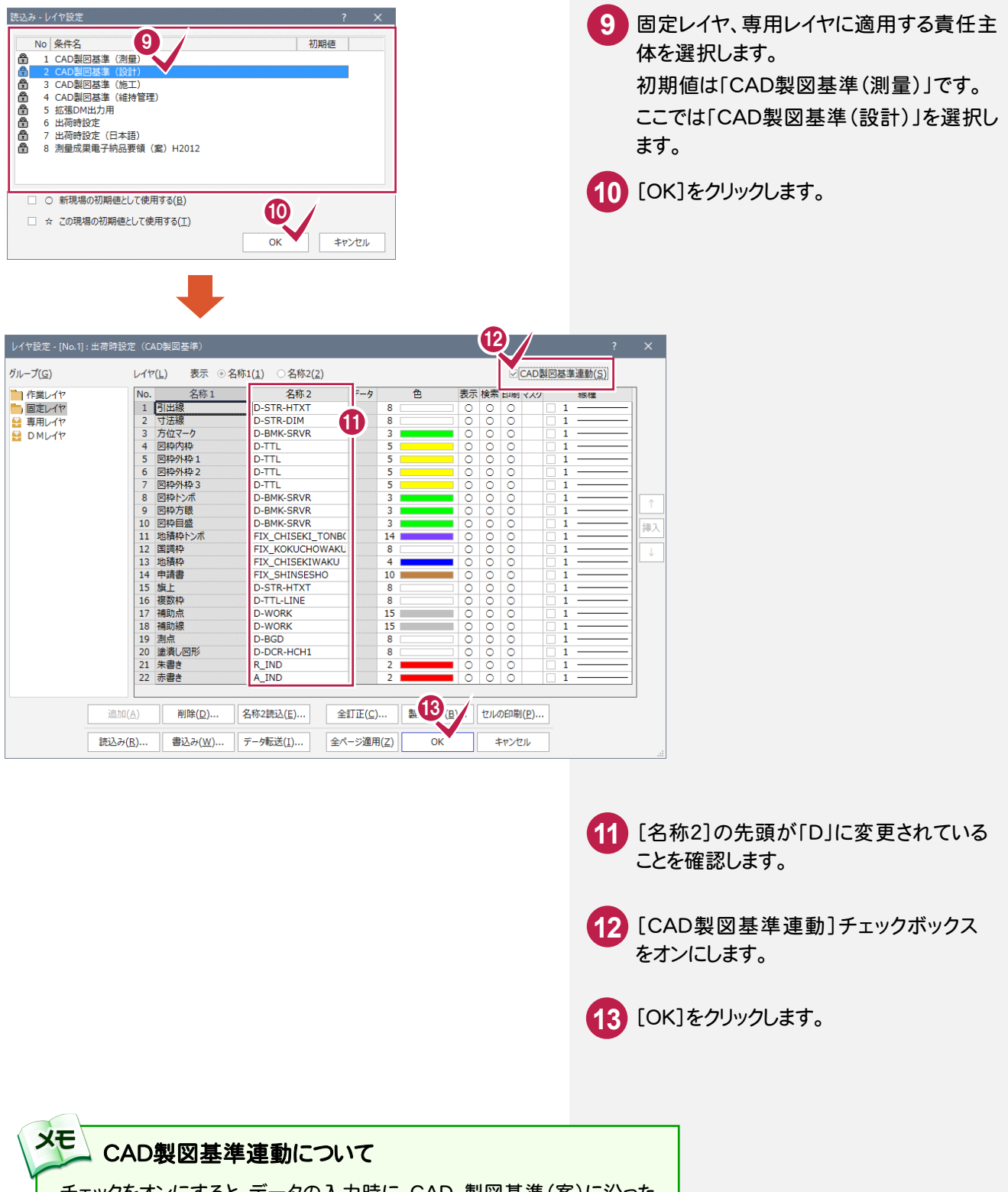

チェックをオンにすると、データの入力時に、CAD 製図基準(案)に沿った レイヤ・色・線種に設定(固定)されて配置します。 また、レイヤ設定は、基本的にデータ入力前に行います。

# 2-3 横断図のスタイルを設定する

作図条件を設定します。

コンピューターに図面を自動で描かせるために横断図スタイル(文字のサイズ、線の太さ等)の設定を行います。

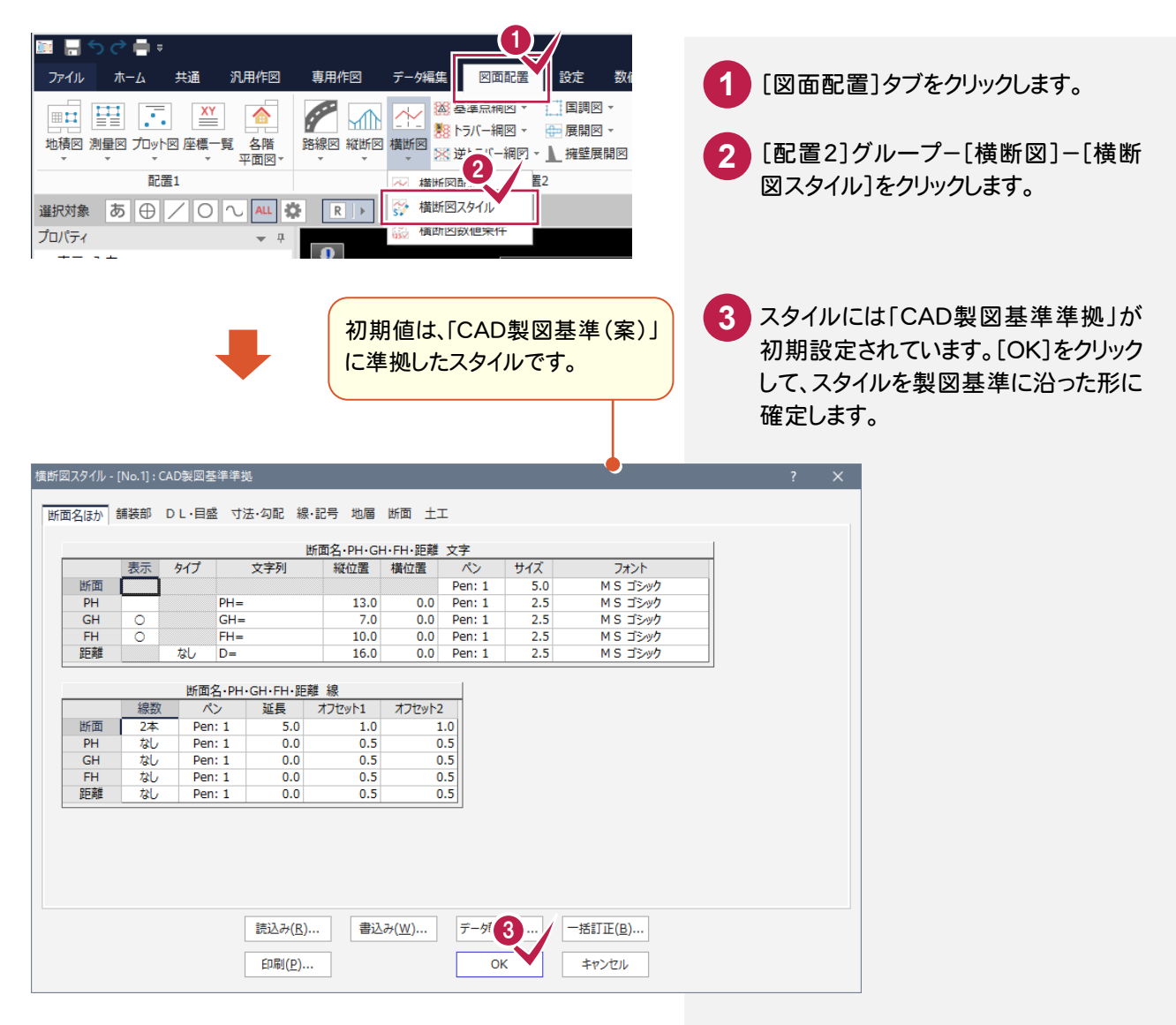

#### [書込み][読込み]について

設定内容を変更した場合などには、[書込み]ボタンで設定内容を保存することができます。この保存した内容は、 [読込み]ボタンで読み込むことができます。

**XE** 

# 2-4 横断図を配置する

[縦横断計画入力]の作業データを読み込み、用紙・配置委位置等を指定してCAD上に配置します。

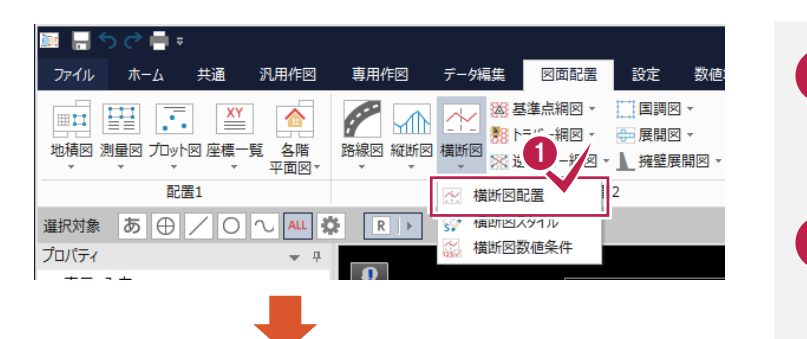

[配置2]グループ-[横断図]-[横断図 配置]をクリックします。 **1**

用紙、縮尺、配置位置などを適宜に設 定します。 本書では下図のように設定します。 **2**

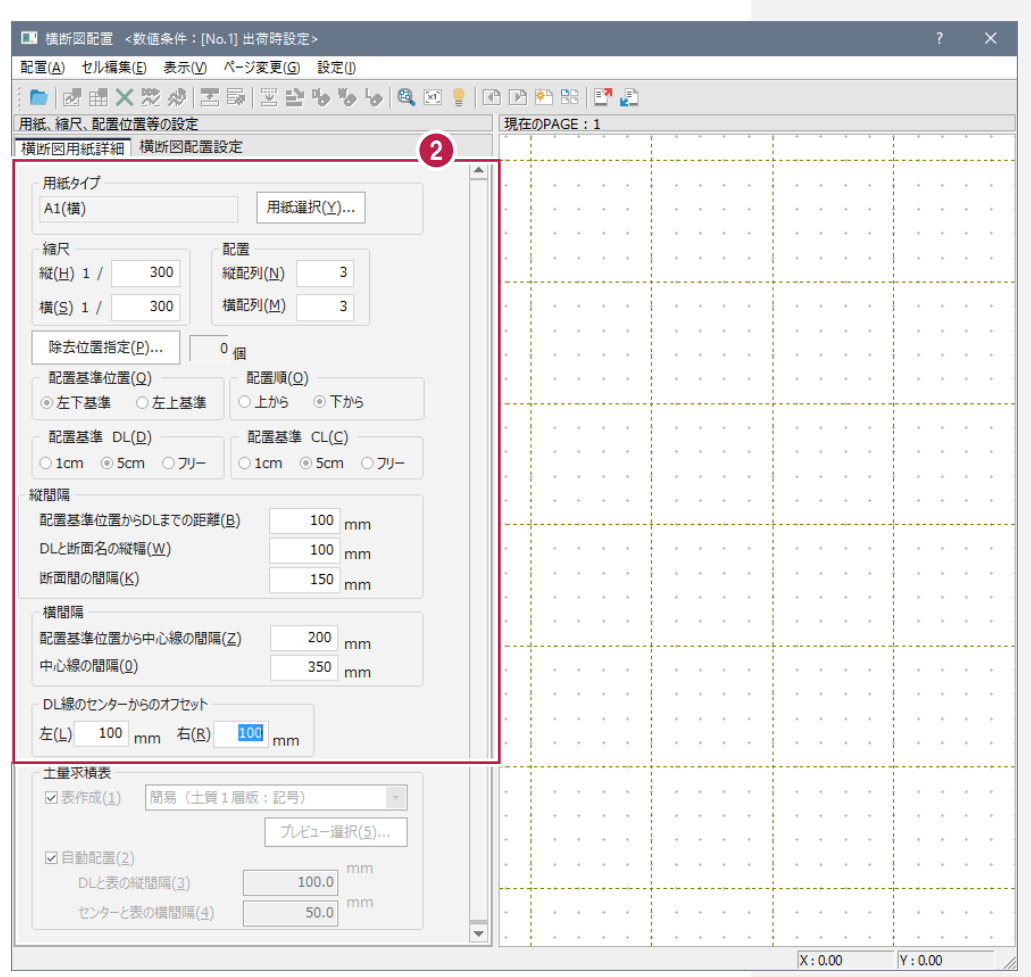

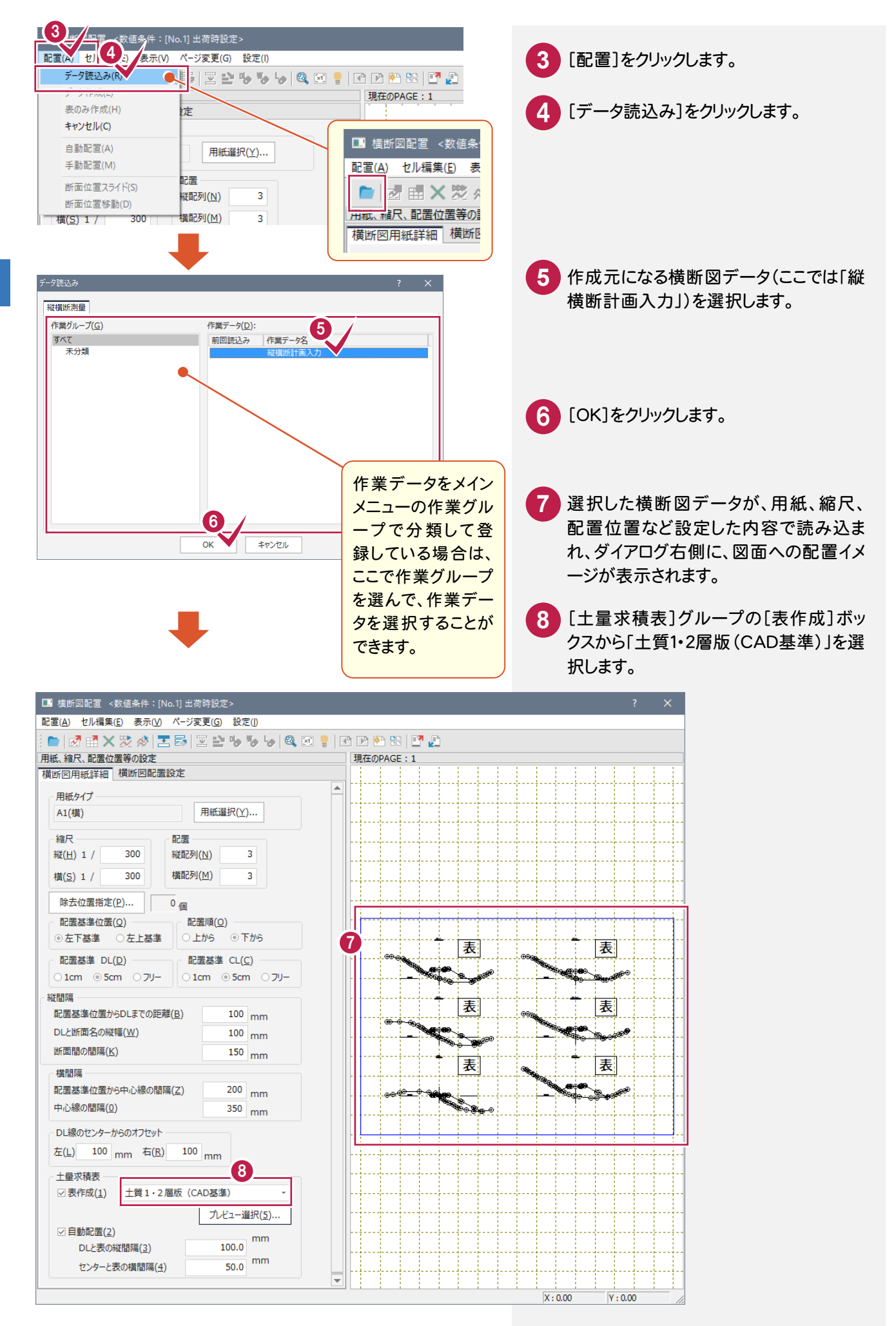

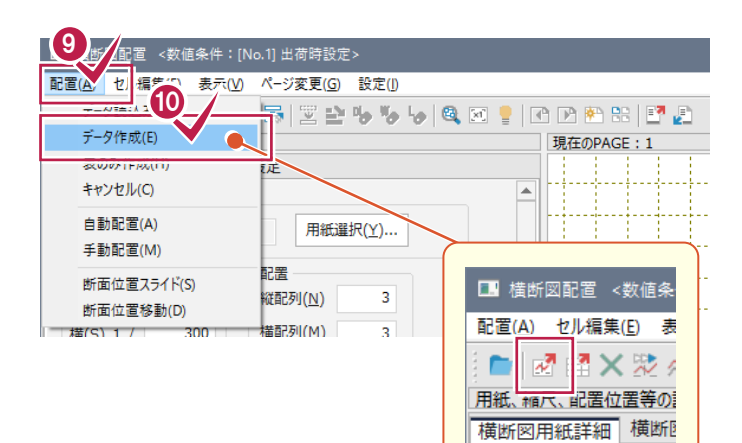

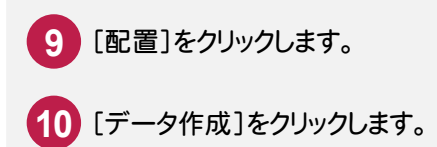

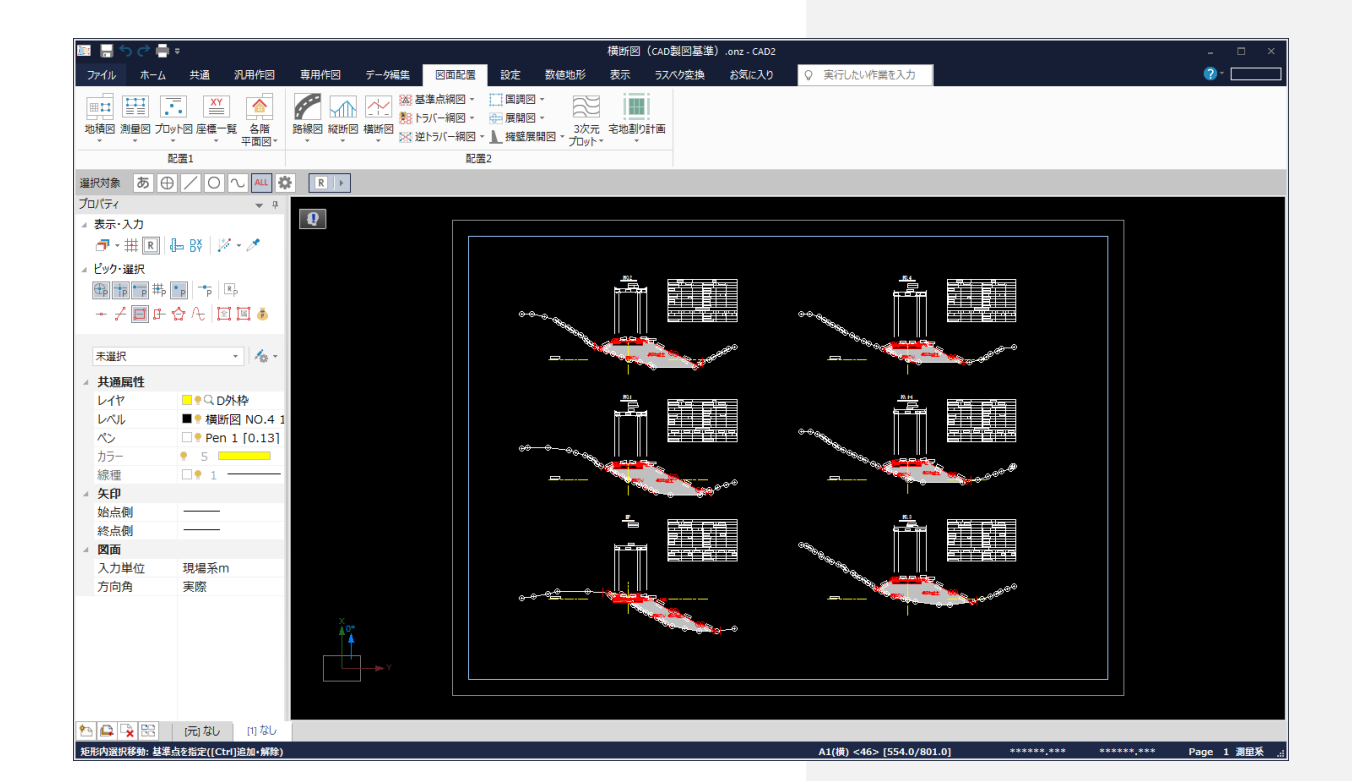

# 2-5 レイヤを確認・修正する

形状表示でレイヤ上の要素を確認する

自動作成では、 CAD製図基準に完全に沿ったレイヤで作成されない場合があります。ここではレイヤ毎に要素を 確認し、レイヤの変更が必要な要素を修正します。

レイヤの確認を行う方法には、「属性移動コマンド」を使用する方法と「形状表示コマンド」を使用する方法の 2種類があります。ここでは「形状表示コマンド」を使用する方法について解説します。「属性移動コマンド」について は、後述補足「[属性移動]コマンドについて」(P.36)を参照してください。

#### $\mathbf{0}_{\mathbb{Z}}$  $\alpha$ 麗 高 **1** [設定]タブをクリックします。 図面配置 設定 数値地形 ファイル ホーム 共通 汎用作図 専用作図  $(2)$ % 「ス」 11:00 11:00 PS 線種設定<br>レイヤ レベル ベン設定 PS 値設定<br>設定 設定 昤 4 入力属性 山入カモート Lò. **B** [設定]グループー「形状表示]をクリックし 用紙設定 共通設定 形状表示 ■ 属性パターン → 選択モード ▼ ▲ カスタマイン ます。 **<sup>2</sup>** 設定  $F - F$  $\mathcal{A}_{\Omega}$ □●Q 作業L <mark>88</mark> 形状表示<br>■● 用紙系 1 <mark>機 ベン設定</mark> ■ Pen 1 「 ③ レイヤ設定<br>1 ■ ■ ■ 縁 線種設定<br>1 ■ ■ ■ 縁 線種設定<br>1 ● 1 ● カラーパレット設定 。<br>Hg レベル設定 ↓ 表示ON/OFFを有効にす 形状表示  $\rightarrow$  4 **3** [表示モード]で「レイヤ」を選択します。  $\overline{\mathsf{x}}$ リスト サムネイル  $\mathbf{3}_{\sim}$ レイヤ 線種 レベル **4** 一番左上の図(ここでは「補助点」レイ カラー ヤ)の上で右クリックし、プレビューをクリ ☑ 使用属性のみ[16] サイズ 中 ックします。  $\overline{\phantom{a}}$ ॗ॒॒॒॒  $\begin{array}{c} \square \end{array}$ 「補助点」レイヤ上の要素が、[形状詳 細表示]画面で表示されます(次ペー  $\odot$  $\odot$ ジ)。 表示 ON 表示 OFF ■補助点 表示 全てON **XE** 表示 全てOFF 名称の表示について PQ₿ 表示 他を全てOFF サムネイル上にマウスカーソルを置くと、ツール 検索 印刷 チップが表示されます。 マスク 形状表示 要表選択 新規 サムネイル リスト  $\overline{\mathbf{x}}$ 日測点名 要素選択 追加  $L17$  $\mathcal{R}$ 線種 Τ  $|A \nabla A|$ 要素選択 解除 PQ∰  $h = -$ 4状態変更 ☑ 使用属性のみ[16] サイズ 中 表示 他を プレドュー 口書  $\equiv$ 詳細設定...  $6 > [554.0/801.0]$ \*\*\*\*\*\* \*\*\* Page 測量系 補助点<br>D-WOR ■補助占

DQ品

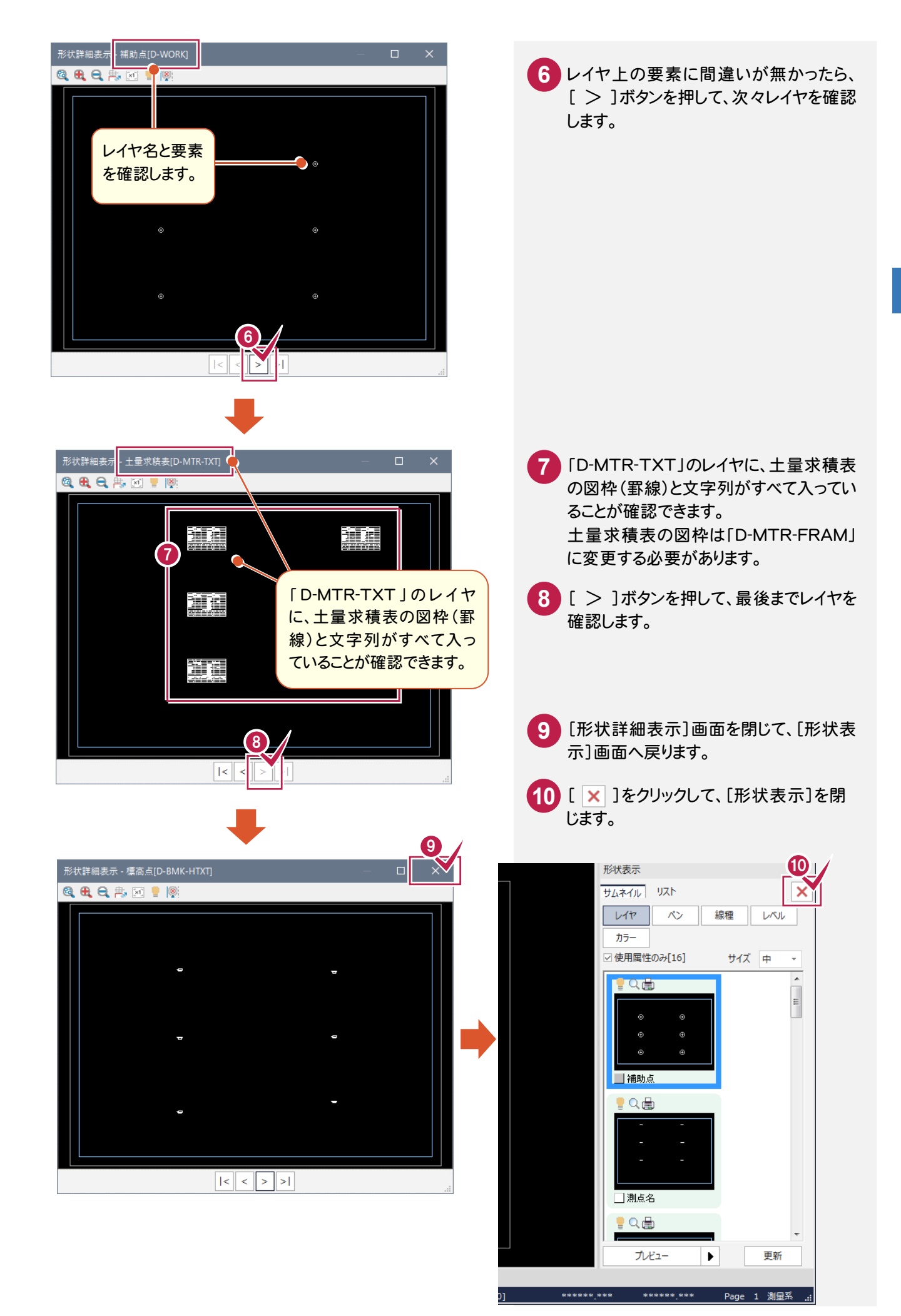

前ページの操作で、土量求積表の図枠(罫線)が「D-MTR-TXT」のレイヤに入っていることが確認できました。 土量求積表の図枠は「D-MTR-FRAM」に変更する必要があります。その変更作業を行います。

### 表示するレイヤを絞り込む

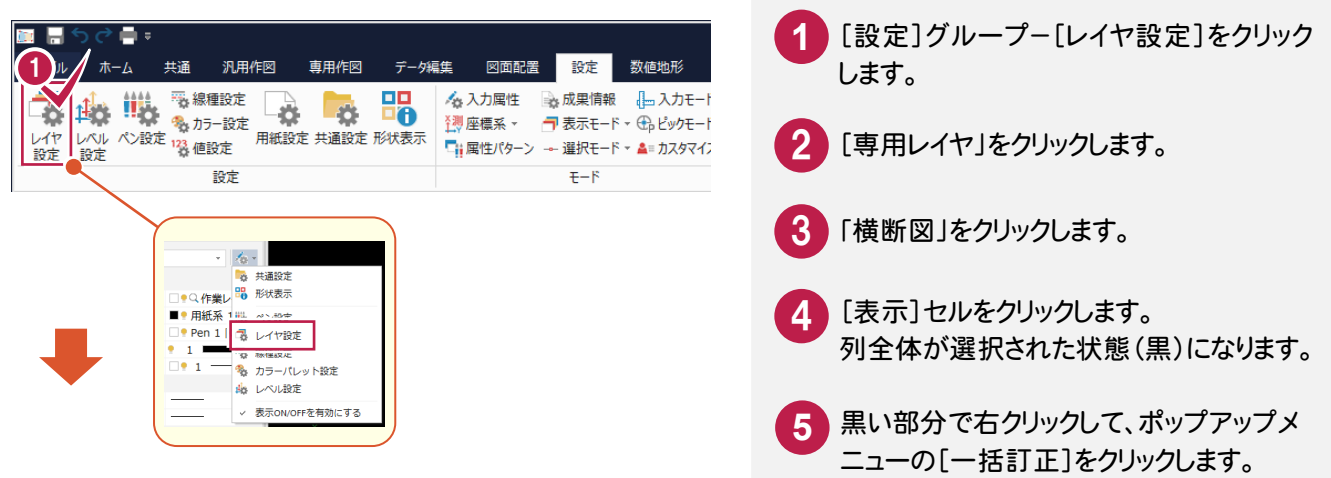

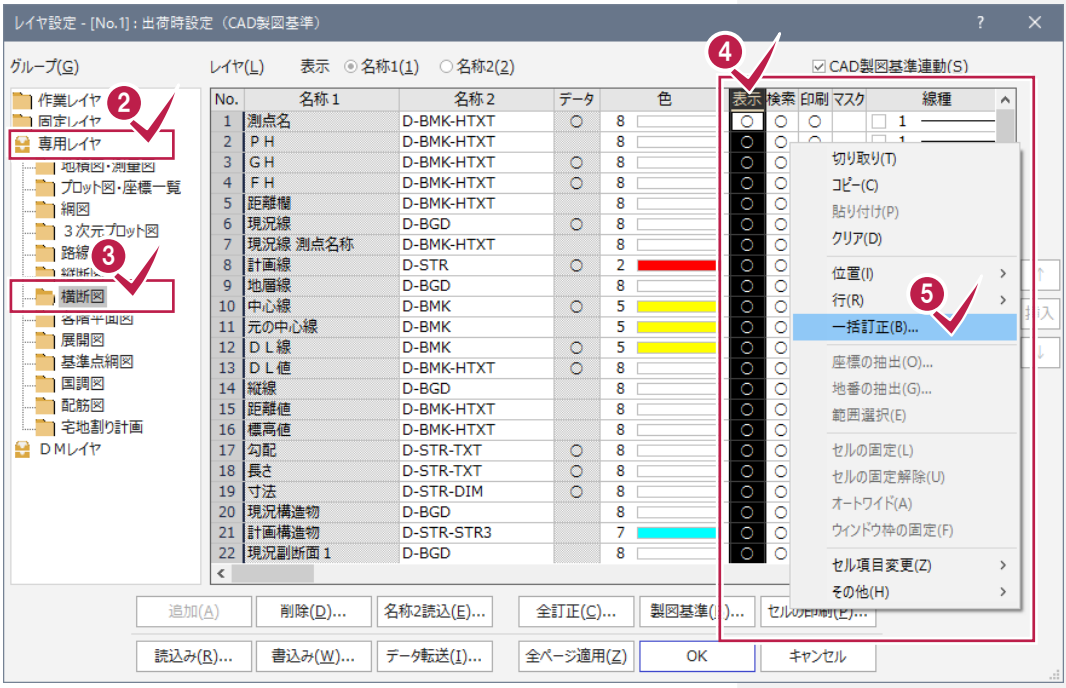

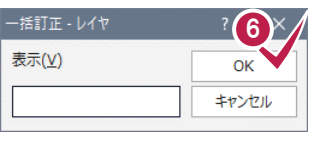

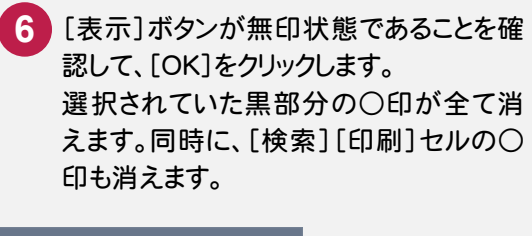

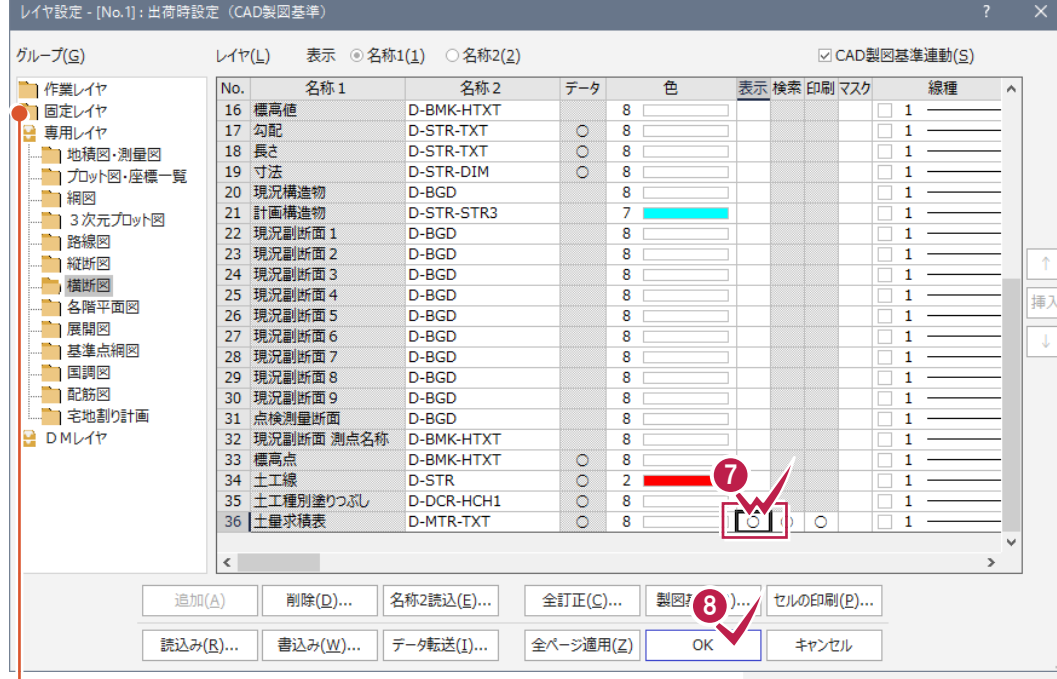

[固定レイヤ]-[D-WORK]の[表示]セルも、ダブ ルクリックして○印が消えた状態にしておきます。

7 下にスクロールして、「土量求積表」の [表示]セルをダブルクリックして○印に します。 同時に、[検索][印刷]セルの○印も表 示され、有効状態となります。

※同様に、[固定レイヤ]-[D-WORK]の[表 示]セルをダブルクリックして、○印が消え た状態にしておきます。

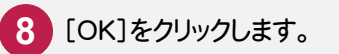

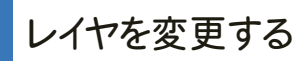

土量求積表の図枠を CAD 製図基準に準じたレイヤに変更します。

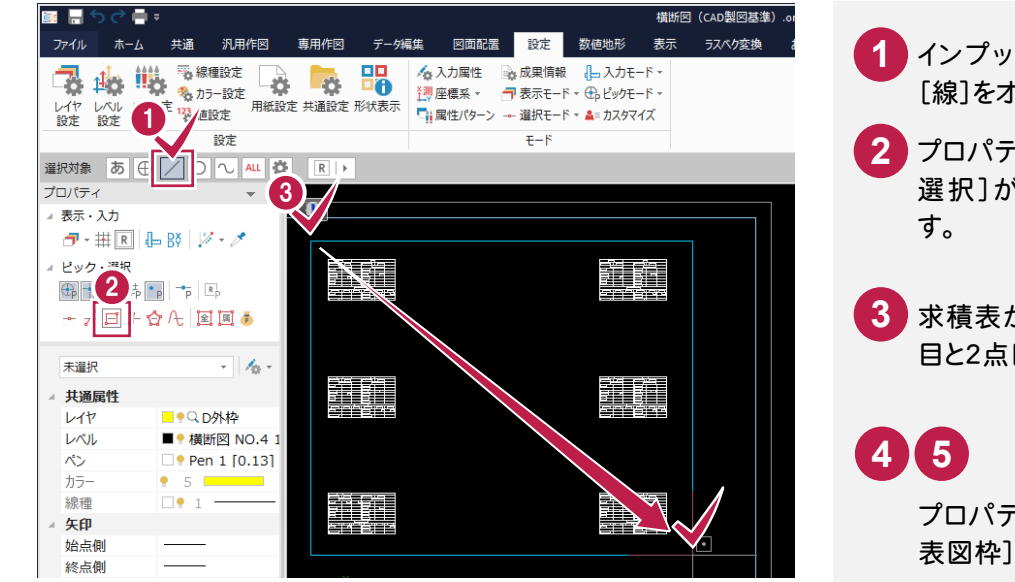

インプットバーから[選択対象]の [線]をオンにします。

プロパティの[選択モード:矩形イン **2** 選択1がオンであることを確認しま

3 求積表がすべて含まれるような1点 目と2点目を対角にドラッグします。

プロパティの[レイヤ]から[D材料 表図枠]を選択します。

変更が完了したら、[設定]グループー [レイヤ設定]で、[専用レイヤ]の[横 断図]セルの状態を元の○印に戻して おきます。

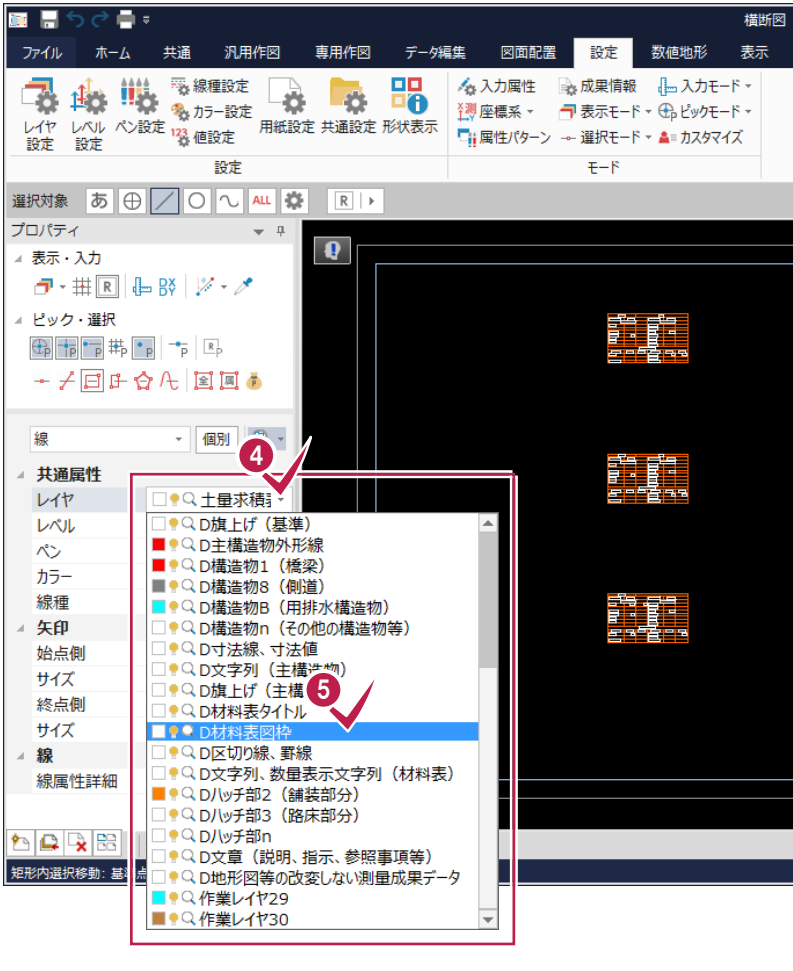

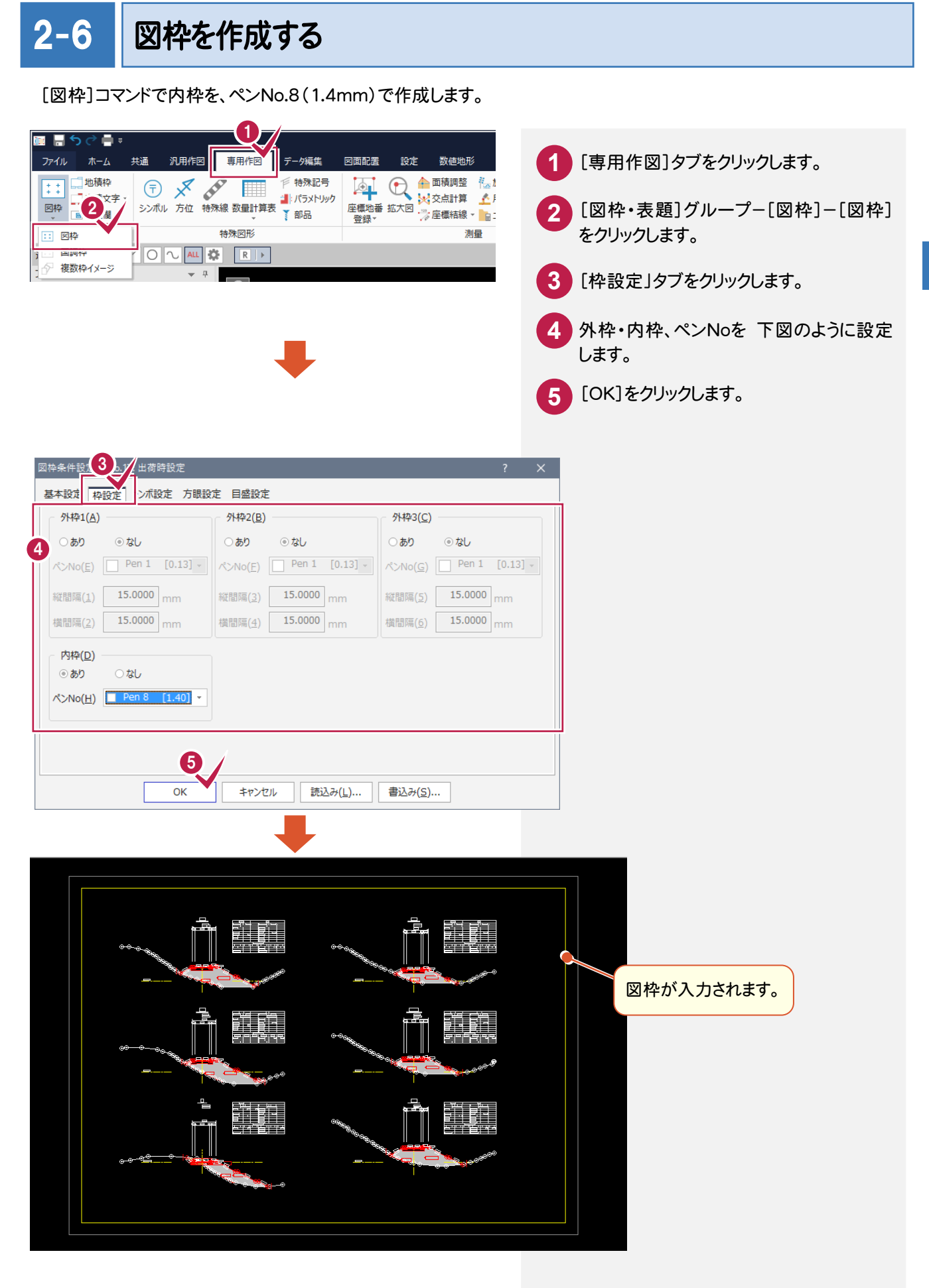

# 2-7 表題欄を作成する

[図面表題欄]コマンドで図面表題に必要な情報を入力し、図面表題をCADに配置します。 CAD製図基準でレイヤ分けされた図面表題が作成されます。

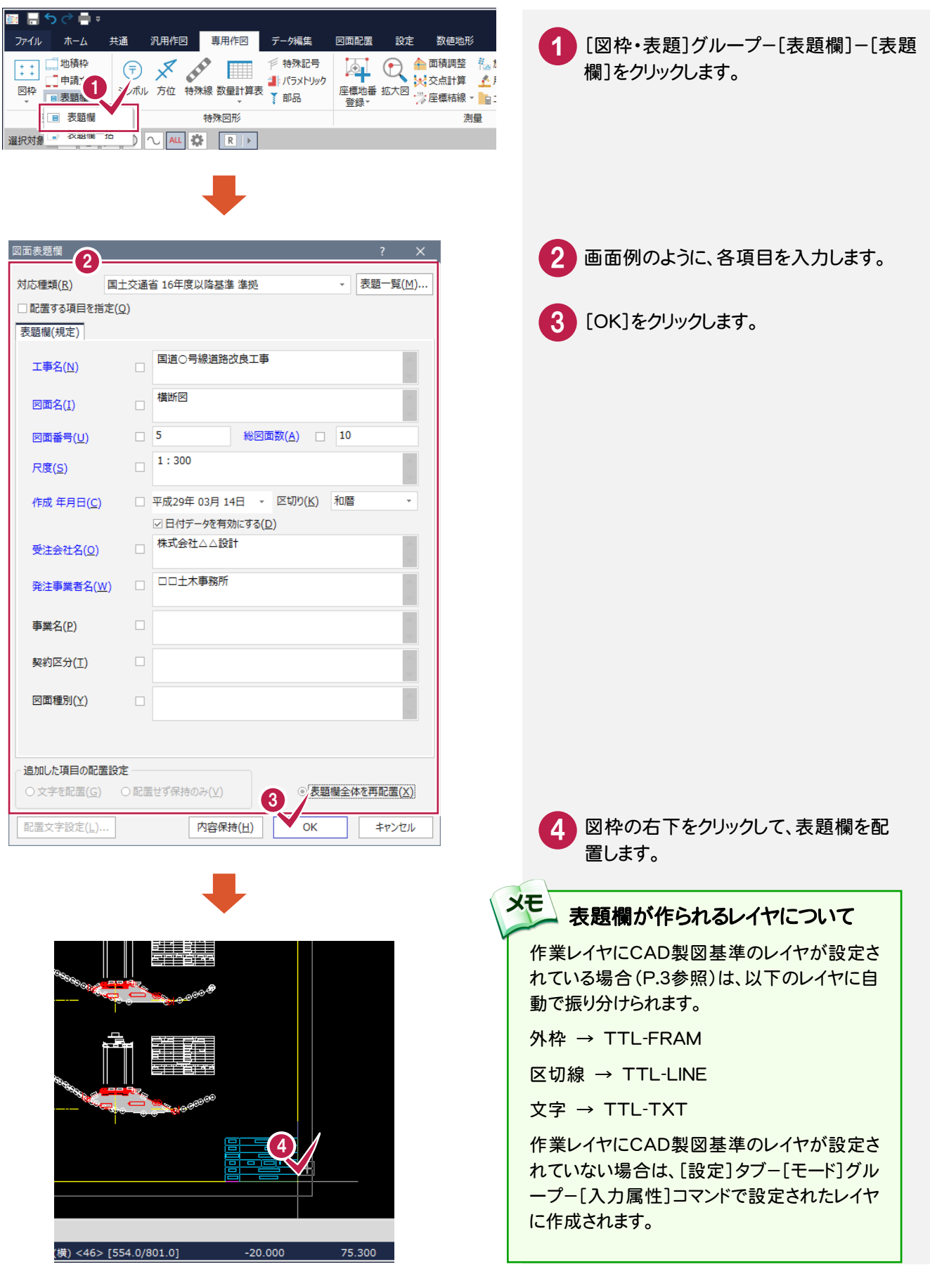

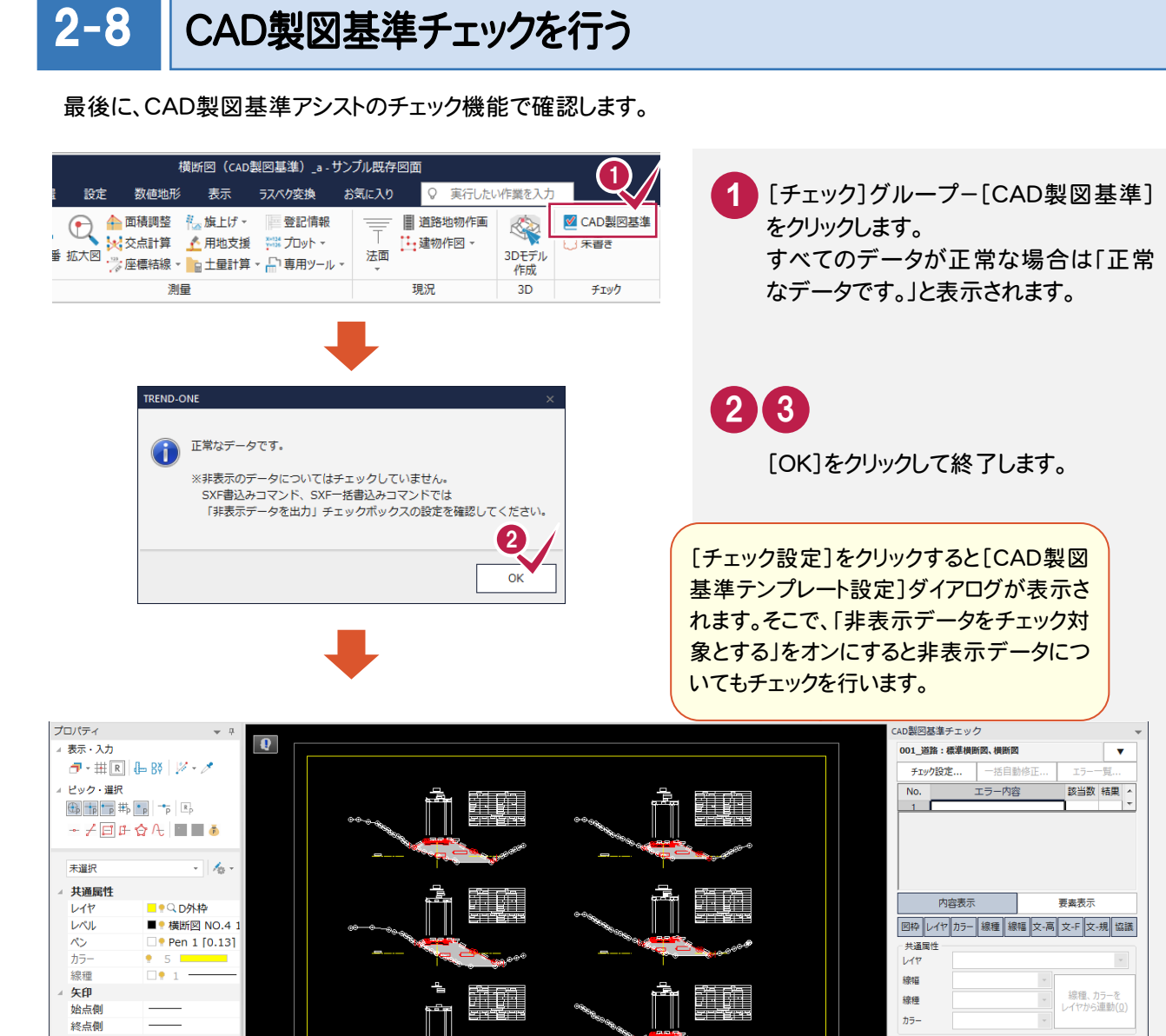

一括自動修正を行いている こころ こうしゃ こうしゅうしょう

文字属性

生患去

5.00 - フォント

属性の変更内容を反映させる |<br>|朱設定... | 再チェック

终了

文字列

サイズ

<u>s an</u>

図面

入力単位

方向角

T5-内容

現場系m

実際

12 BB | 园なし | 田なし

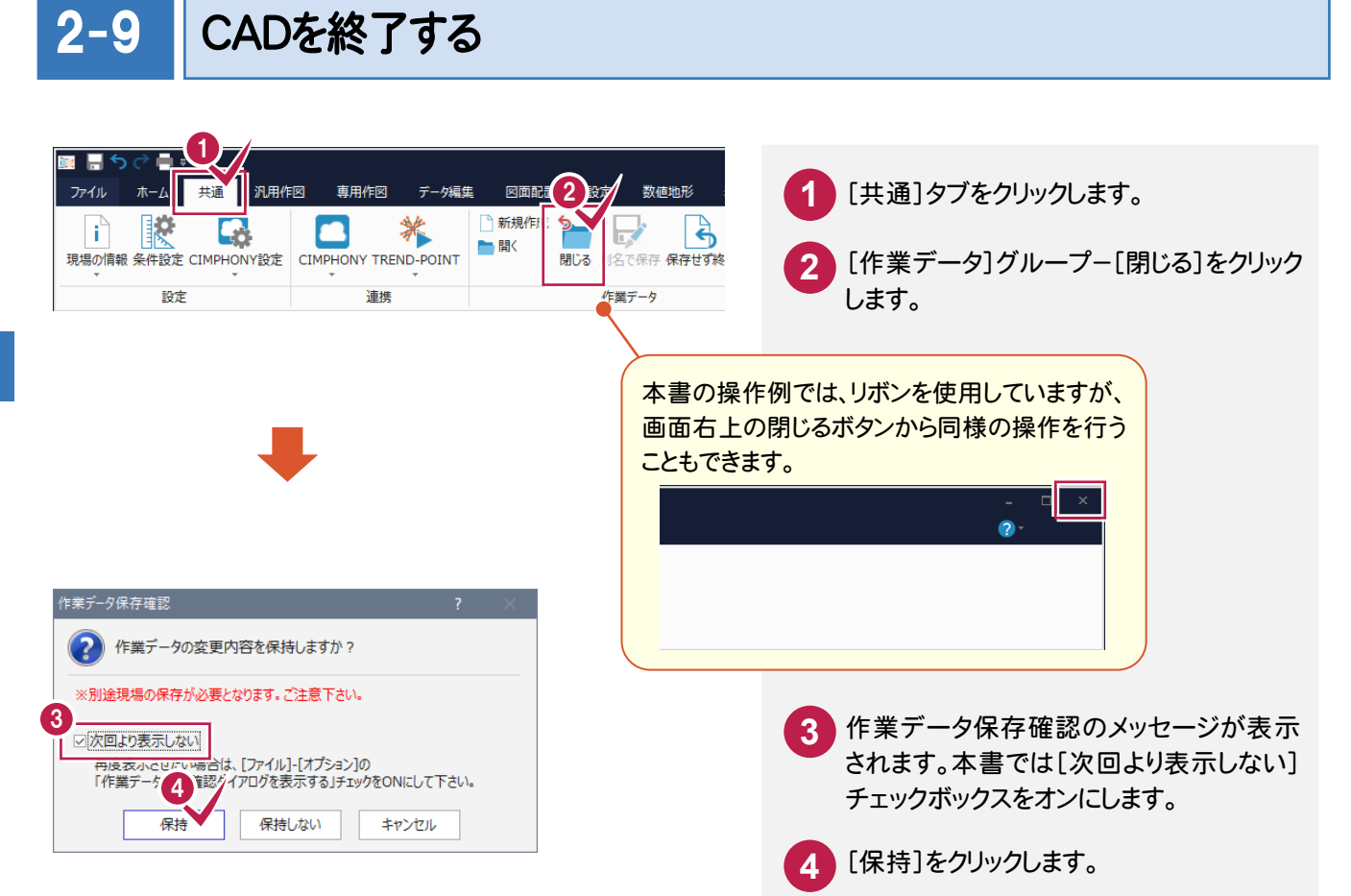

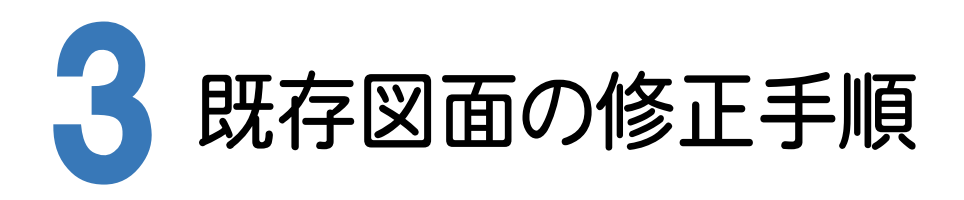

横断図を例に、既存図面がCAD製図基準に沿っているかをチェックし、修正する手順を解説します。

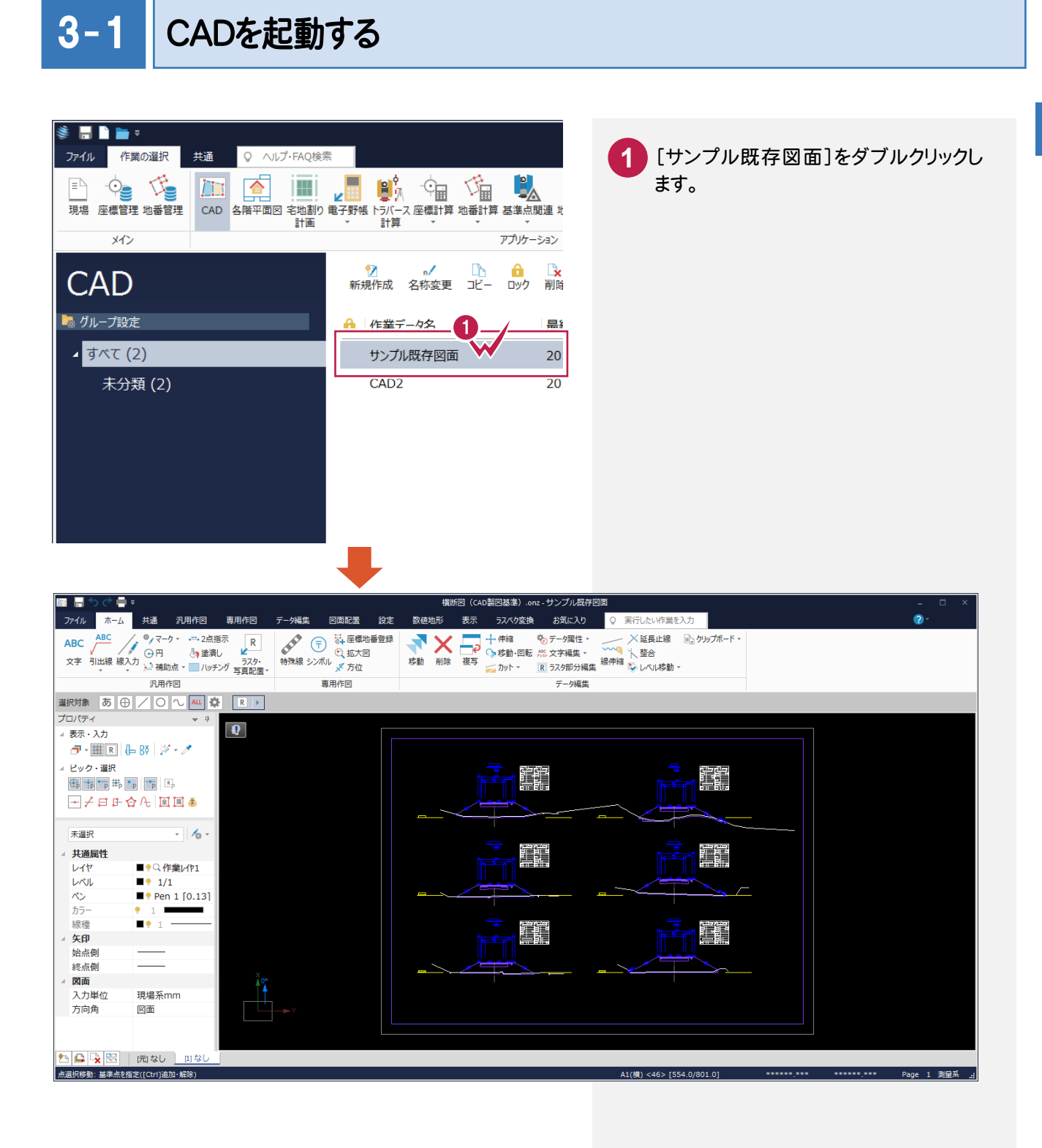

3

 $3 - 2$ CAD製図基準チェックを行う

CAD製図基準チェック機能を使って、どの部分に修正が必要かをチェックします。

チェックを実行する

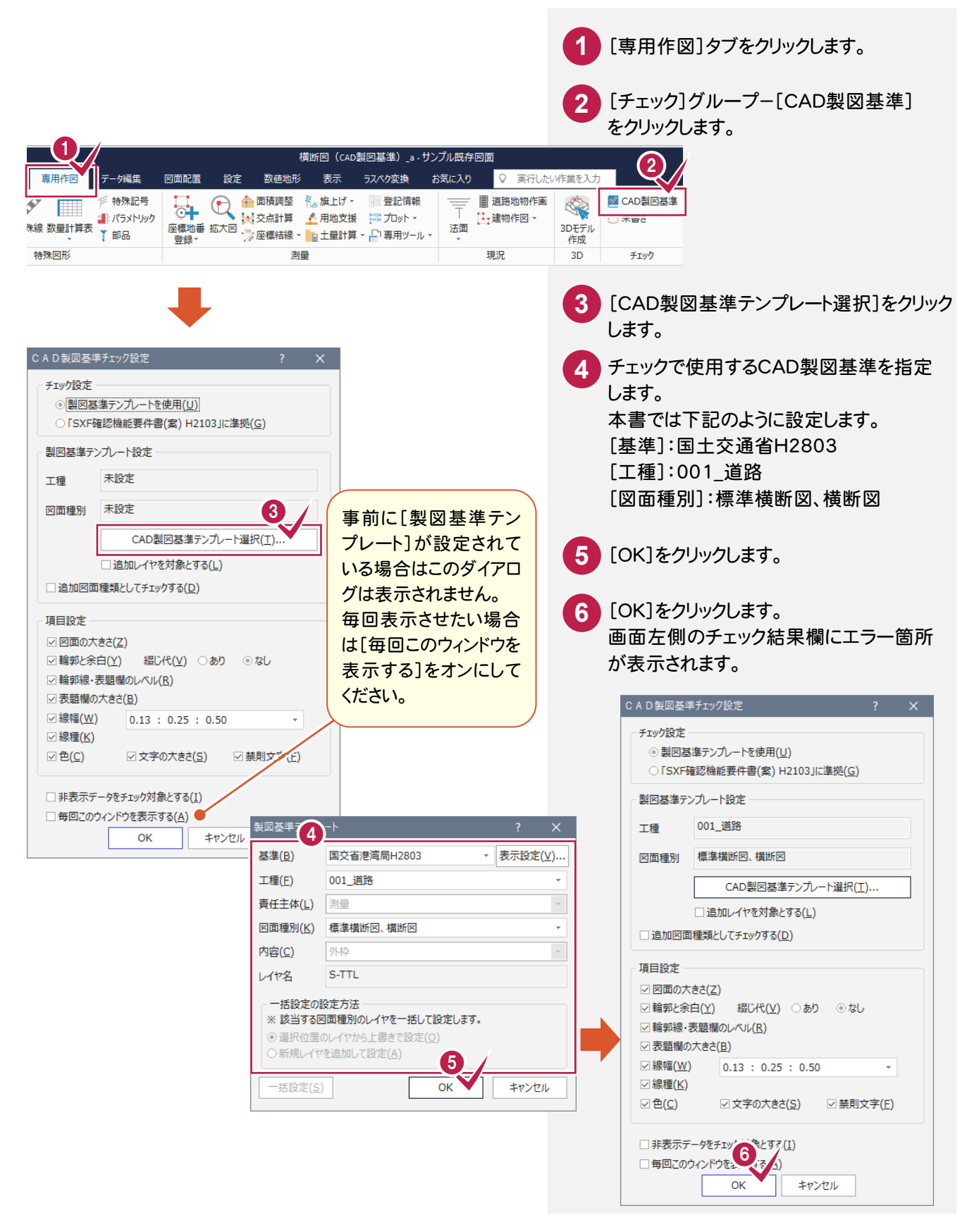

### エラー箇所を一括して自動修正する

禁則文字などのエラー箇所を一括して自動修正します。

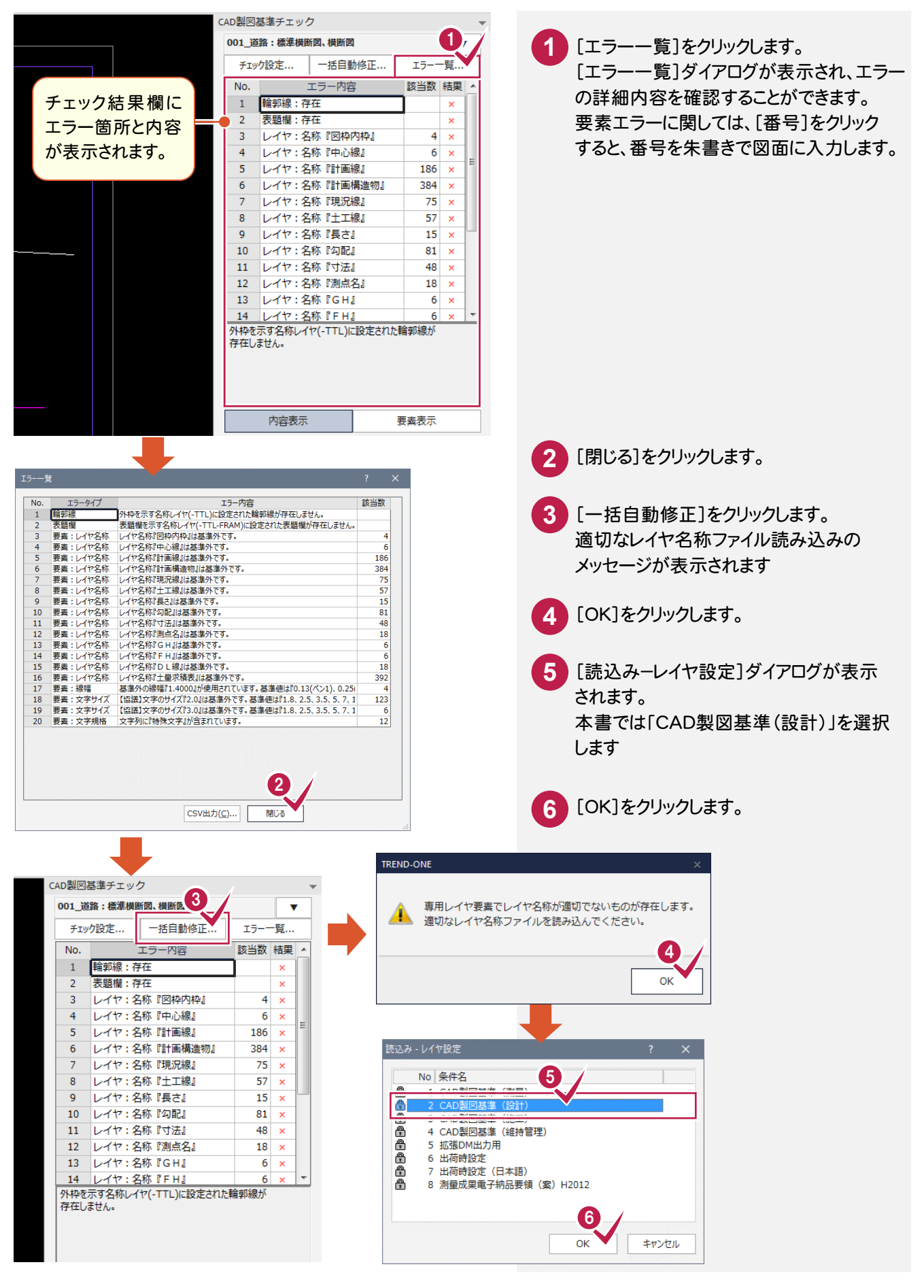

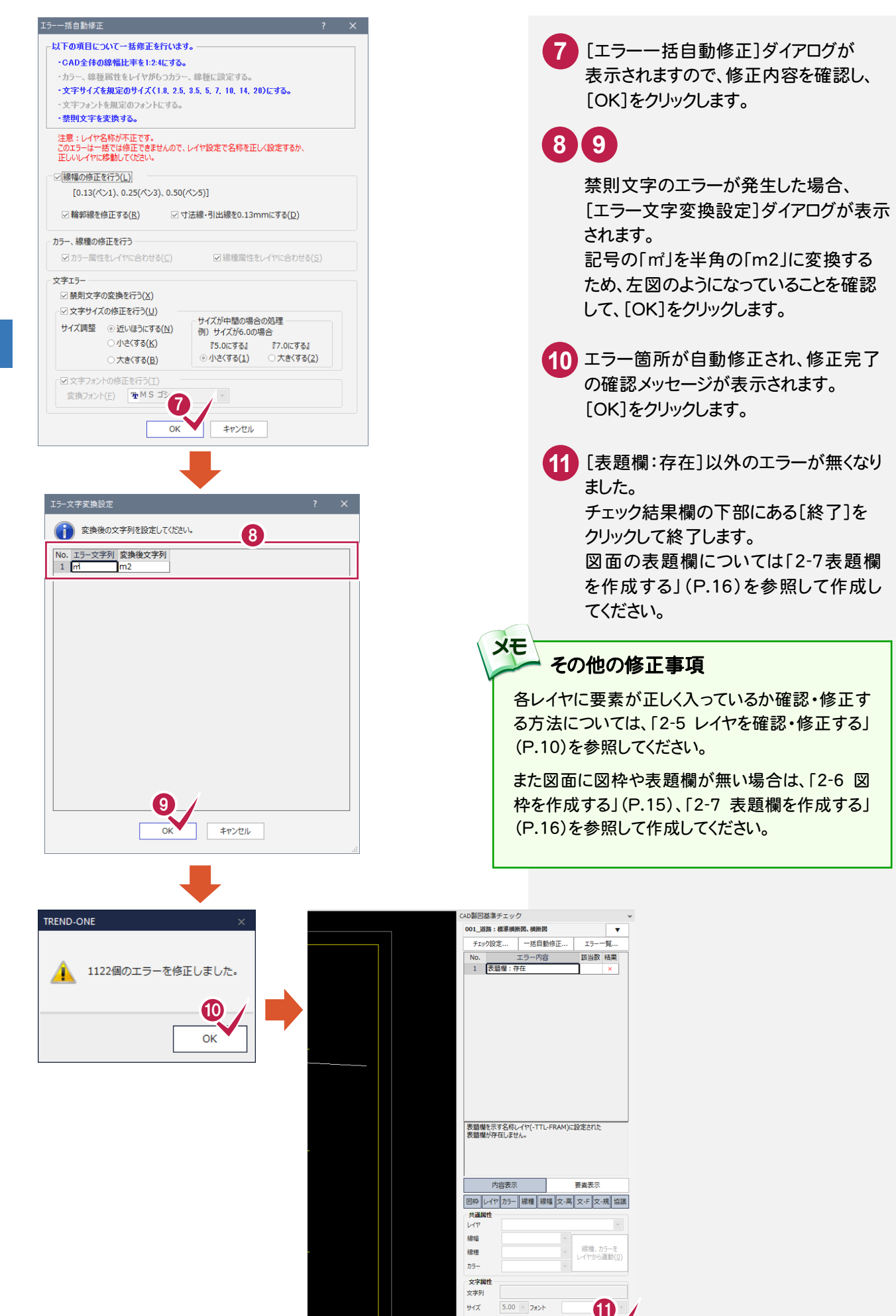

朱書き 朱設定... 再チェック | 終了

#### **XE** 平成21年3月の「SXF 表示機能及び確認機能要件書(案)」に準拠しているかをチェックする

[CAD製図基準チェック設定]ダイアログで[「SXF 確認機能要件書(案)H2103」に準拠]を選択して、各項目を設定 します。

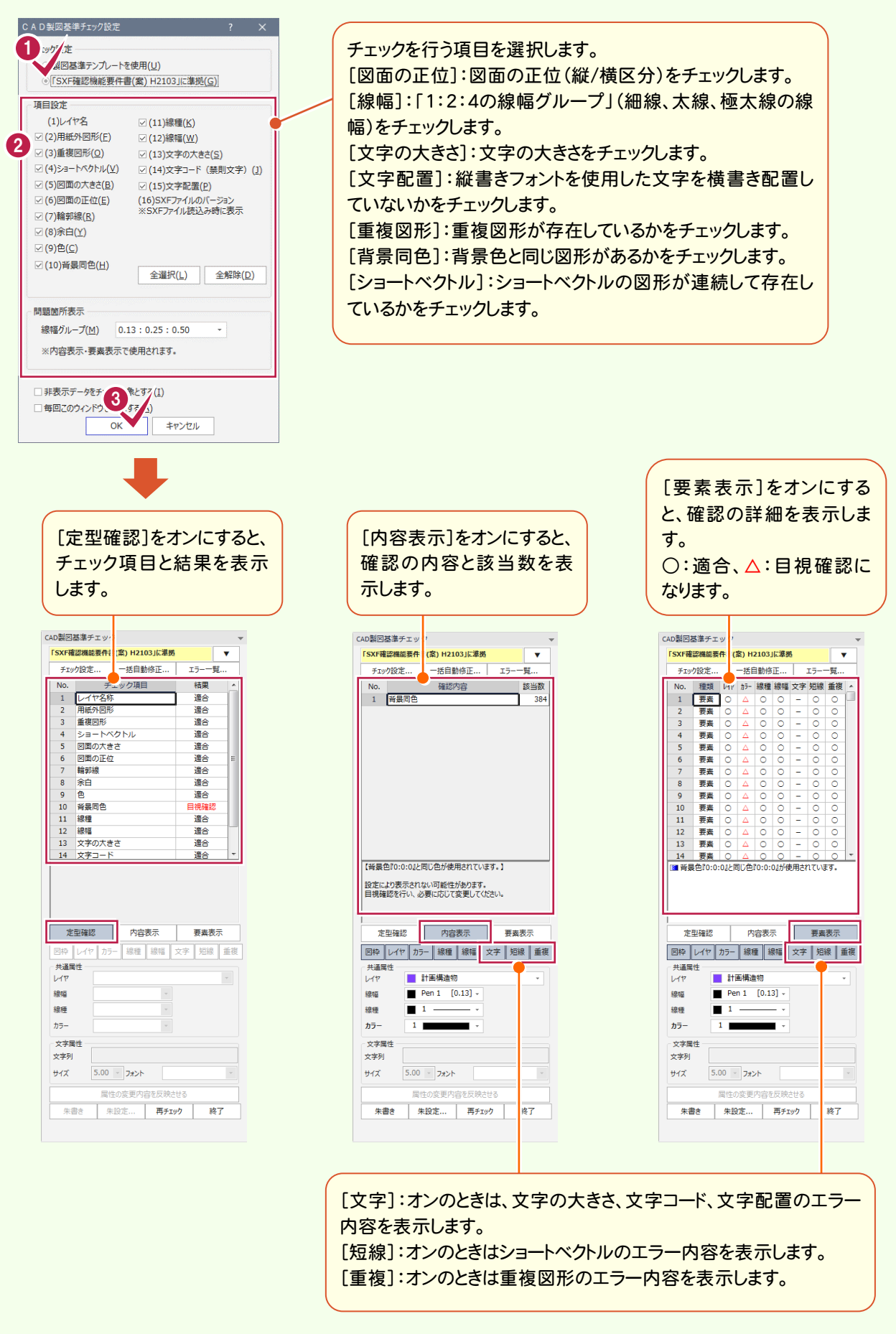

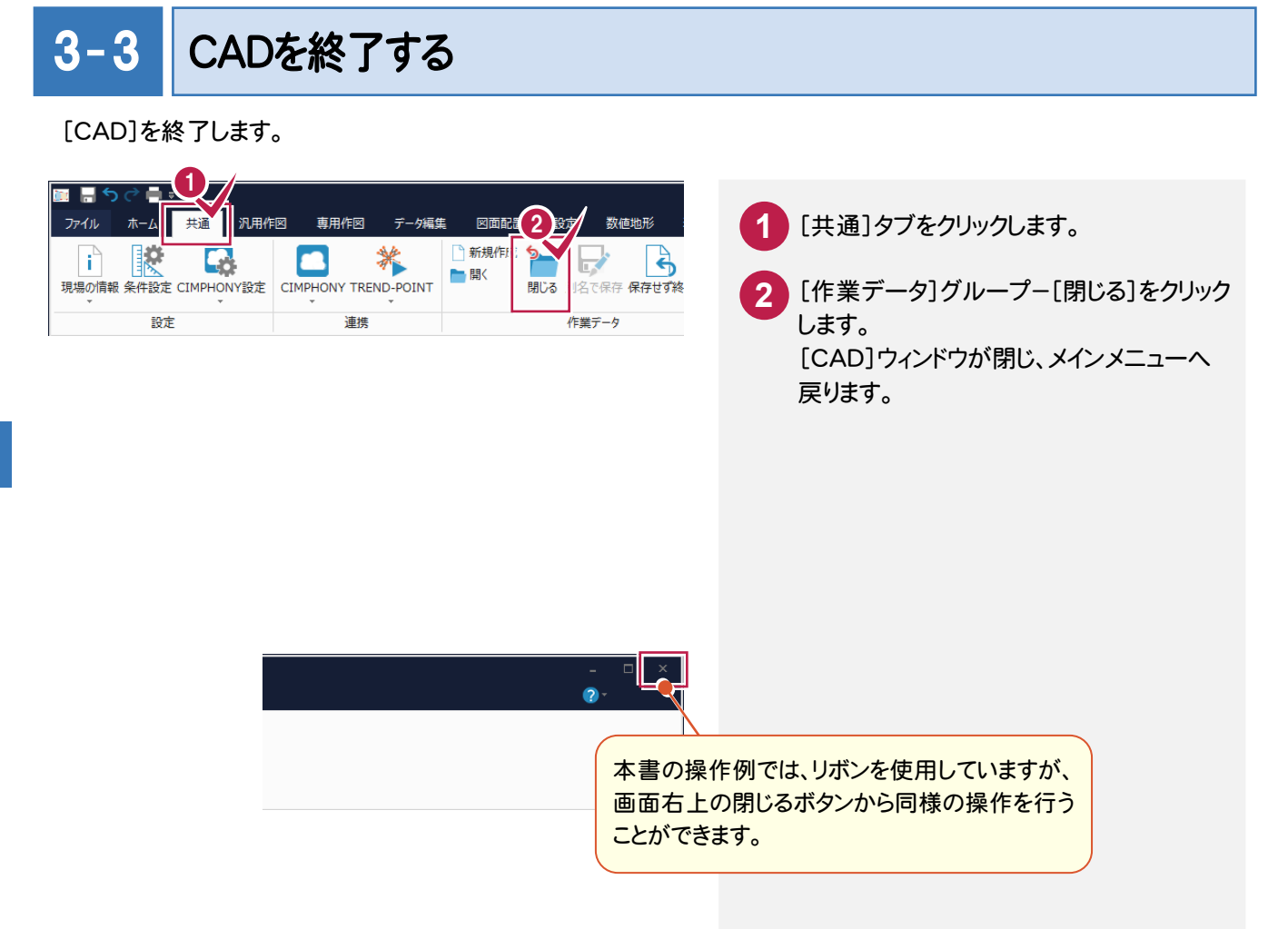

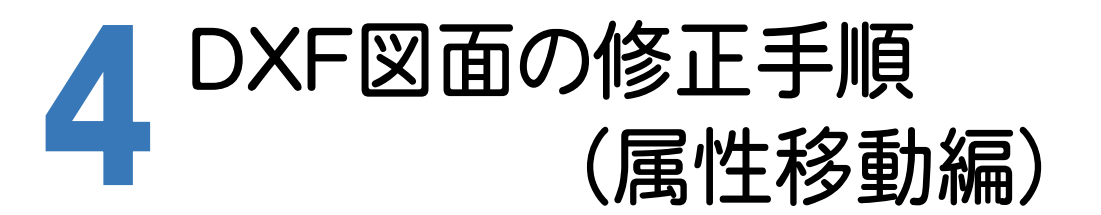

サンプルデータを使用して、DXFファイルをCAD製図基準に沿った図面に修正する手順で解説します。 サンプルデータ「横断図(CAD製図基準).dxf」は[ヘルプ]メニュー-[マニュアル]からダウンロード可能です。

#### 4- 1 CADを起動する

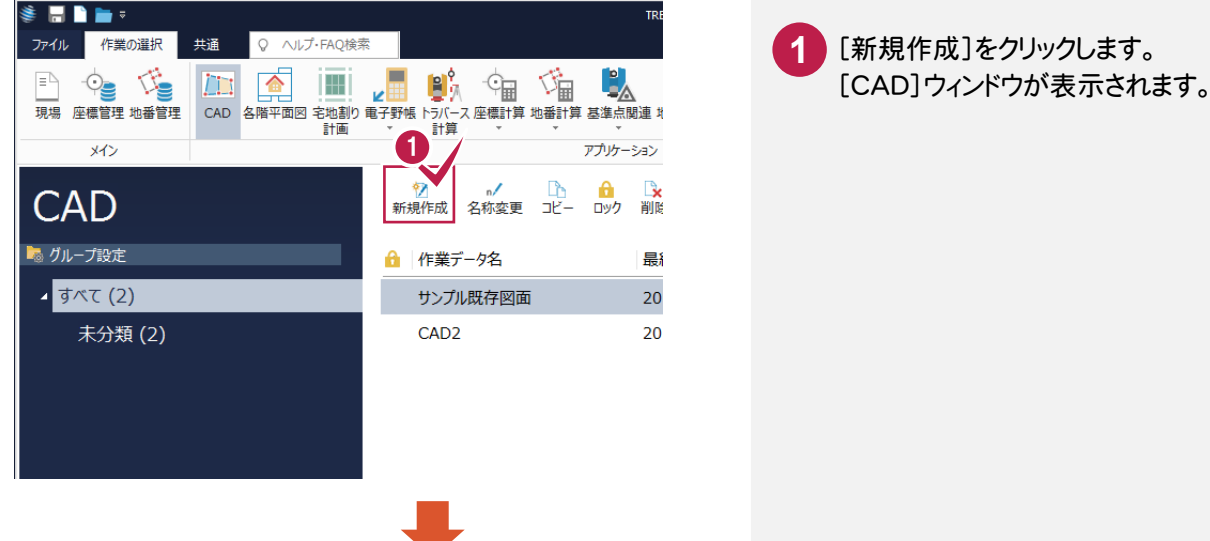

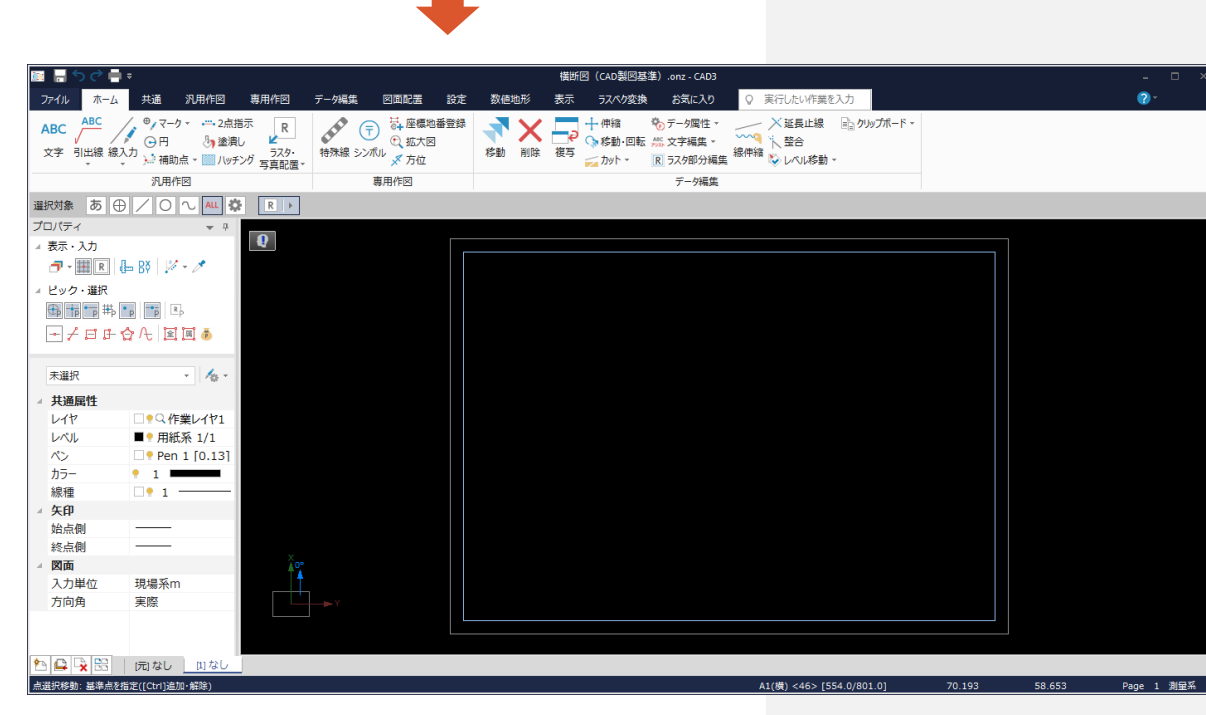

#### $4 - 2$ DXFファイルを読み込む

 DXFファイルを読み込みます。 また、操作例では同時にCAD製図基準テンプレートも設定します。

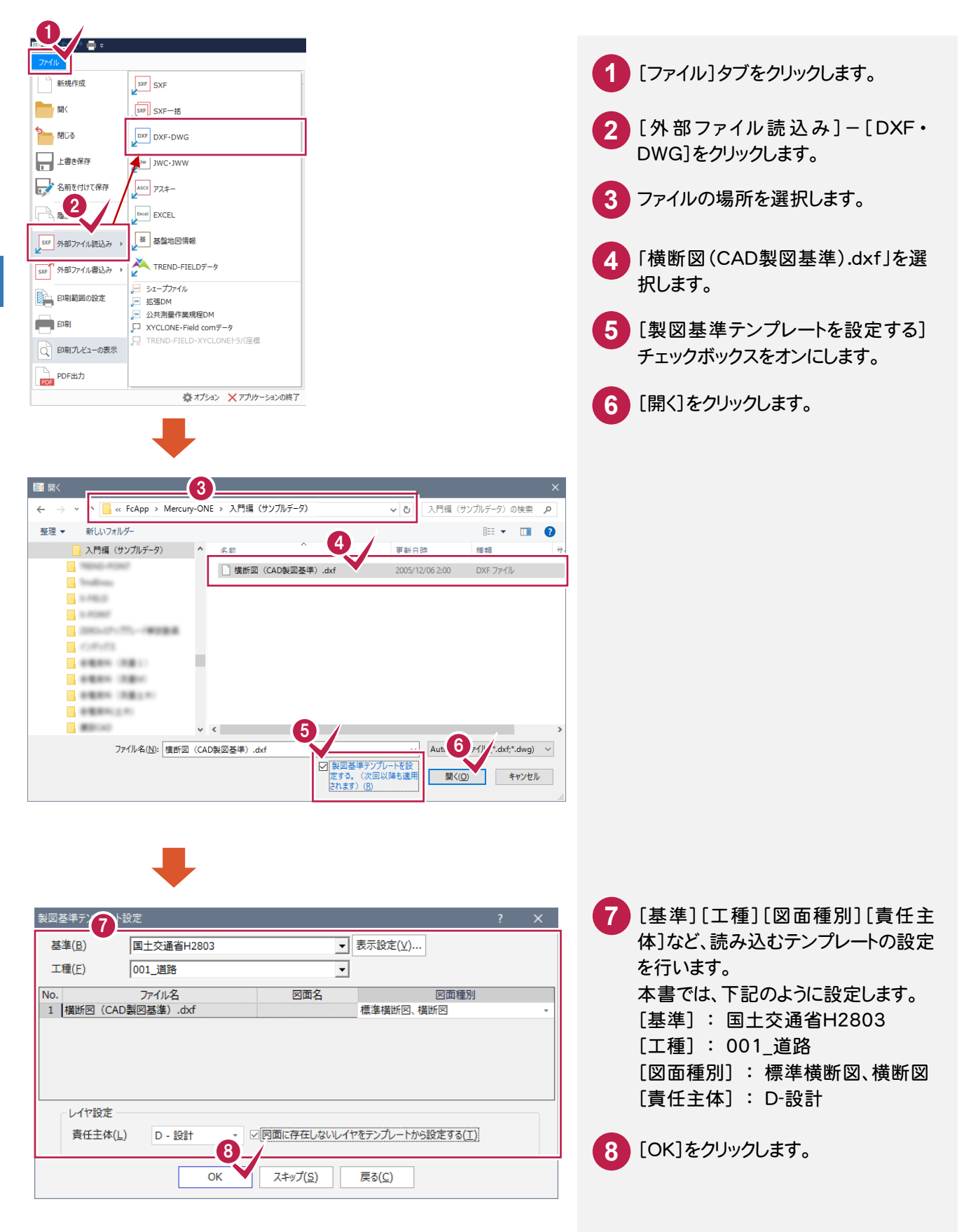

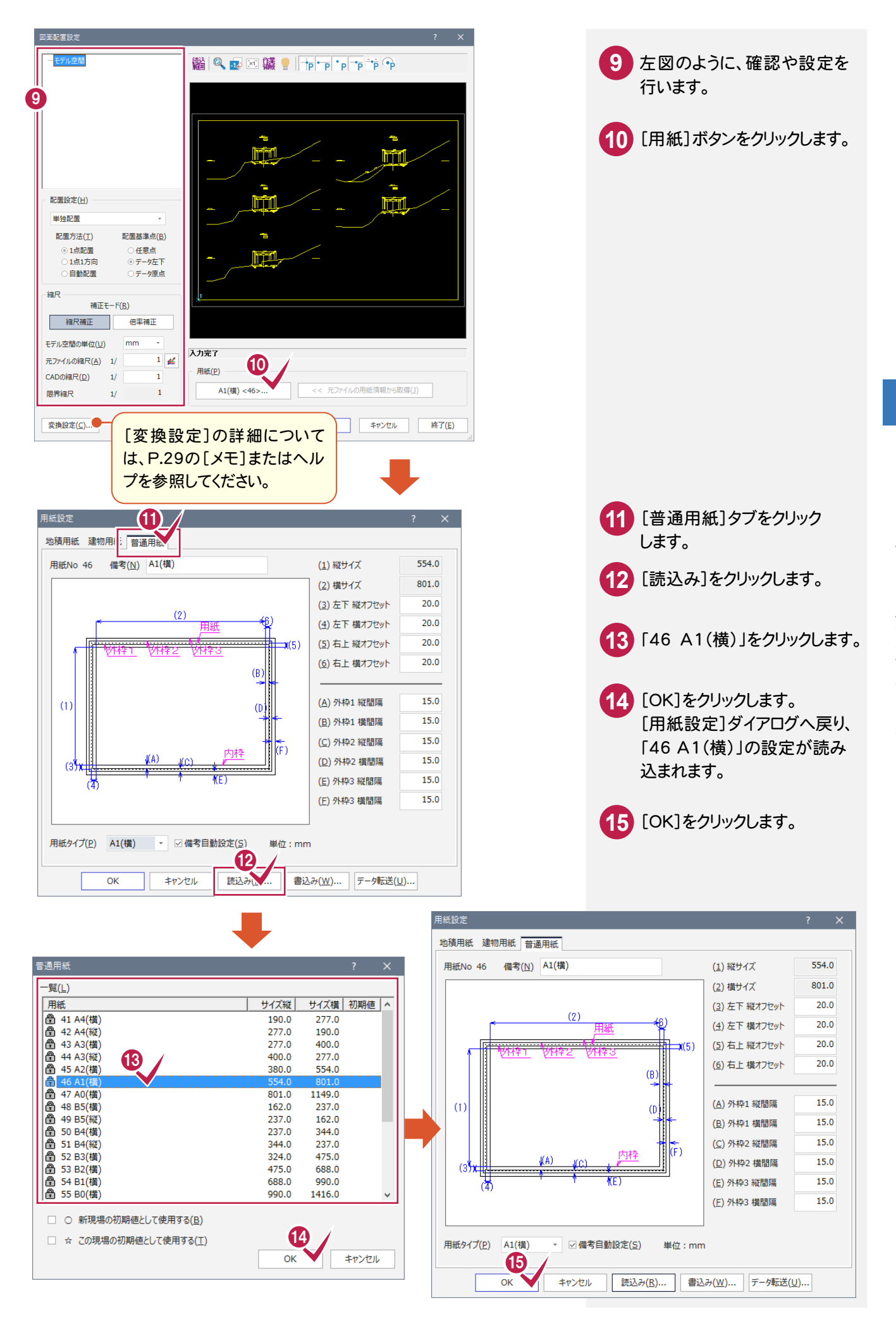

 $\overline{\mathbf{4}}$ 

**27**

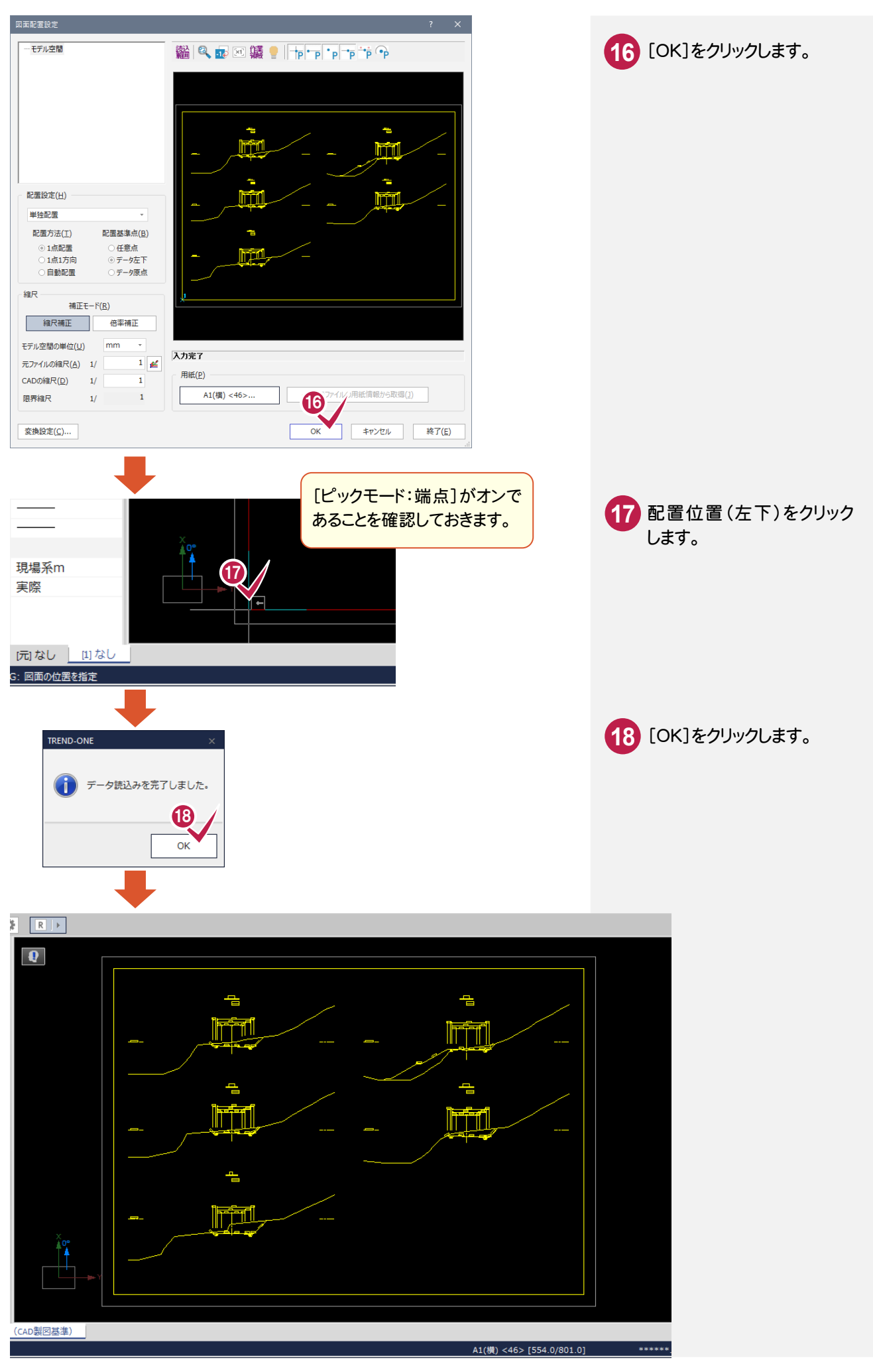

#### **XE** [変換設定]ボタンについて

[要素変換][レイヤ変換][線種変換][ペン変換]に関する設定の確認・変更ができます。 (注:[レイヤ変換]は製図基準テンプレートを設定した場合は表示されません。)

詳細についてはヘルプを参照してください。

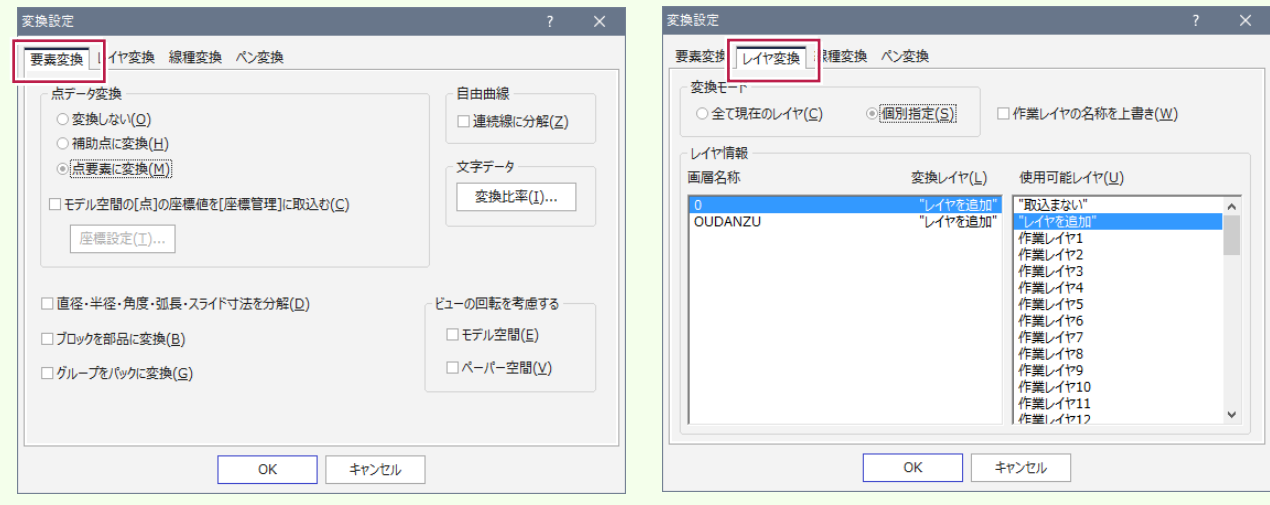

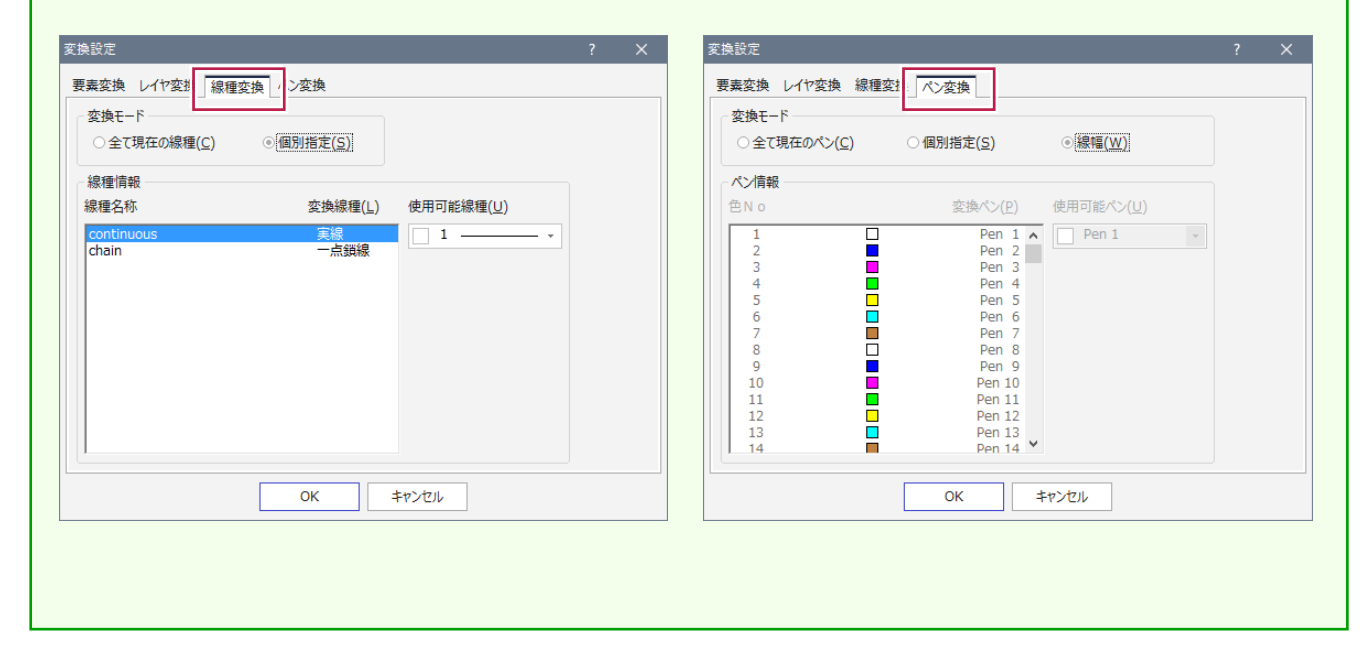

#### $4 - 3$ レベル(縮尺)を設定する

専用作図

設定

百古义

 $0.000$ <br>0.000

キャンセル

百占V

 $0.000$ 

 $0.000$ 

**東天ON/OFF** 

データ編集

 レベルとは、図面の縮尺、原点座標、回転角の情報を持ったものです。ここでは図面に「横断図 1/200」のレベルを 追加し、読み込んだデータを移動します。

 $\mathbf{0}_{\mathbb{Z}}$ 

※ 座標系 ▼ → ラ 表示モード ▼ → モックモー

 $E-F$ 

図面配置

人 入力属性

設定 数値地形

回転角 座標系

白松丹<br>0.0000<br>0.0000 測量系

挿

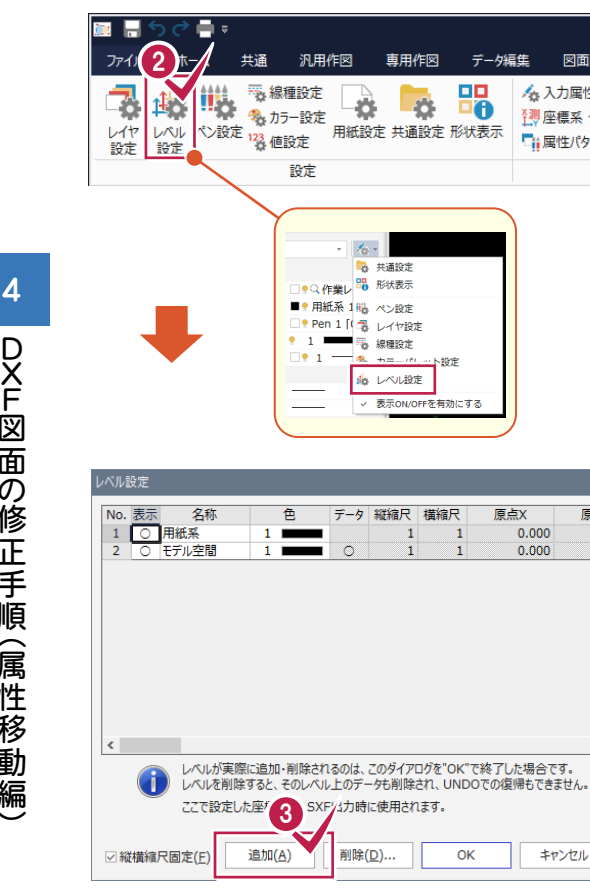

レベルを追加する

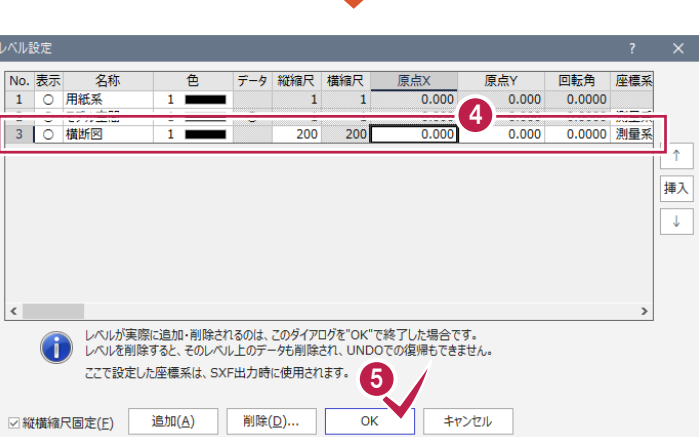

 $\overline{\alpha}$ 

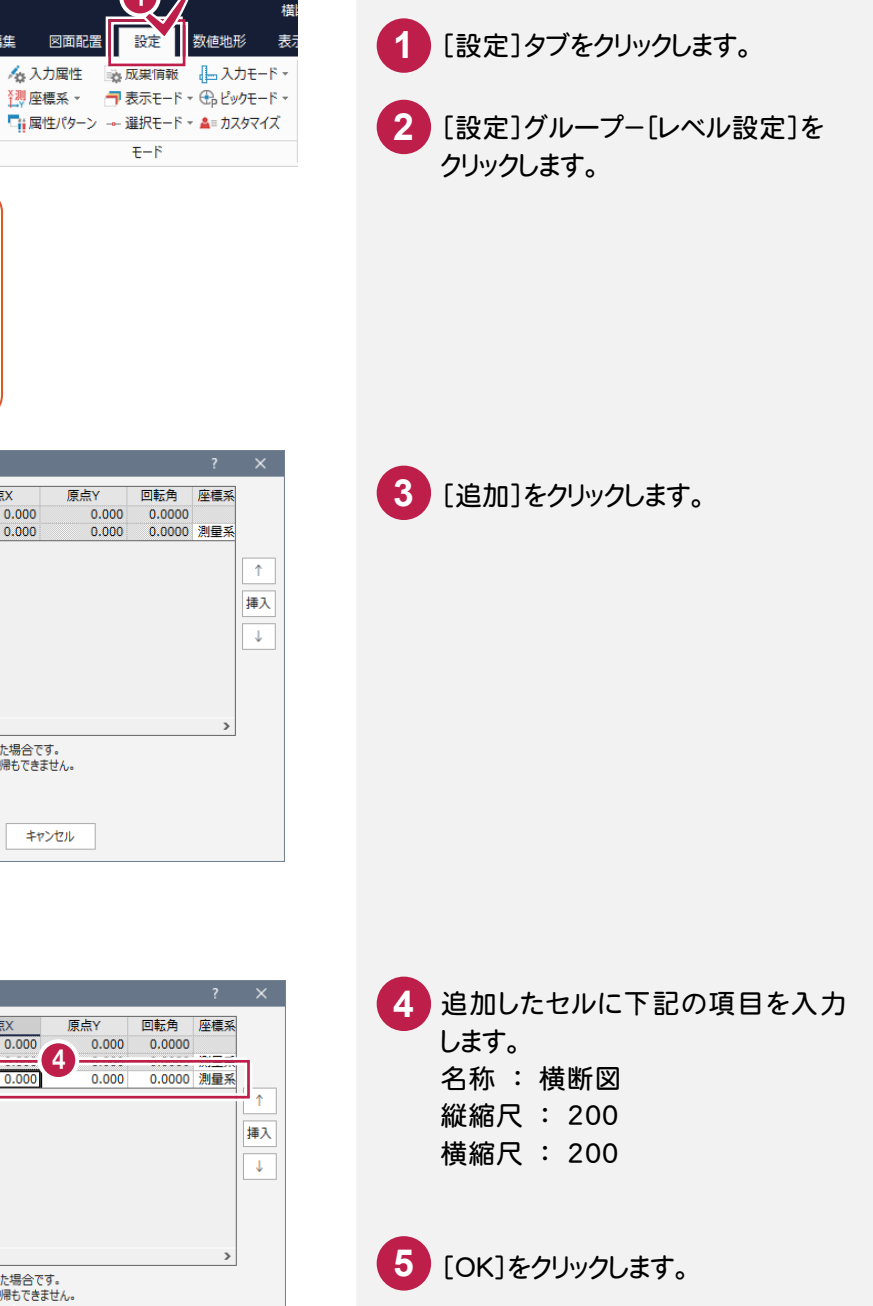

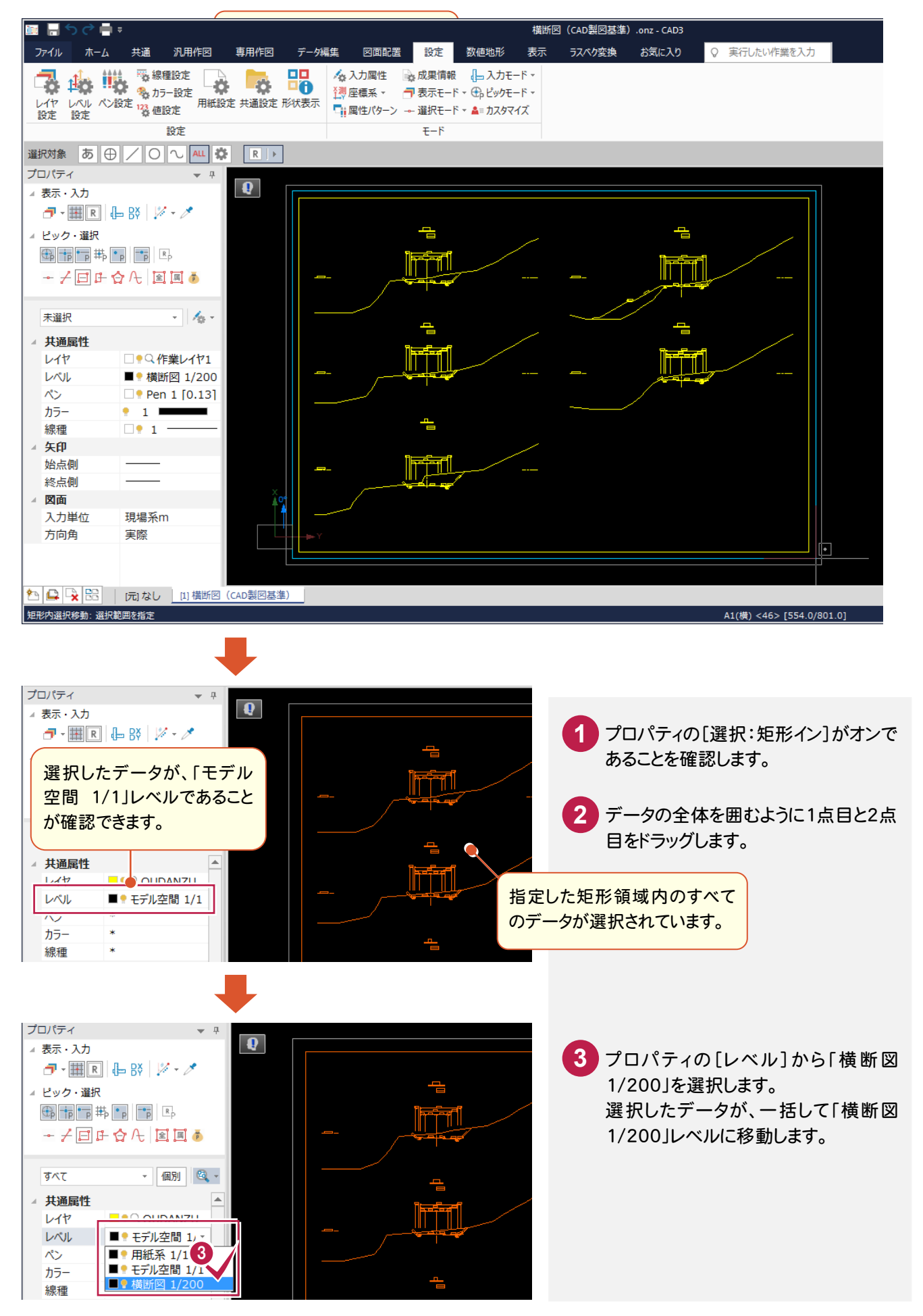

# CAD製図基準(案)のレイヤを設定する

 DXF読み込み時に設定した CAD製図基準テンプレートのレイヤ設定を確認して、[属性移動]コマンドでレイヤを 変更します。

レイヤ設定を確認する

 $4 - 4$ 

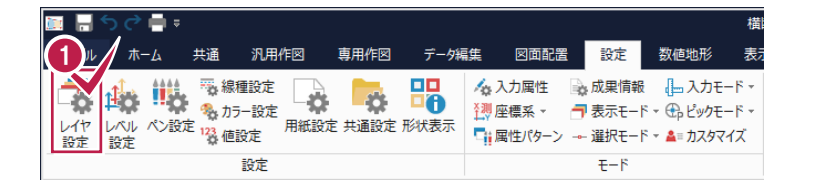

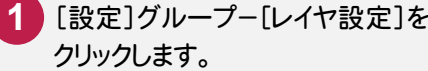

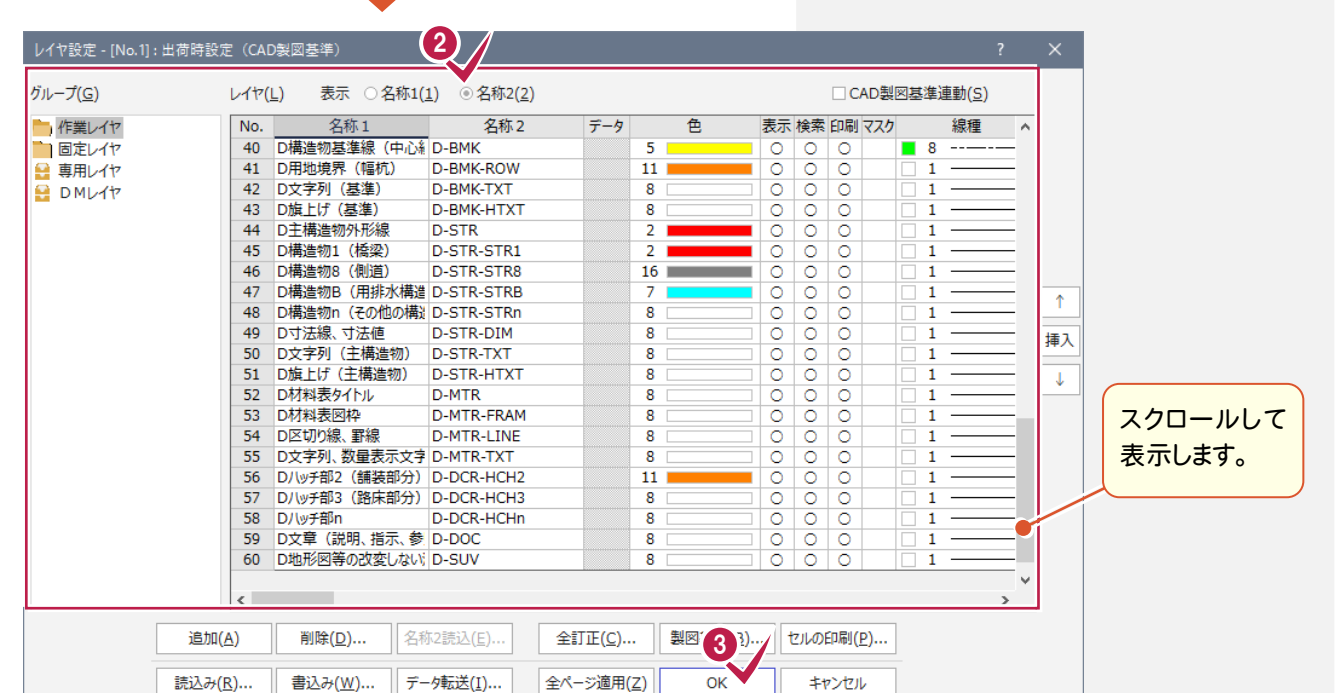

2 下にスクロールして、上の解説図の ように、各種設定の確認を行います。 ここでは一番上の[表示]を[名称2] に設定します。

**3** [OK]をクリックします。

現在「OUDANZU」レイヤの外枠を、「D-TTL」レイヤ(D外枠)に変更します。ここでは[属性移動]コマンドを使用 して変更します。

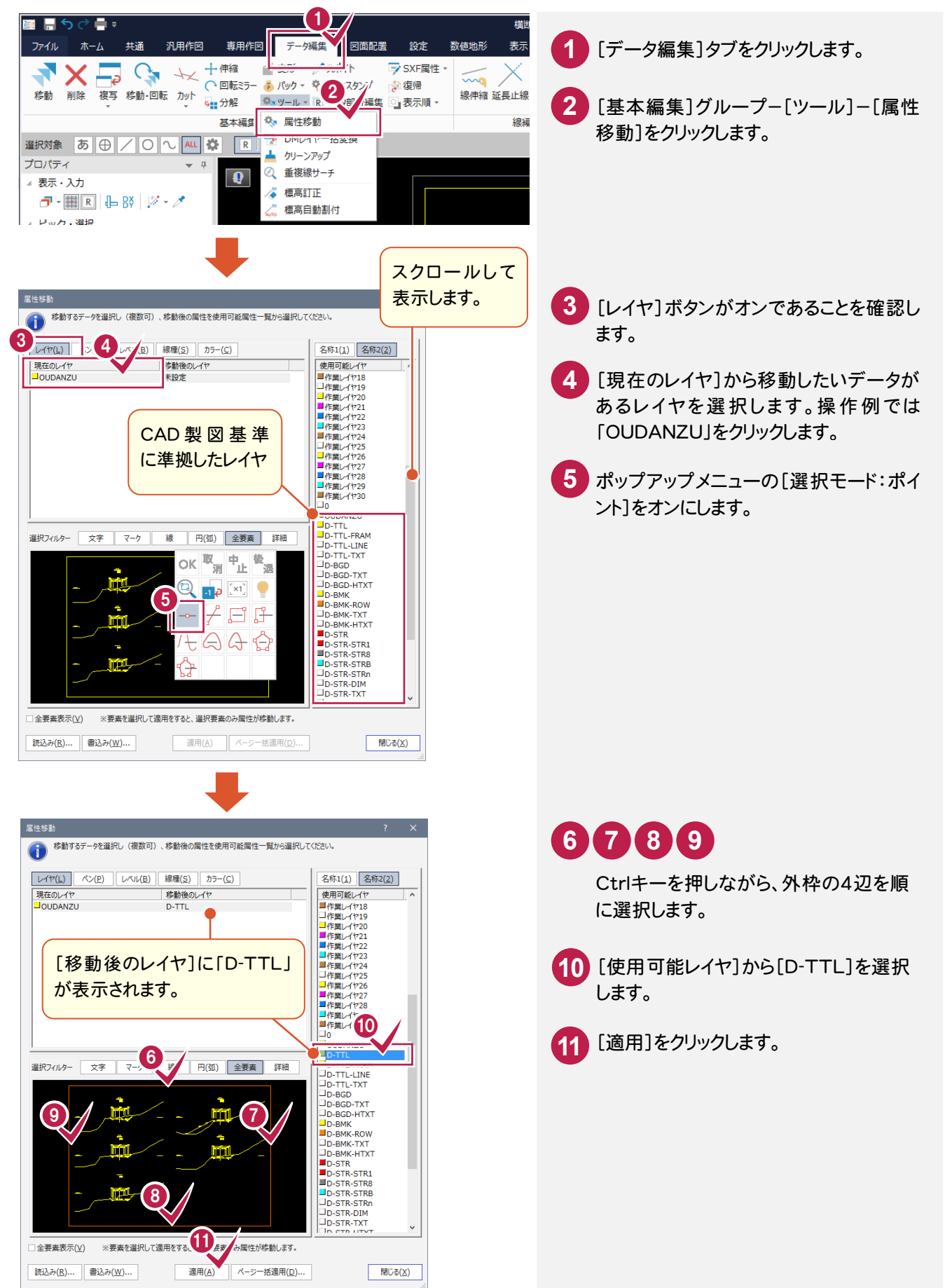

### レイヤを変更する(例2:側溝)

現在「OUDANZU」レイヤの側溝を、「D-STR-STRB」レイヤ(D構造物B(用排水構造物))に変更します。 ここでは、断面名「NO.2」の左側の側溝を例に解説します。

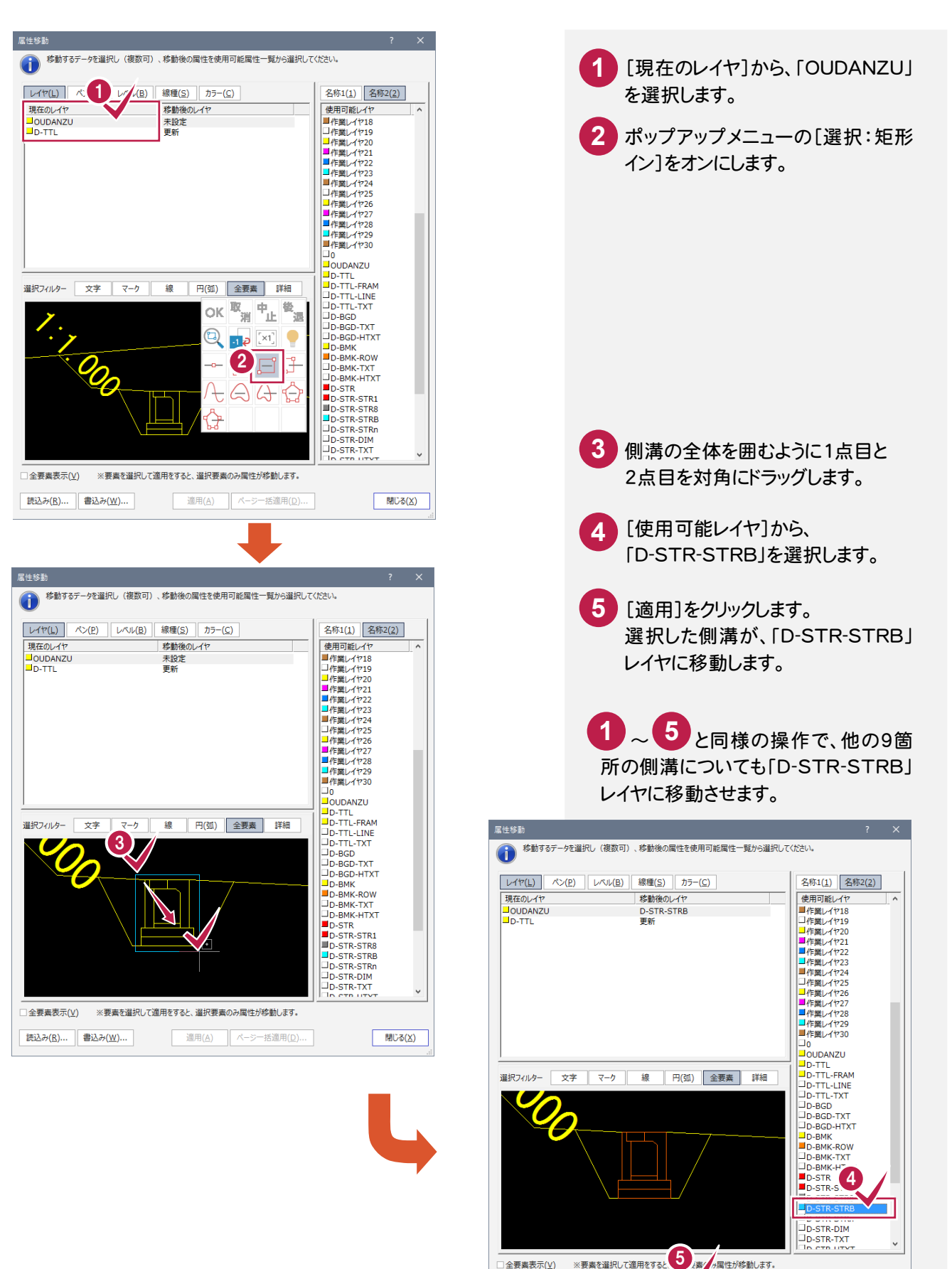

<br />
べージー括道用(D)...

| 閉じる(X)

適用(A)

読込み(R)... 書込み(W)...

4

前述した操作と同様な操作で、図面上のその他のデータ(要素)を、CAD製図基準に沿ったレイヤに変更します。 [選択モード]や[選択フィルタ]を適宜に切り替えて、データを選択し、レイヤを変更してください。

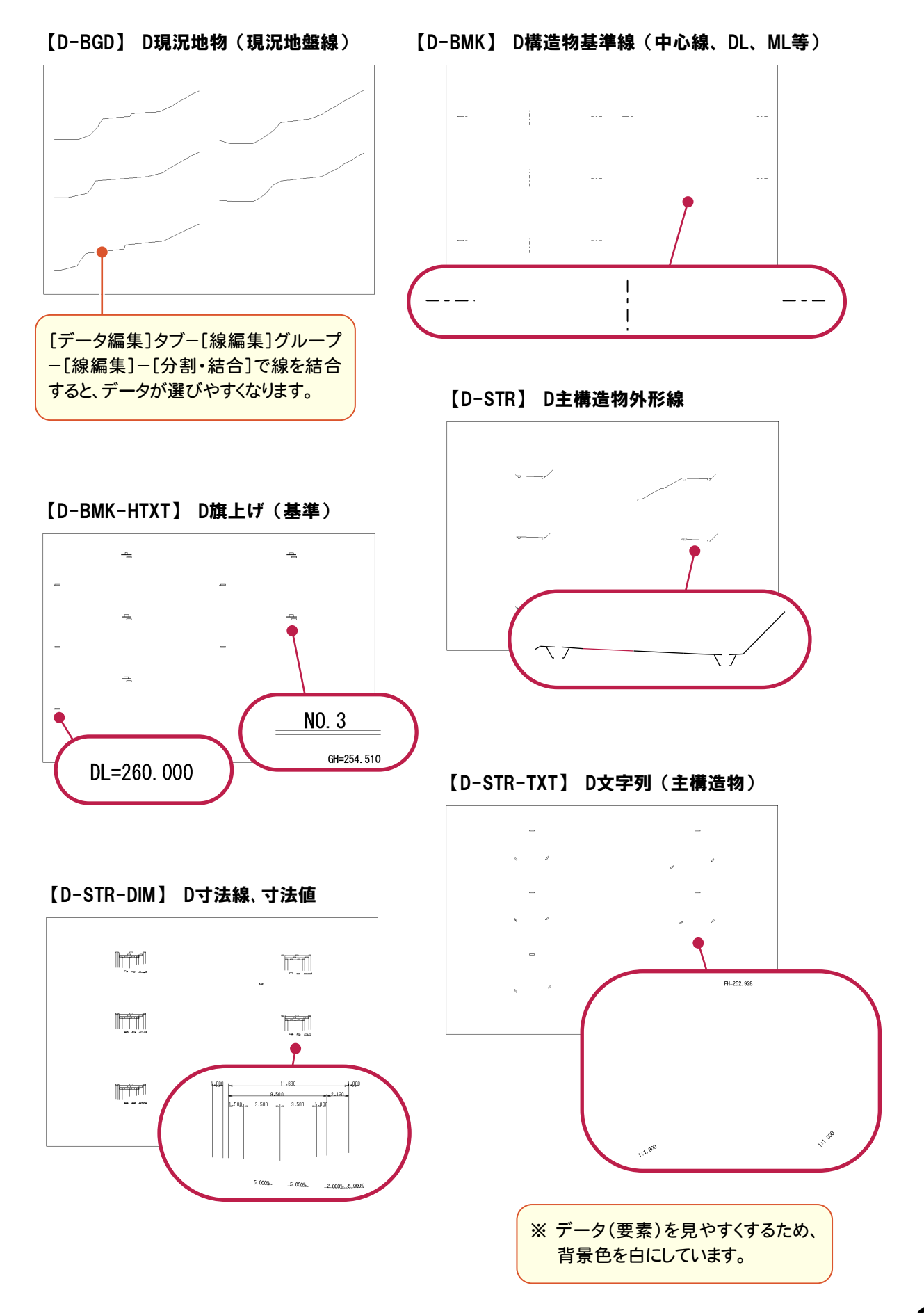

#### [属性移動]コマンドについて

**XE** 

前述の操作例でもわかるように、このコマンドでは データのレイヤ移動がレイヤ単位で確認しながら 行うことができます。

[現在のレイヤ]で選択しているレイヤの全部、もしく は一部を[使用可能レイヤ]に移すことができます。

また、[現在のレイヤ]をレイヤ単位で複数選択し、 任意の[使用可能レイヤ]に一括して移動すること もできます。

たとえば、右の図のように、測量図を読み込んで ライフサイクル(責任主体)を設計に変更する場合 などのレイヤの移動には、頭文字(ライフサイクル) 以降の文字が同じレイヤを[使用可能レイヤ]から 選択し、適用するだけで、非常に効率の良い作業 が行えます。

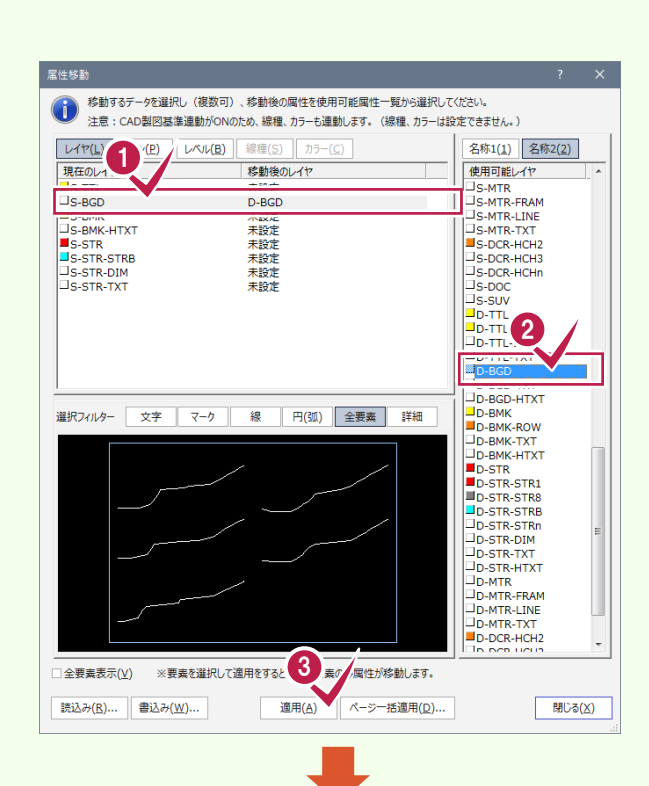

[現在のレイヤ]において、「S-BGD」 が「D-BGD」に移動し、「S-BGD」が 削除されます。

右図のように属性ボタンを切り替えることによって、 [ペン][レベル][線種][カラー]の属性もレイヤの 移動と同様な操作で移動することができます。 (CAD 製図基準連動がオンのときは、線種、カラー も連動するので、線種、カラーは設定できません。)

(右図は[ペン]ボタンをオンにした画面です。)

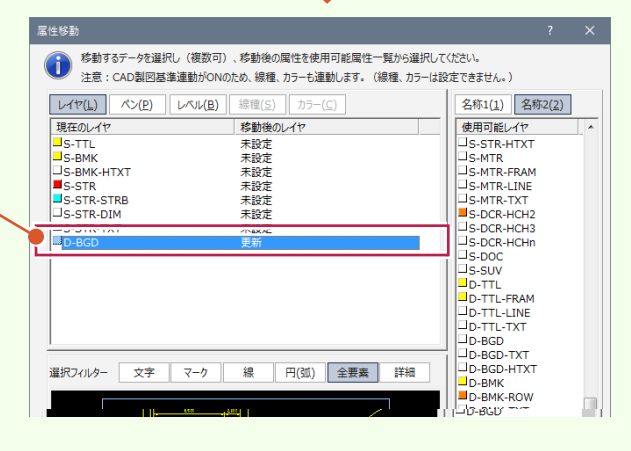

届性移動 高速な部<br>- 全国のインターの企業が、(複数可)、移動後の属性を使用可能属性一覧から選択してCださい。<br>- 特性のエストラークの運用を運動がCNOのため、線通・カニ上は運動・オオ (線通・カニード56をアキヨ 注意: CAD製図基準連動がONのため、線種、カラーも連動します。(線種、カラーは設定できません。) レベル(B) 線種(S  $\triangleright$ |<br>|現任のベンNo<br>|コPen 1 (0.13mm)<br>|コPen 4 (0.35mm)<br>|コPen 7 (1.00mm) 使用可能ペンNo 使用可能ベンNo<br>
- 未設定 10.13mm)<br>
コPen 1 (0.13mm)<br>
コPen 1 (0.13mm)<br>
コPen 4 (0.25mm)<br>
コPen 5 (0.55mm)<br>
コPen 5 (0.50mm)<br>
コPen 5 (0.50mm)<br>
コPen 8 (1.40mm)<br>
コPen 11 (0.20mm)<br>
コPen 11 (0.30mm)<br>
コPen 11 (0.40mm)<br>
コPen 11 (0.40mm)<br>
コPe 移動後のペン - 未未未未<br>未决的。<br>未来 □Pen 15 (0.60mm)<br>■Pen 16 (0.80mm) 文字 | マーク | 線 | 円(弧) 全要素 詳細 選択フィルター 全要素表示(V) ※要素を選択して適用をすると、選択要素のみ属性が移動します。 読込み(R)... 書込み(W)... | 適用(A) | ページ一括適用(D)... **閉じる(X)** 

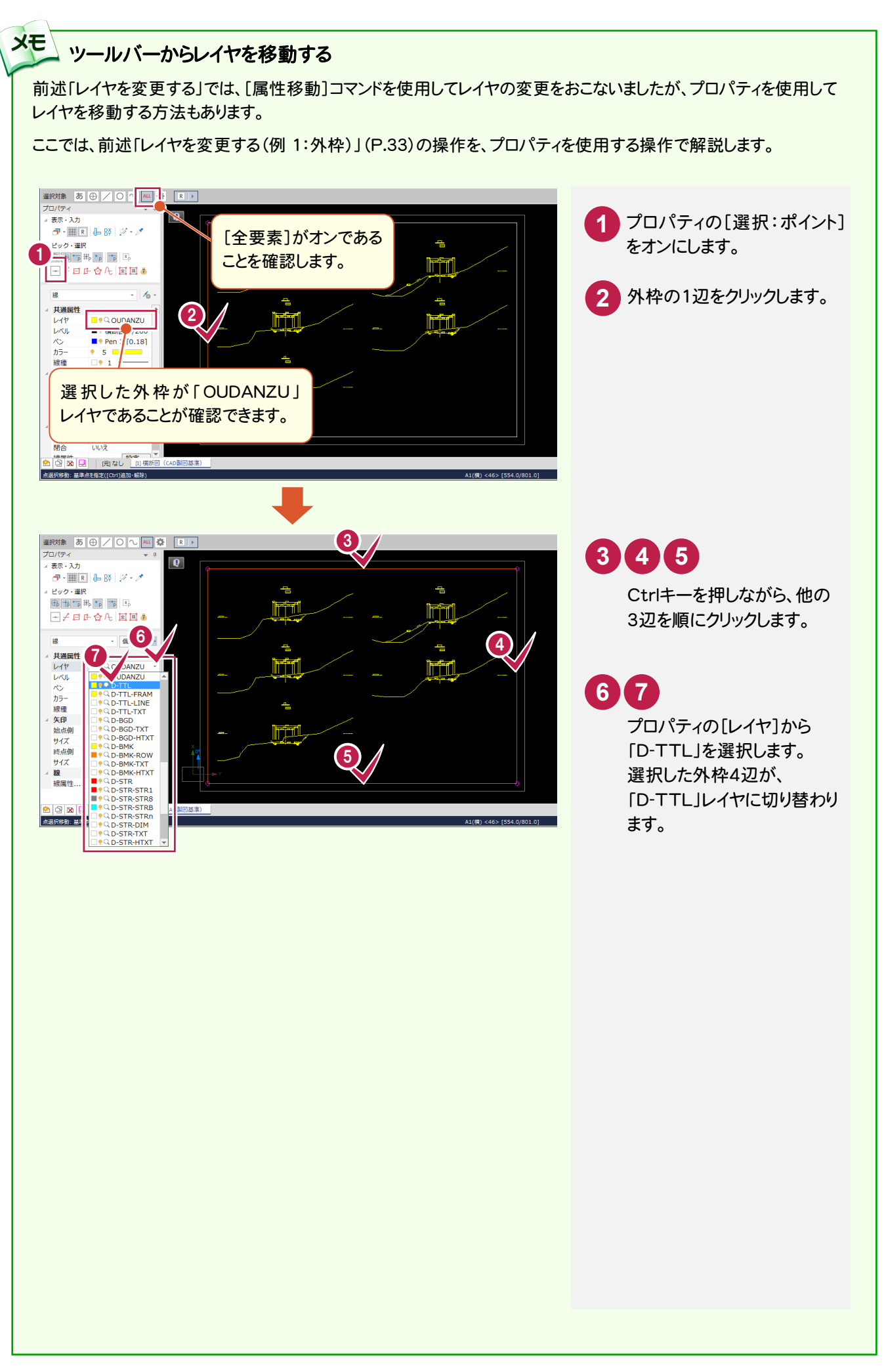

4

[図面表題欄]コマンドで図面表題に必要な情報を入力し、図面表題をCADに配置します。 CAD製図基準でレイヤ分けされた図面表題が作成されます。

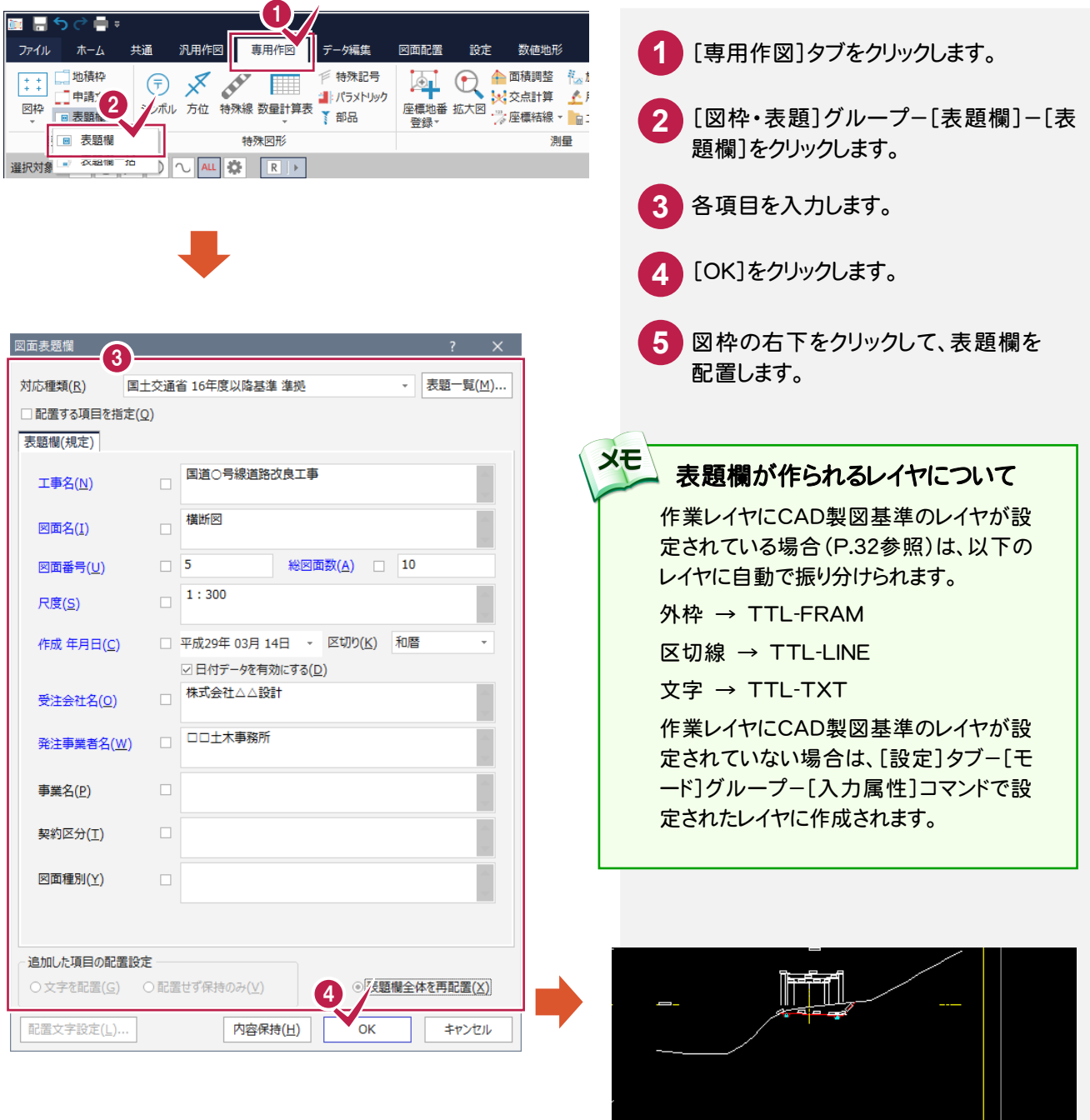

5

160.20

 $0.000$ 

A1(横) <46> [554.0/801.0]

 $4 - 6$ 

# CAD製図基準チェックを行う

CAD製図基準チェック機能を使用して、どの部分に修正が必要かチェックし、一括修正します。

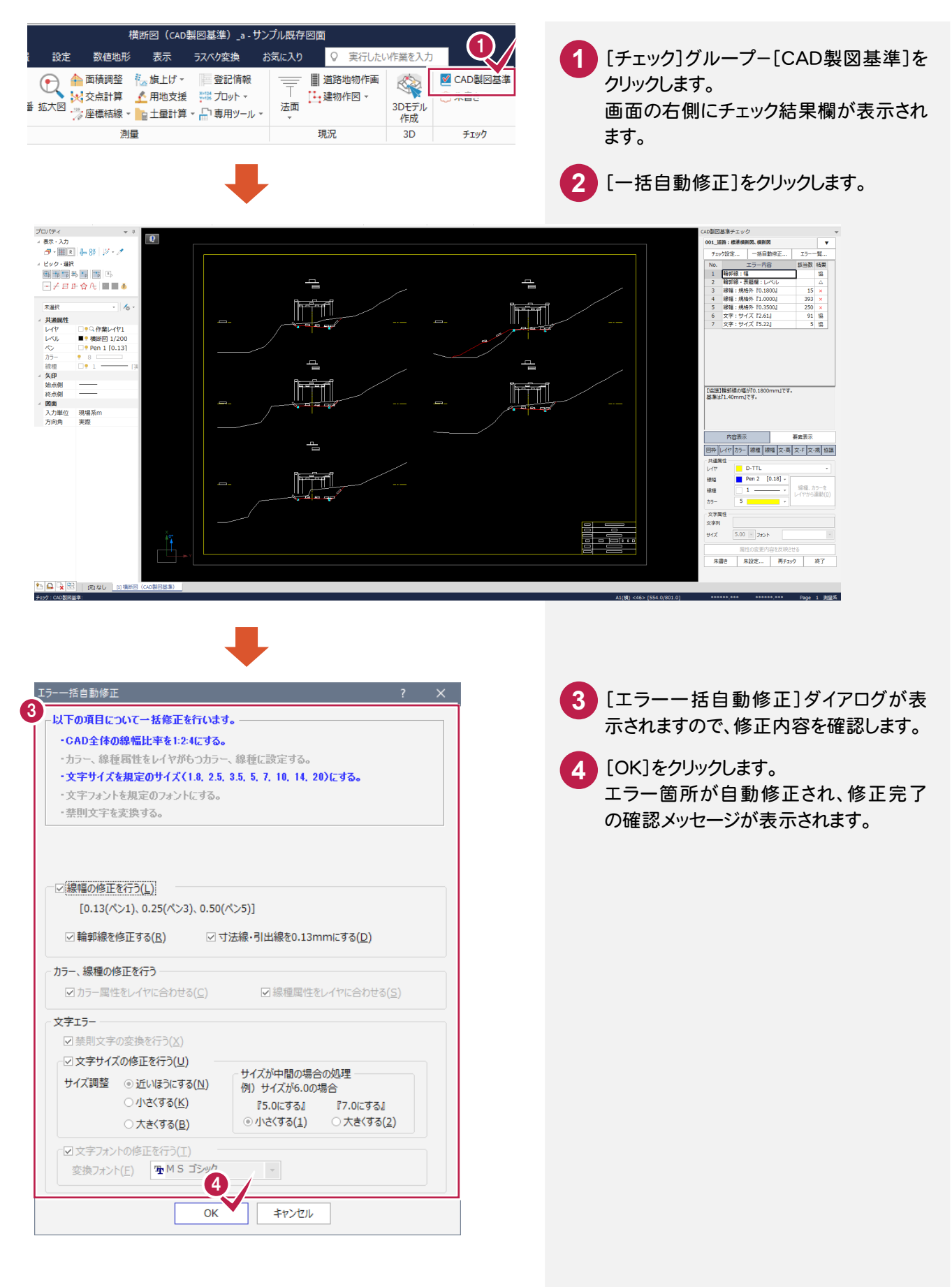

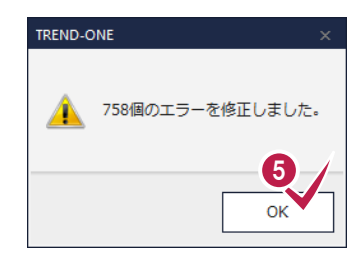

5 [OK]をクリックします。 [輪郭線・表題欄:レベル]以外のエラー が無くなりました。

> 操作例ではこの状態で終了しますが、必 要に応じて内枠のレベルを用紙系に変更 してください。

**6** [終了]をクリックします。

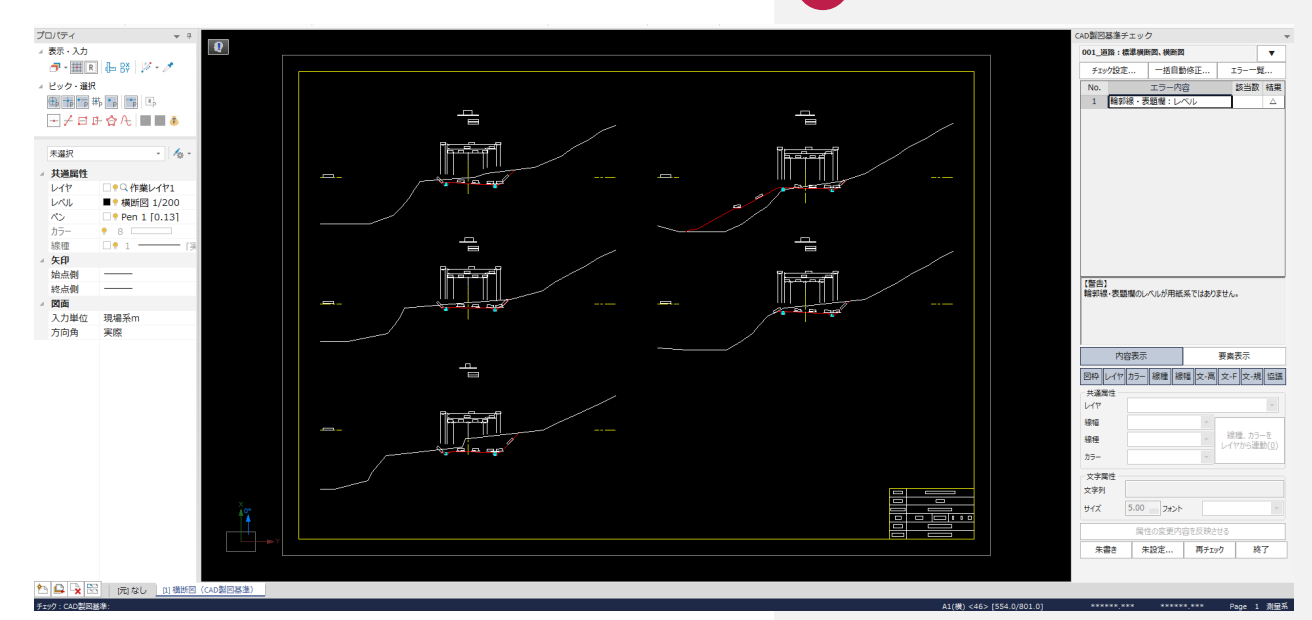

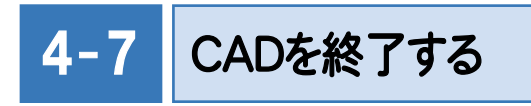

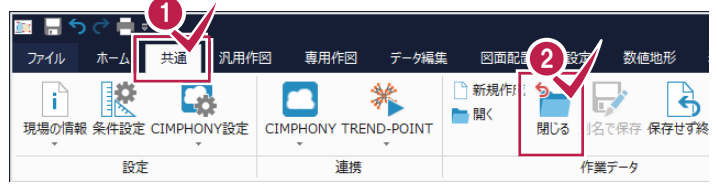

**1** [共通]タブをクリックします。 [作業データ]グループ-[閉じる]をクリック します。 [CAD]ウィンドウが閉じ、メインメニューへ 戻ります。 **2**

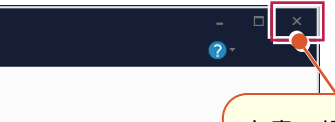

本書の操作例では、リボンを使用していますが、 画面右上の閉じるボタンから同様の操作を行う ことができます。

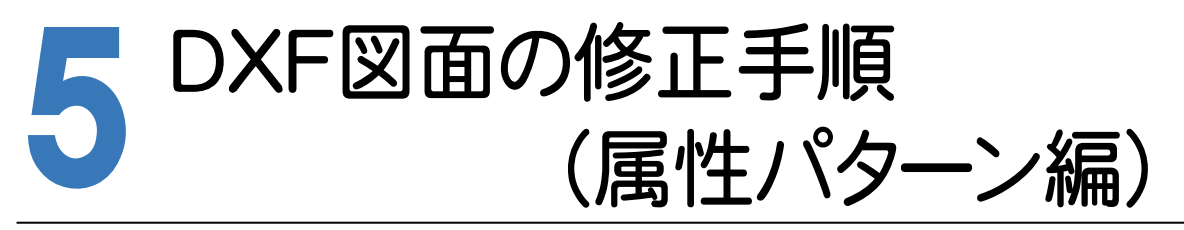

サンプルデータを使用して、DXFファイルをCAD製図基準に沿った図面に修正する手順で解説します。 サンプルデータ「横断図(CAD製図基準).dxf」は[ヘルプ]メニュー-[マニュアル]からダウンロード可能です。

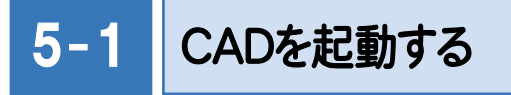

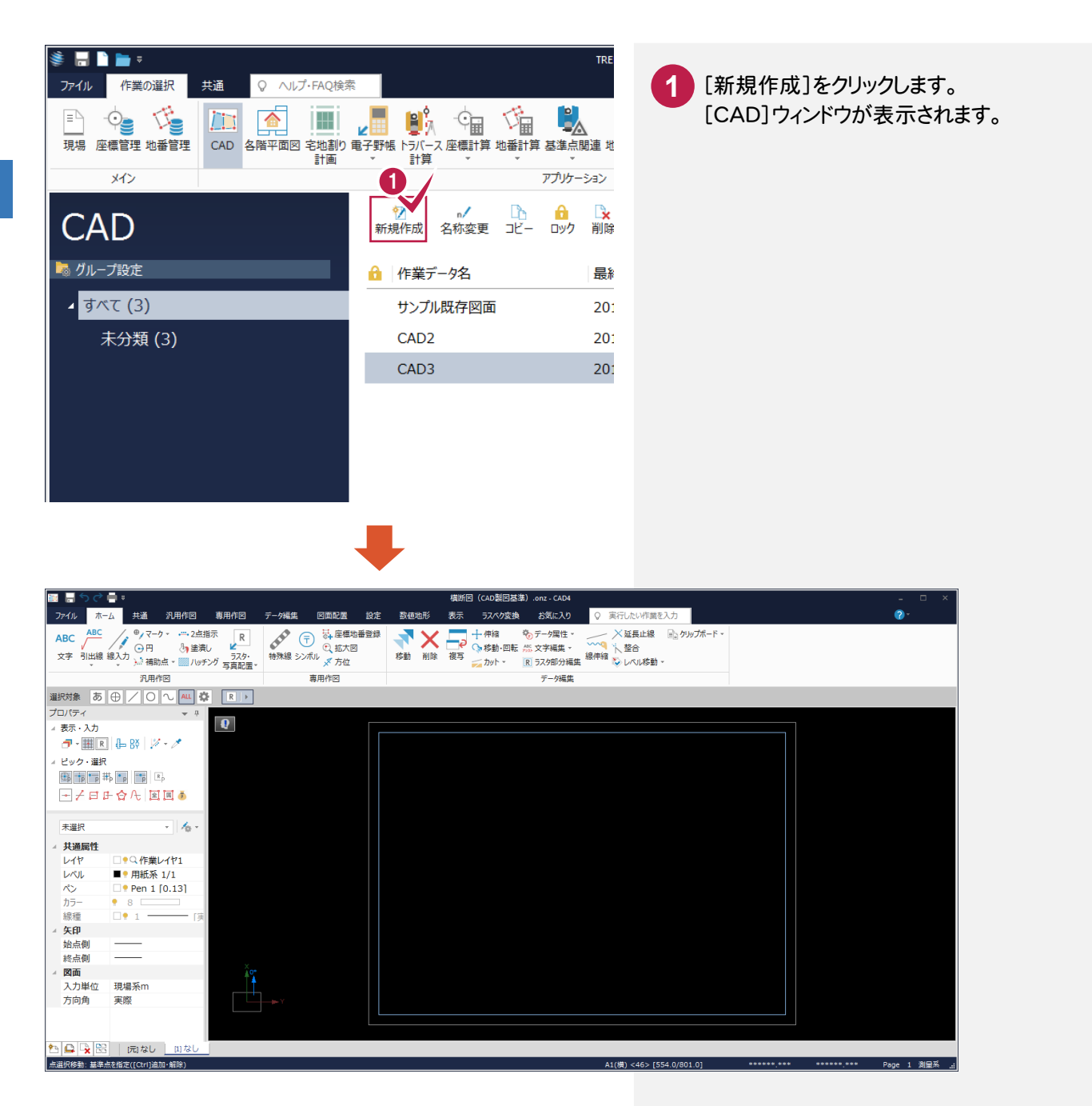

 $5 - 2$ 

## CAD製図基準(案)に準拠したレイヤを読み込む

CAD製図基準に準拠したレイヤを読み込みます。

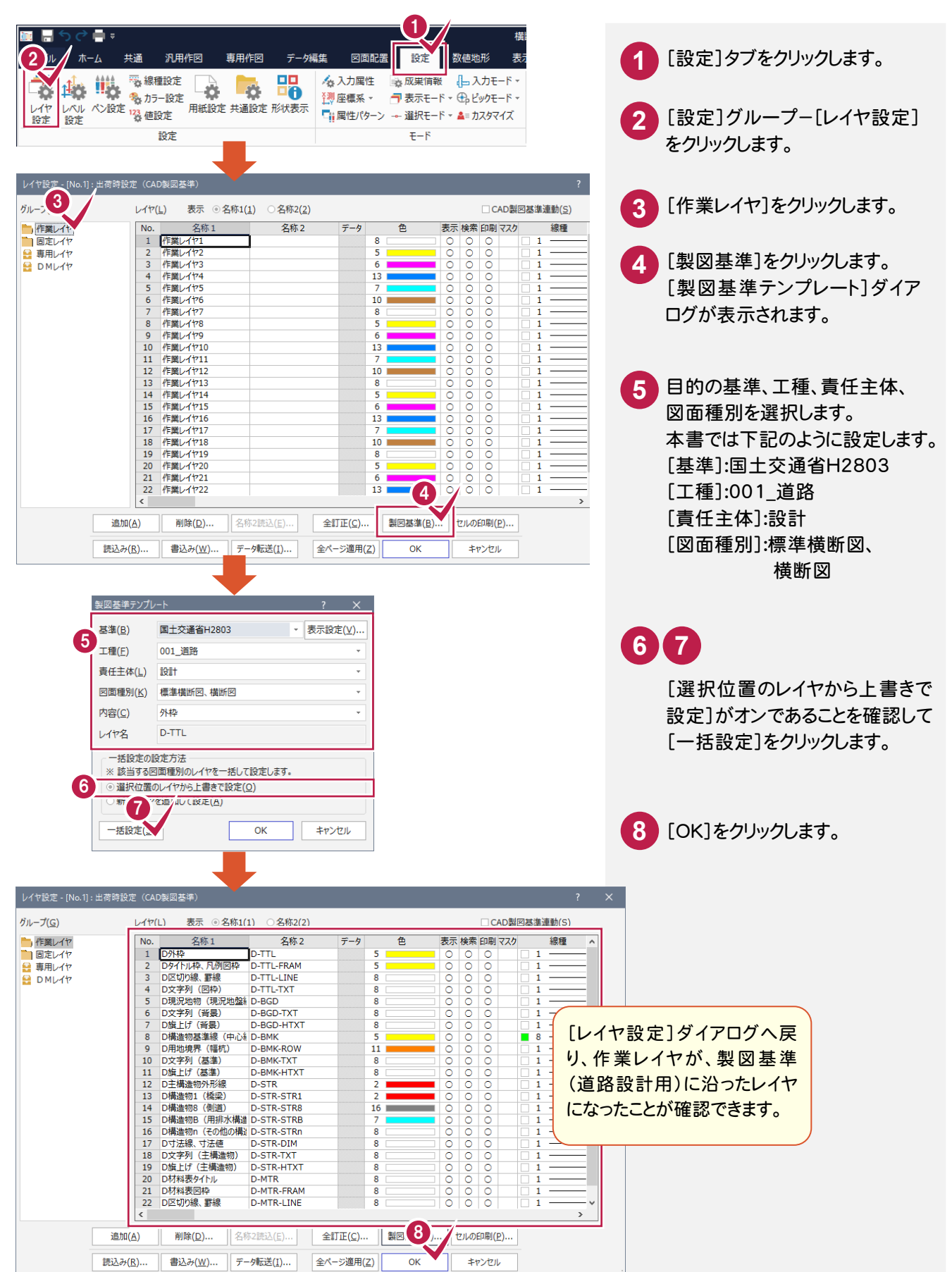

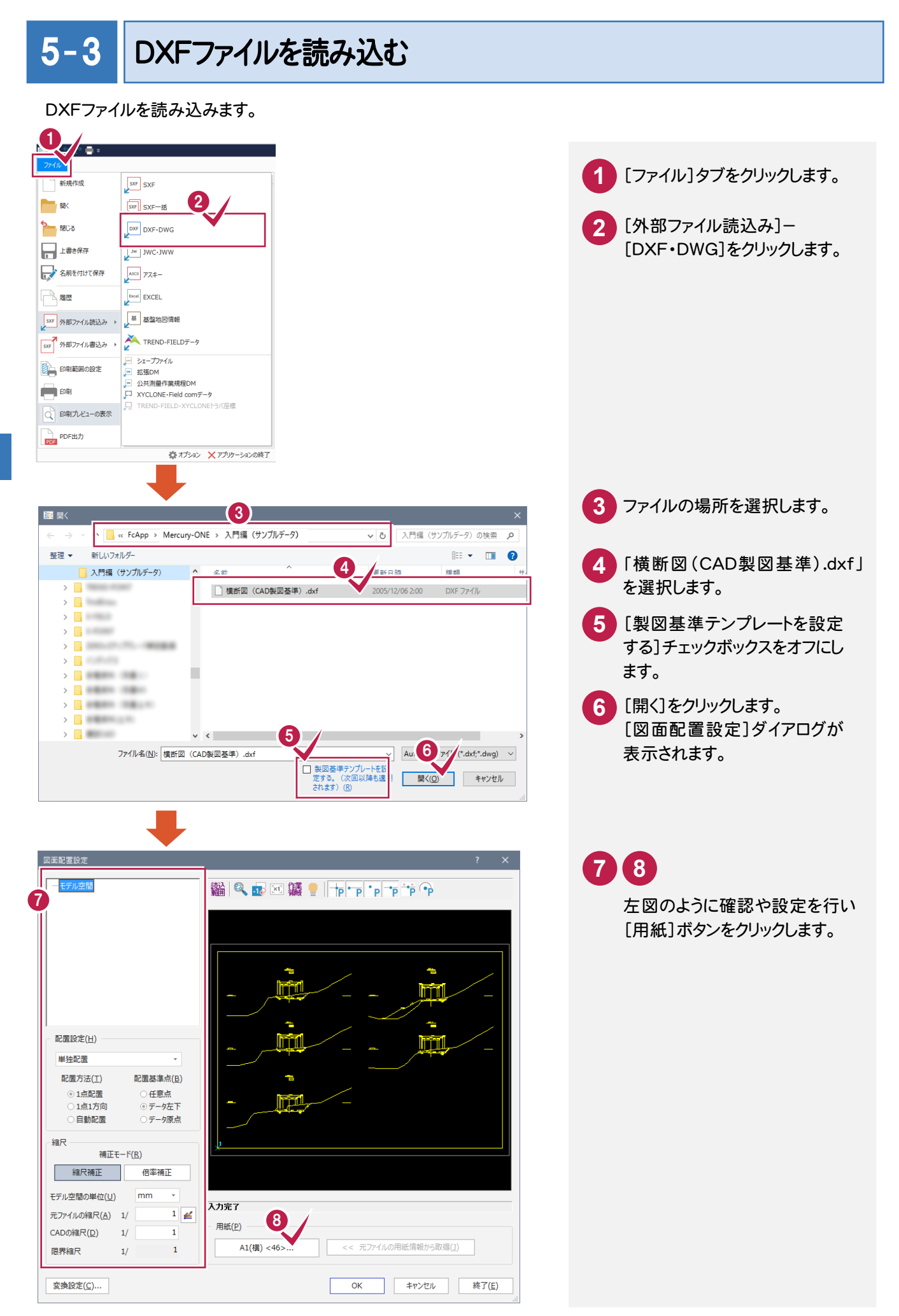

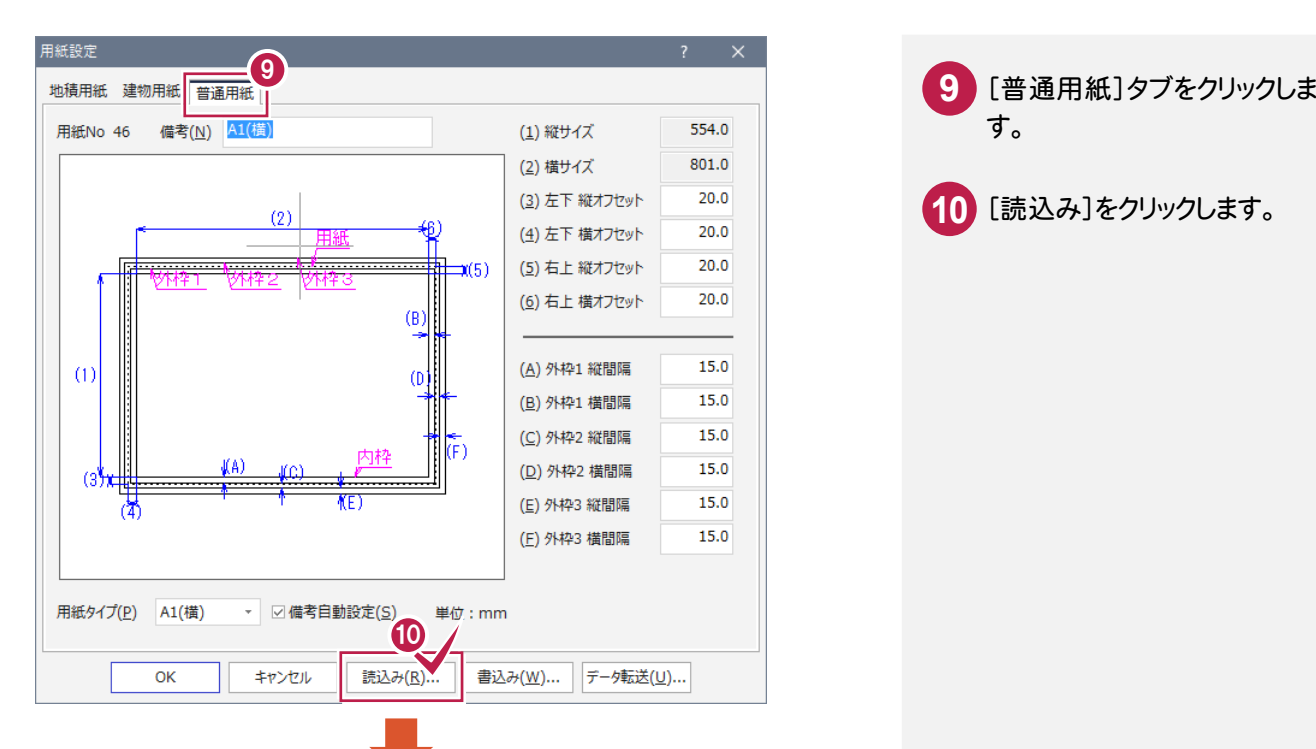

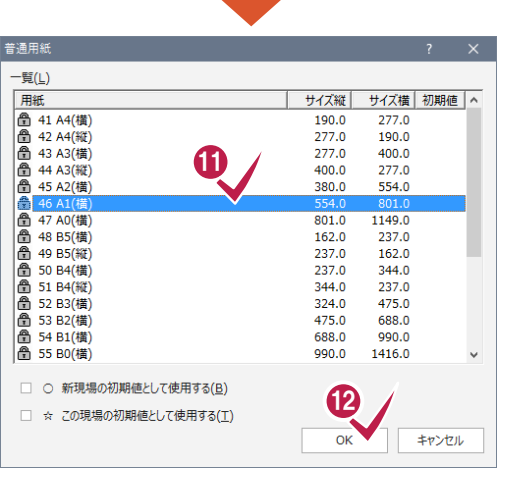

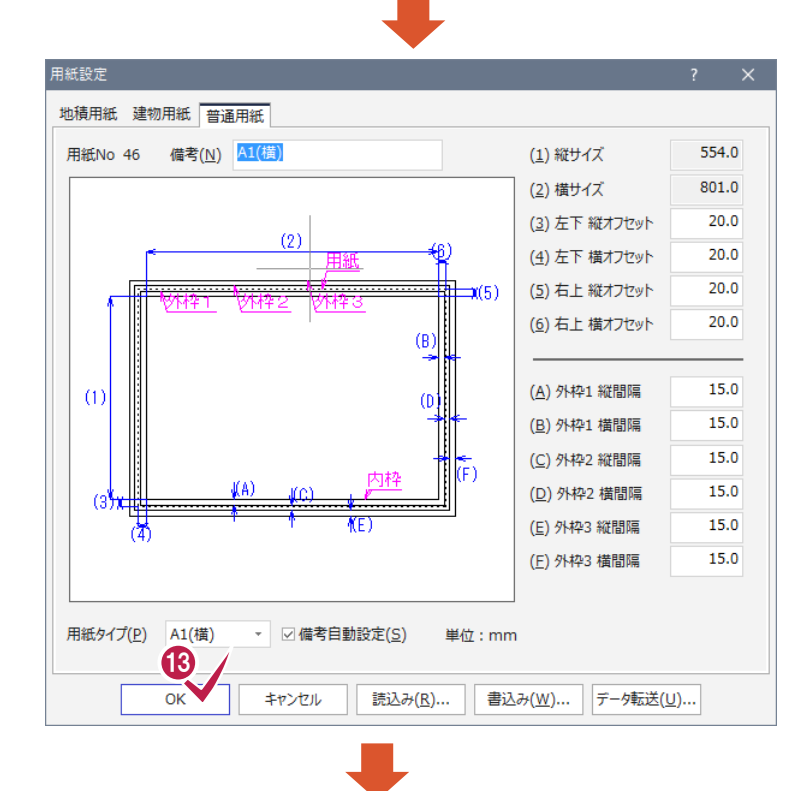

す。

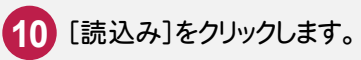

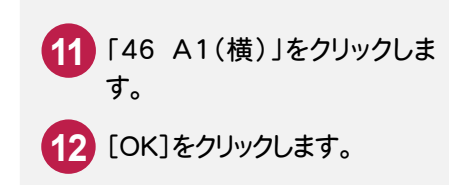

「OK」をクリックします。

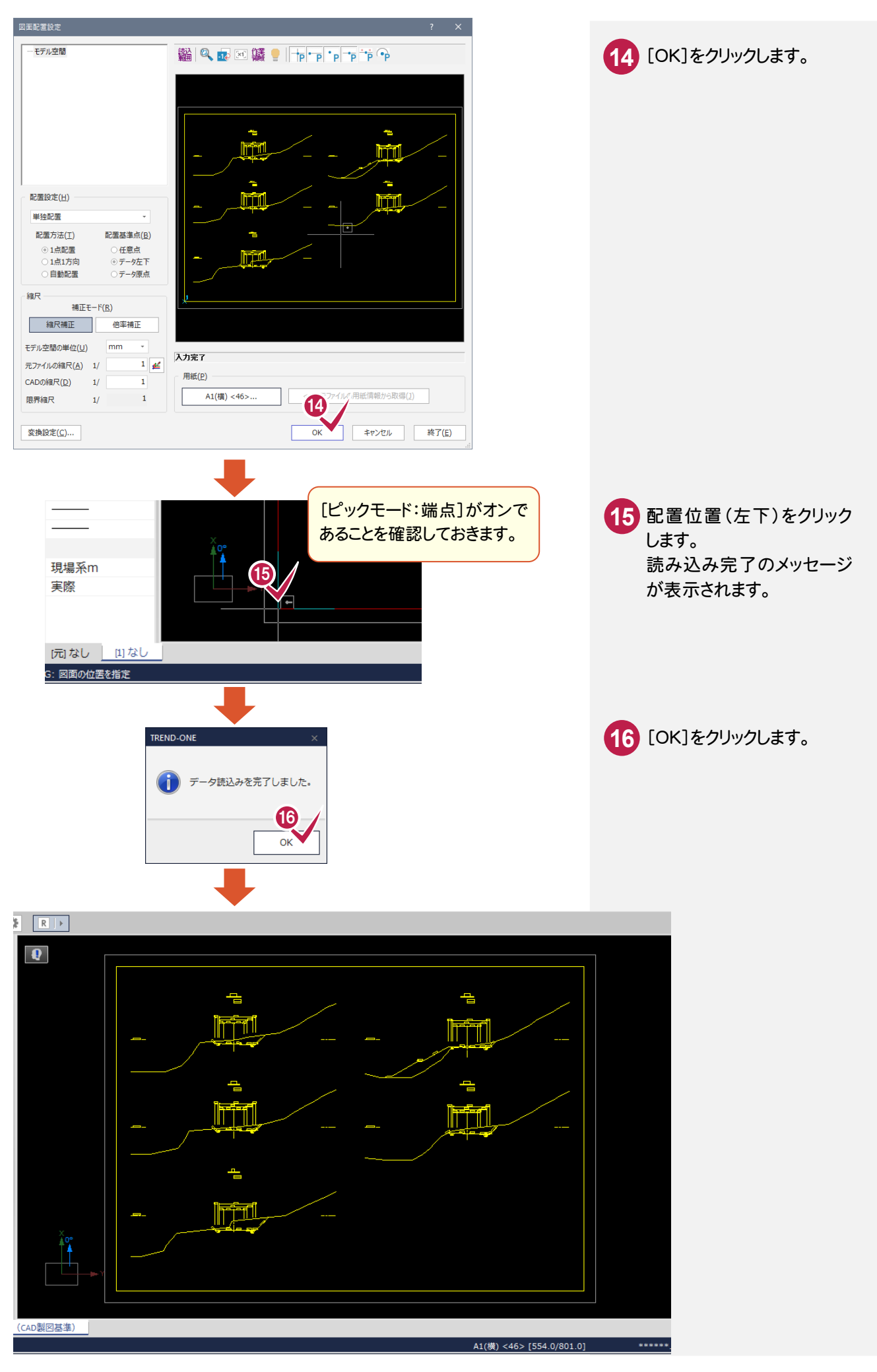

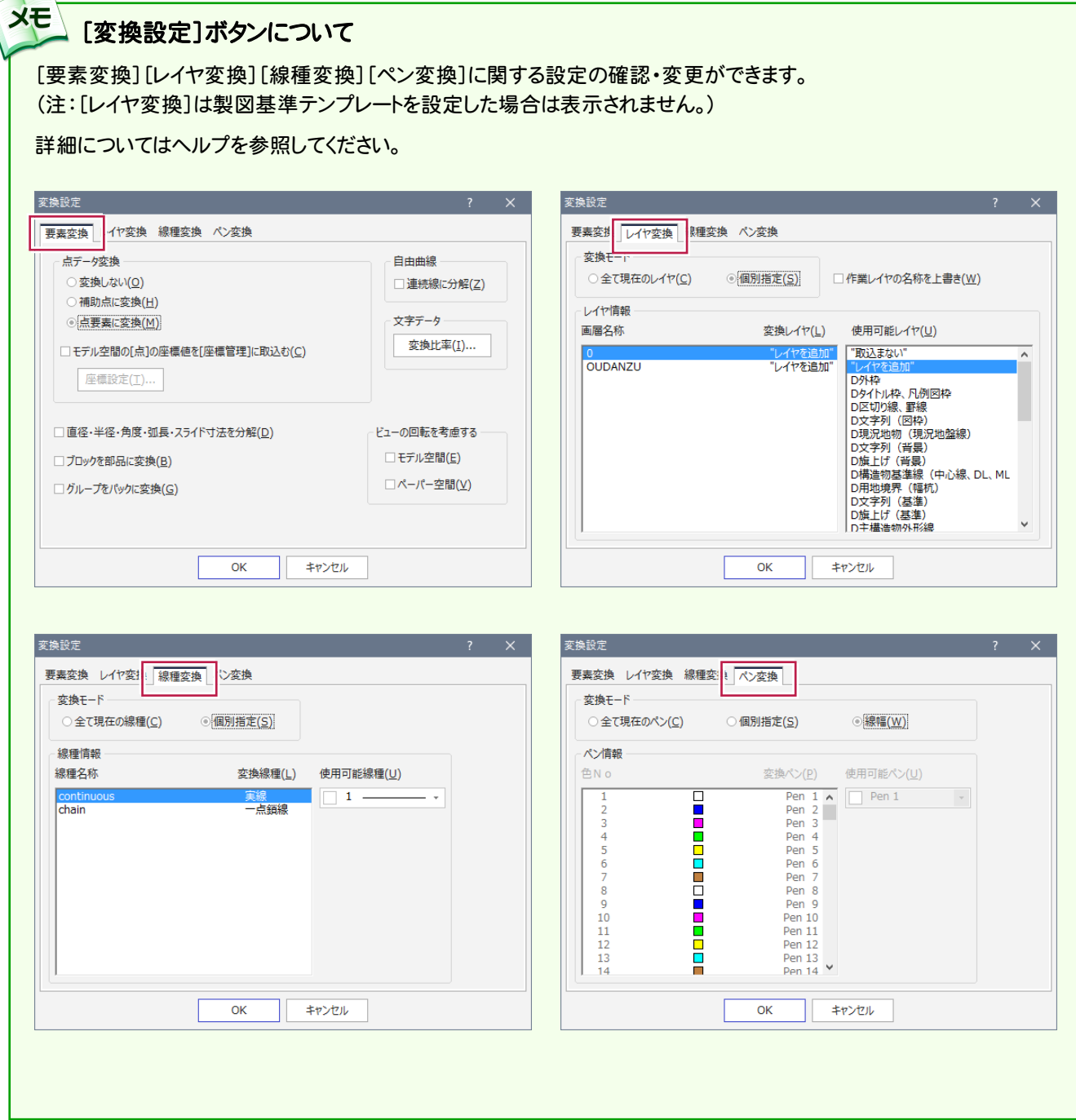

 $5 - 4$ 

# 形状表示で要素の属性を確認する

DXF読み込み時に設定した CAD製図基準テンプレートのレイヤ設定を確認します。

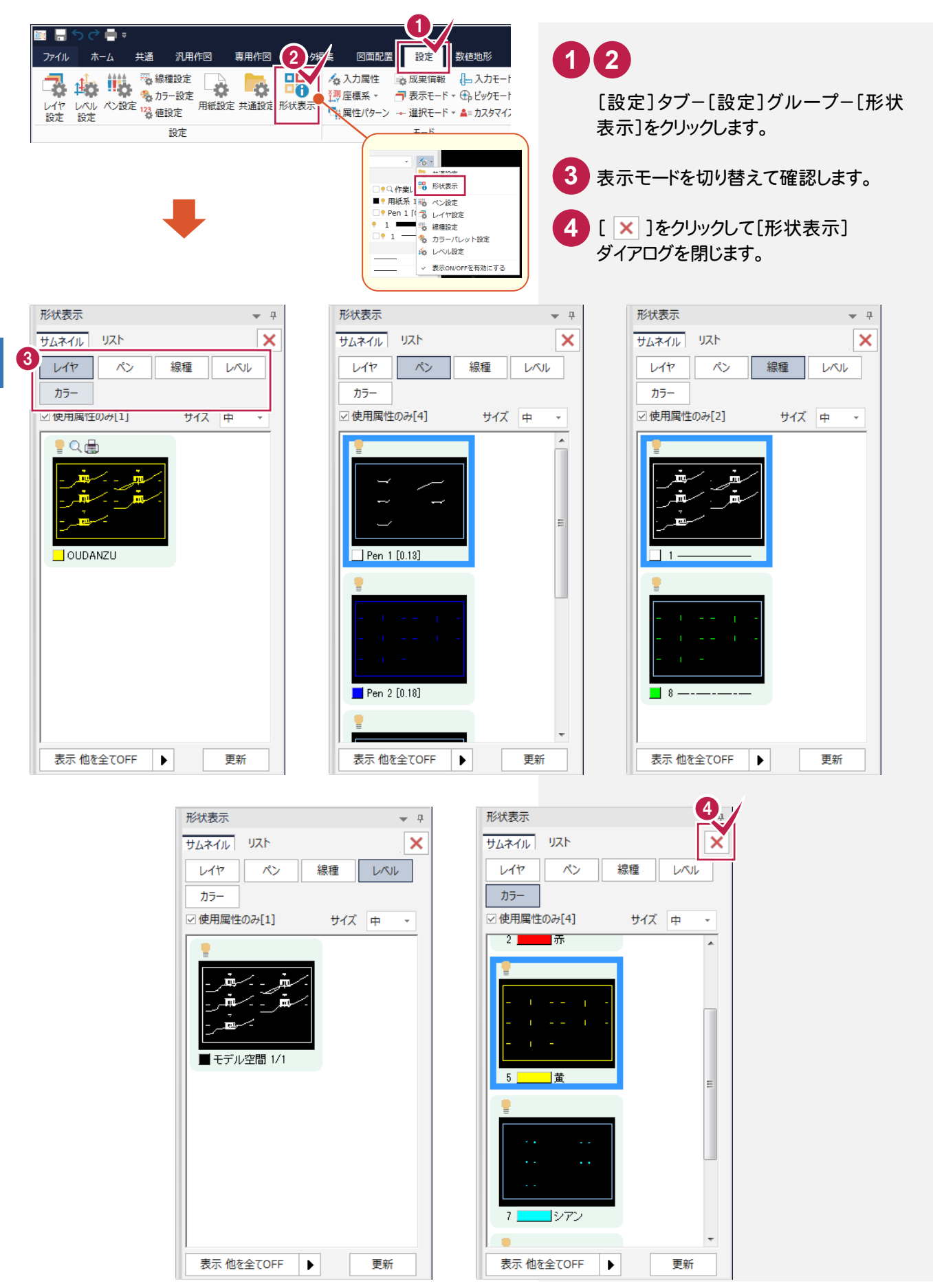

# 5- 5 レベル(縮尺)を設定する

レベルを追加する

·<br>ここで設定した座標系は、SXF出力時に使用されます。

☑ 縦横縮尺固定(E) 追加(A) 削除(D)... |

レベルが実際に追加·削除されるのは、このダイアログを"OK"で終了した場合です。<br>レベルを削除すると、そのレベル上のデータも削除され、UNDOでの復帰もできません。

 $\overline{\mathsf{OK}}$ 

キャンセル

 レベルとは、図面の縮尺、原点座標、回転角の情報を持ったものです。ここでは図面に「横断図 1/200」のレベルを 追加し、読み込んだデータを移動します。

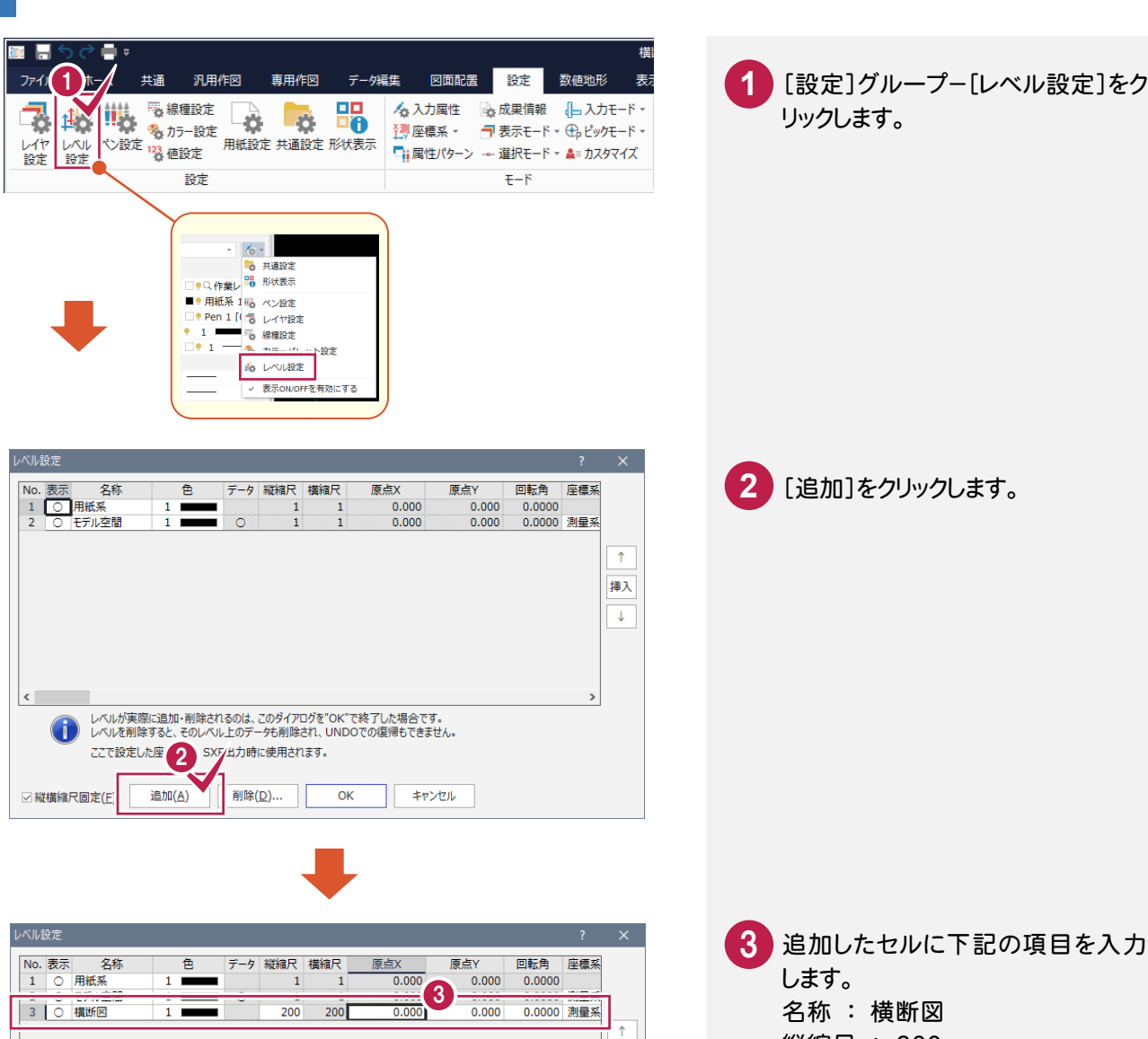

挿入  $\downarrow$ 

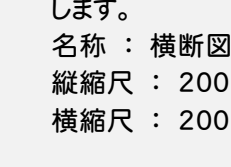

**4** [OK]をクリックします。

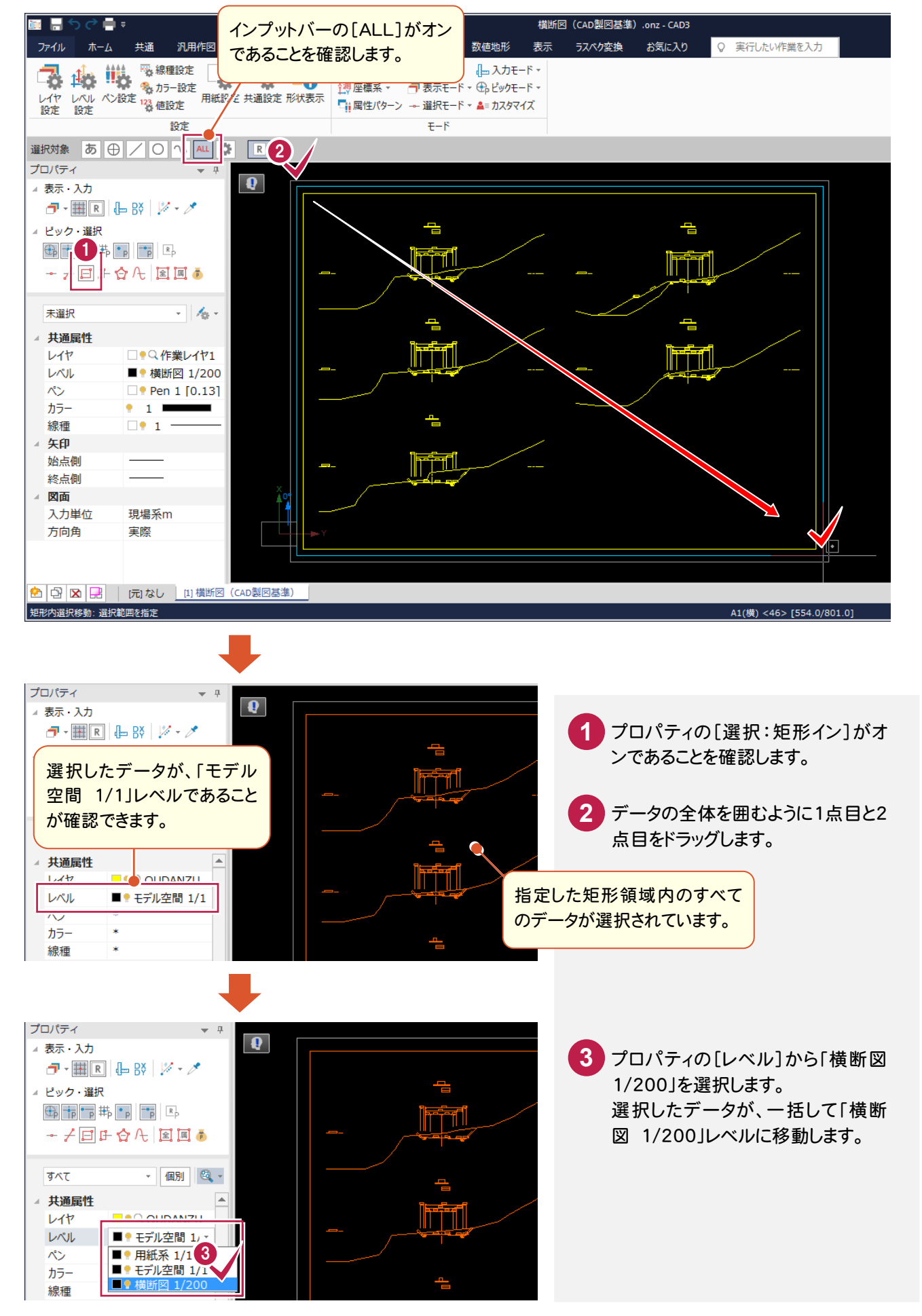

 $5 - 6$ 

### 属性パターン入力モードで属性を変更する

[属性パターン]入力モードで属性を変更します。

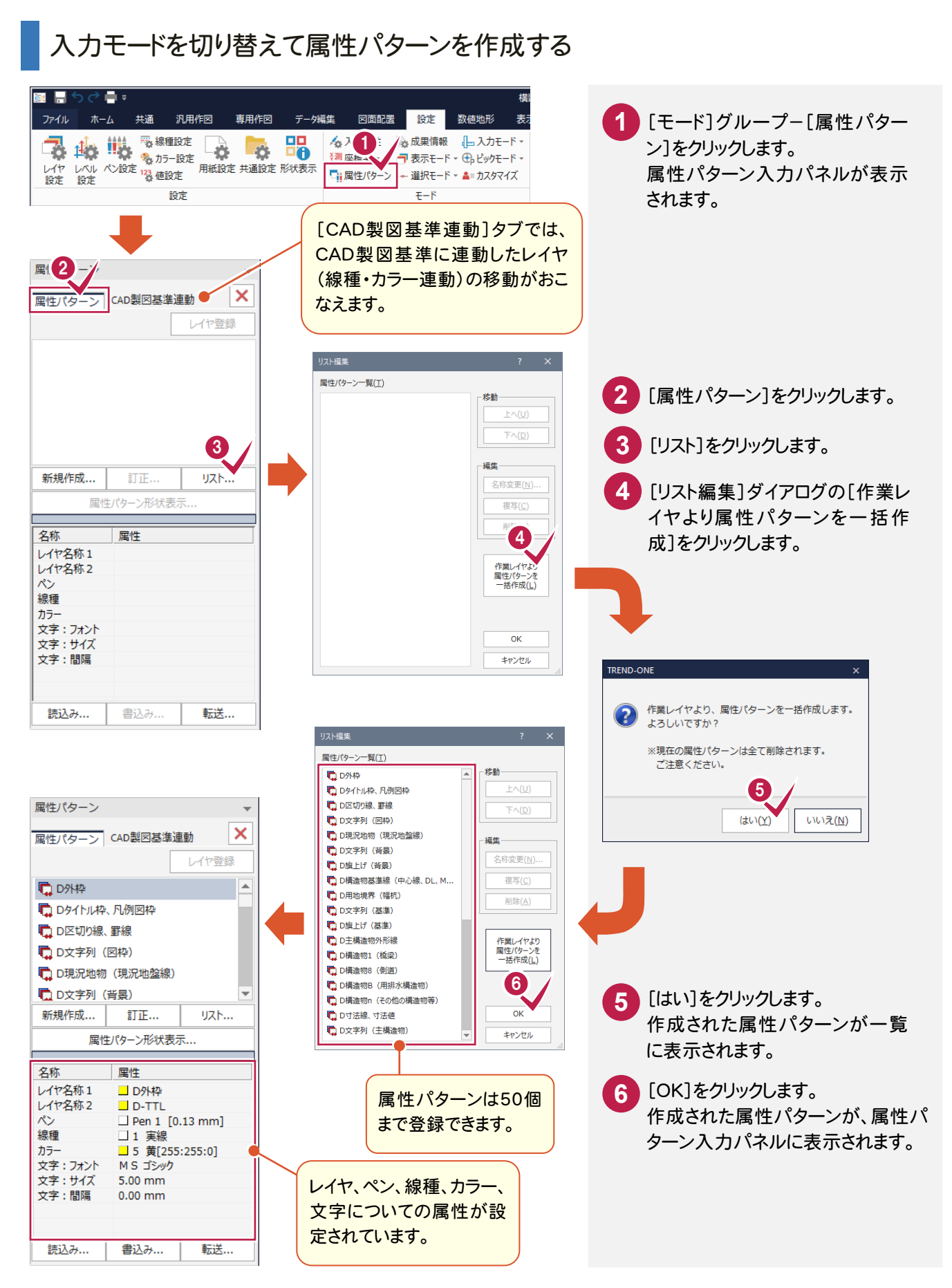

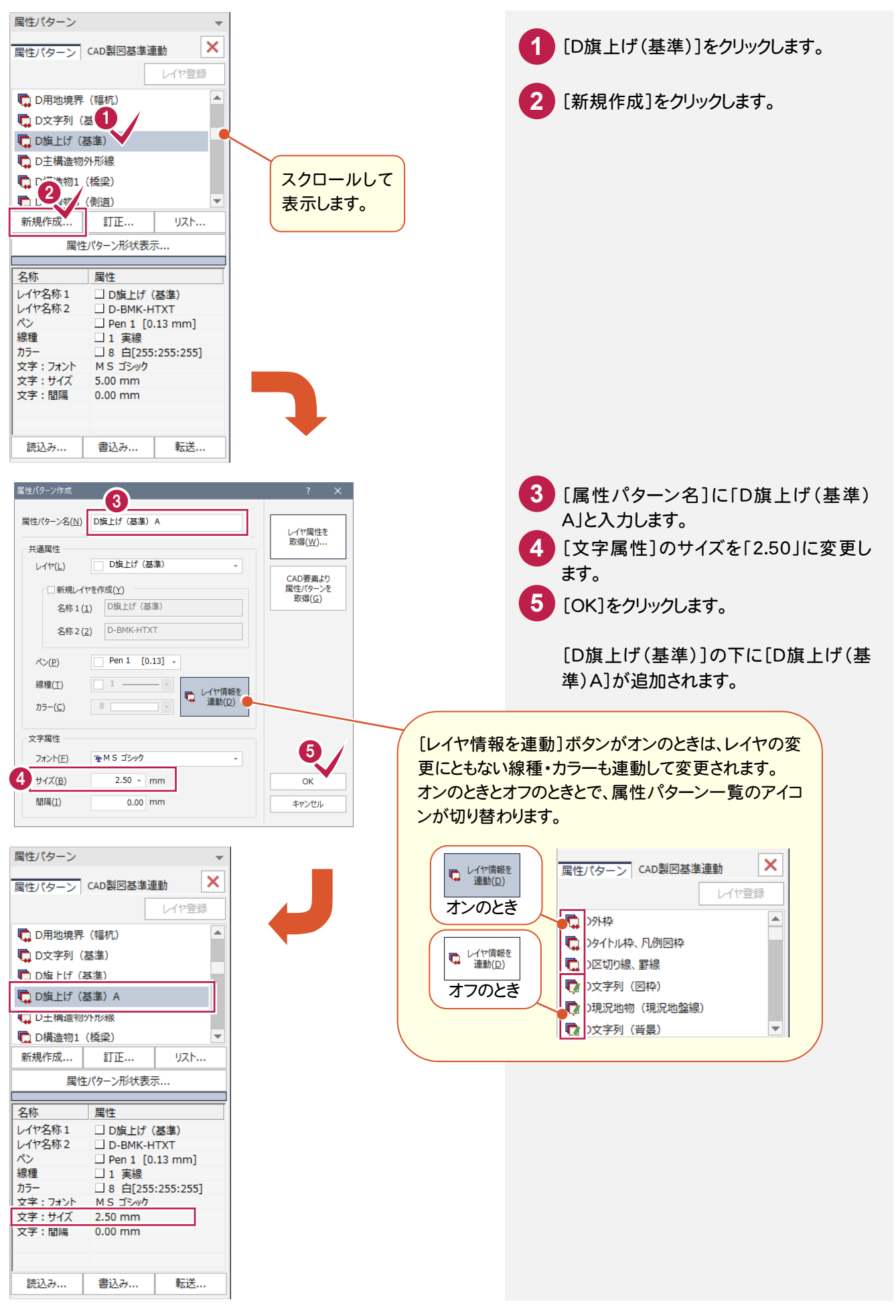

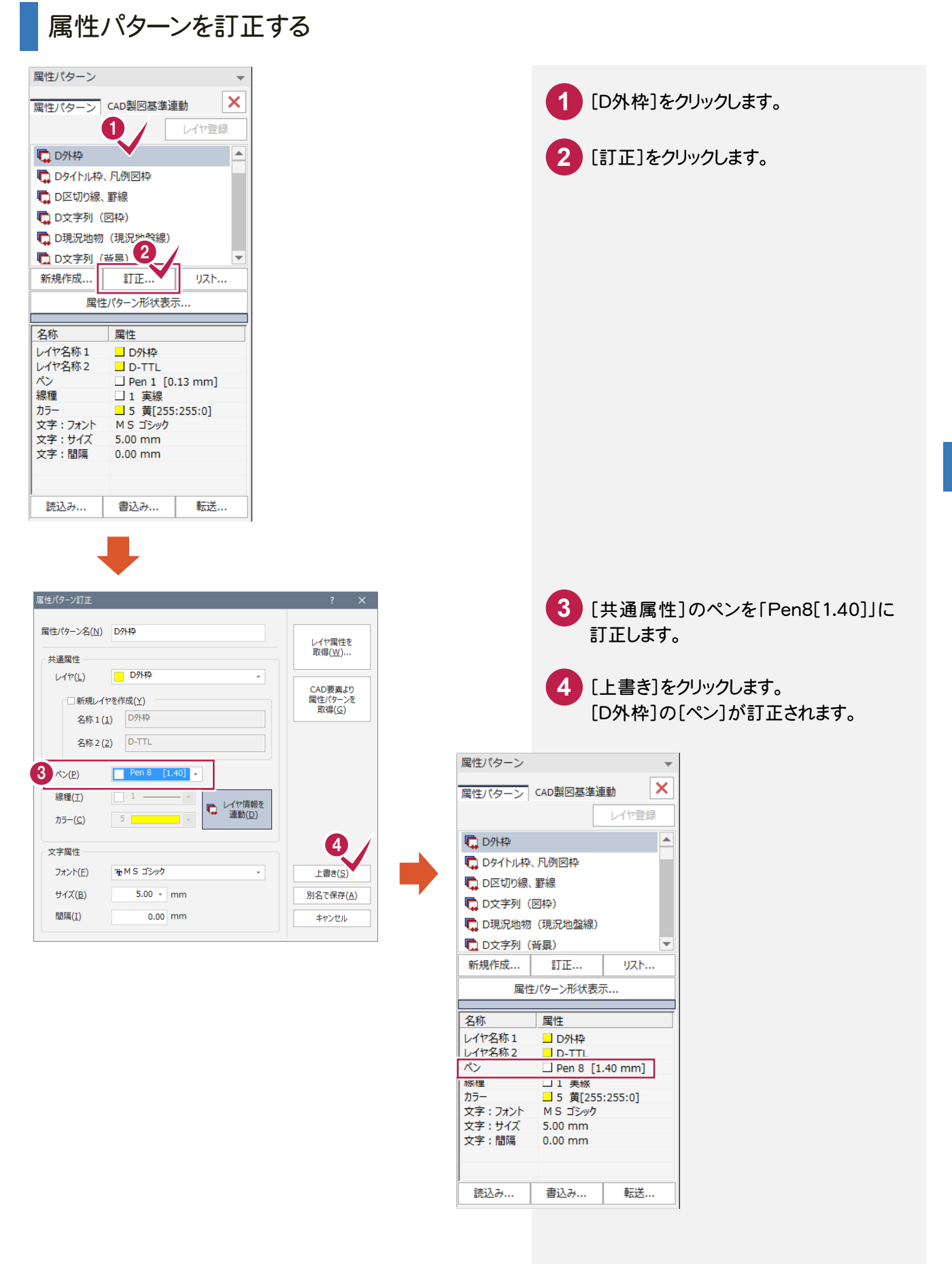

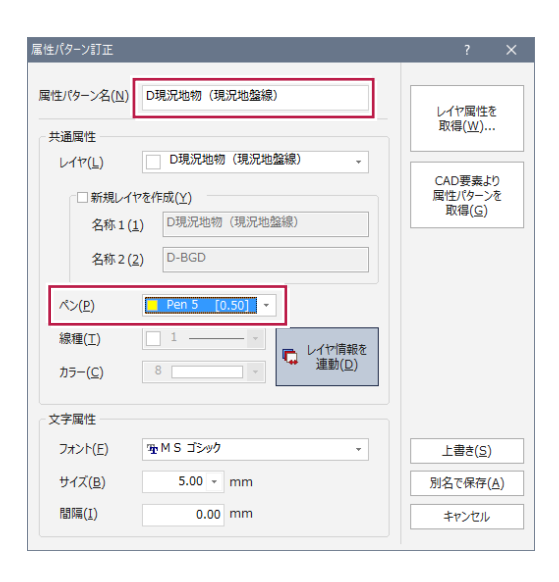

同様の操作で次のように訂正します。

[D現況地物(現況地盤線)] ペンを「Pen5[0.50] 」 [ D構造物 B(用排水構造物)] ペンを「Pen3[0.25] 」 [ D寸法線、寸法値] [文字属性]のサイズを「2.50 」 [ D文字列(主構造物)] [文字属性]のサイズを「2.50 」

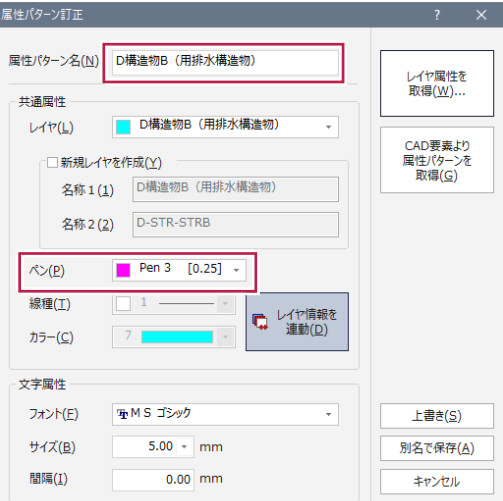

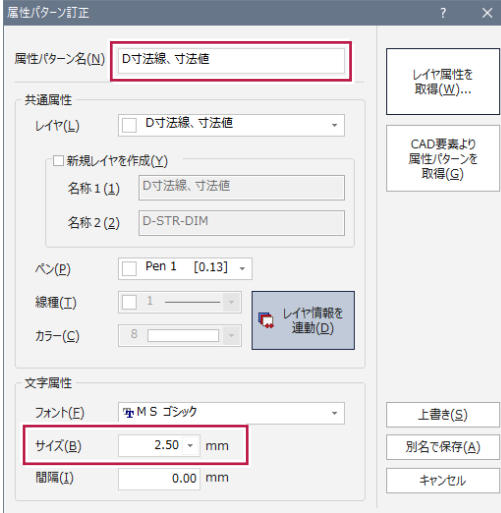

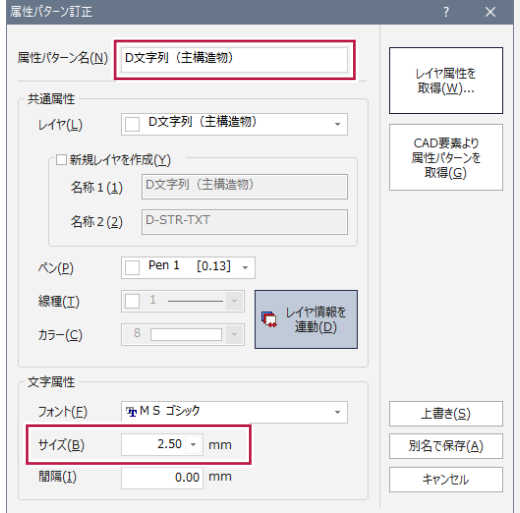

### 属性を変更する(例1:外枠)

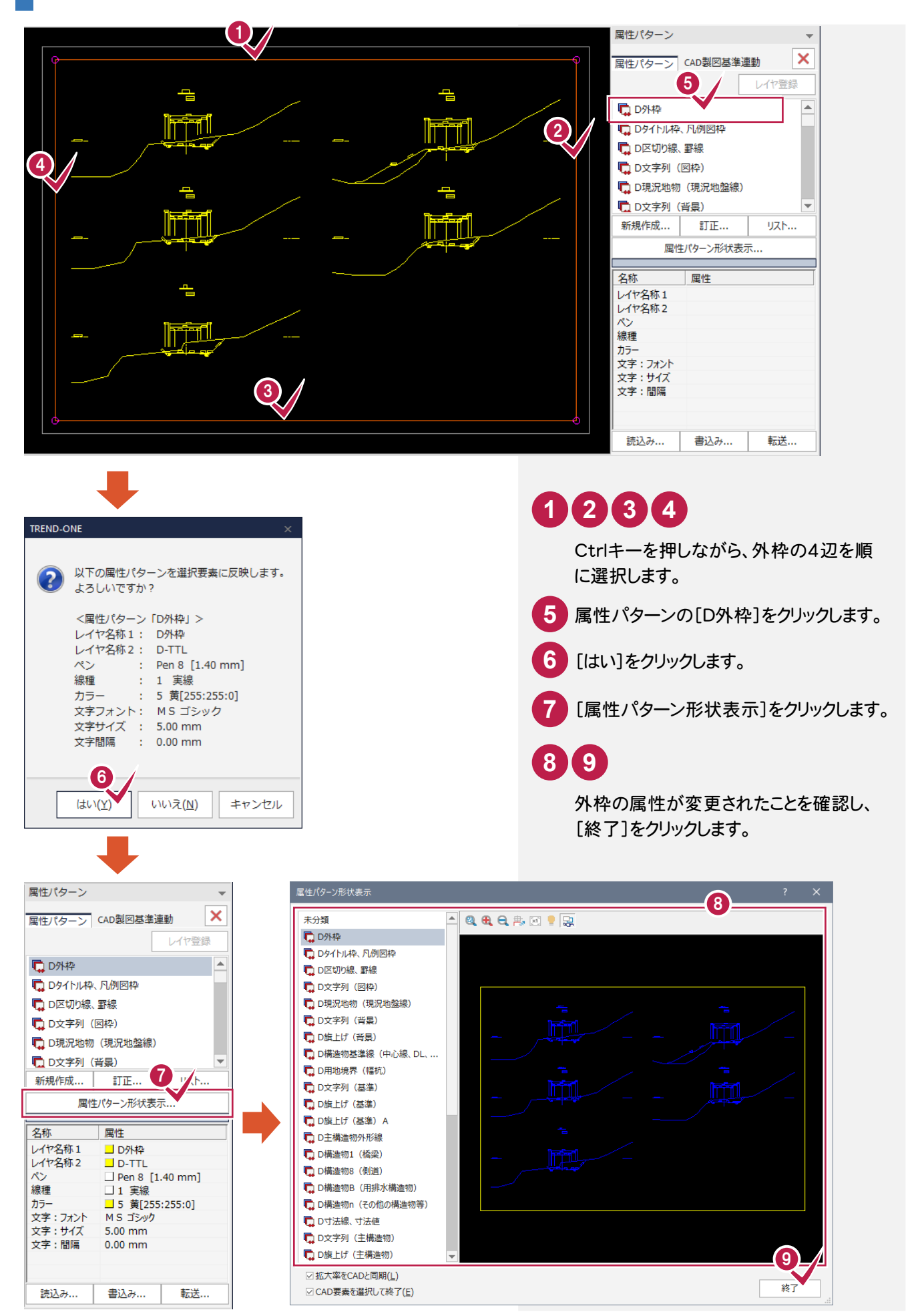

### 属性を変更する(例2:側溝)

ここでは、断面名「NO.2」の左側の側溝を例に解説します。

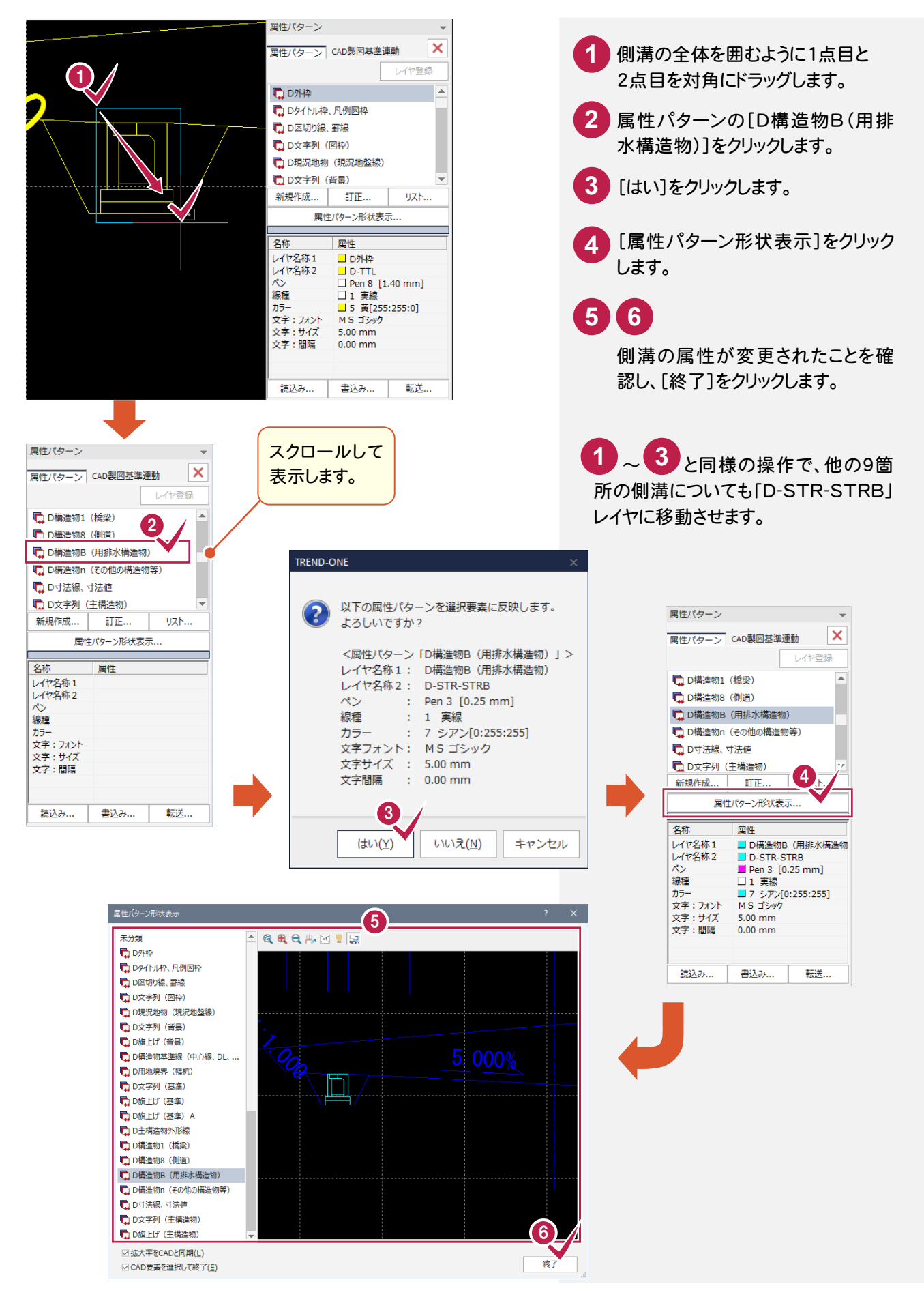

前述と同様の操作で、図面上のその他のデータ(要素)に、それぞれに適した属性パターンを反映させます。 [選択モード]や[選択フィルタ]を適宜切り替えてデータを選択し、属性パターンを指定してください。

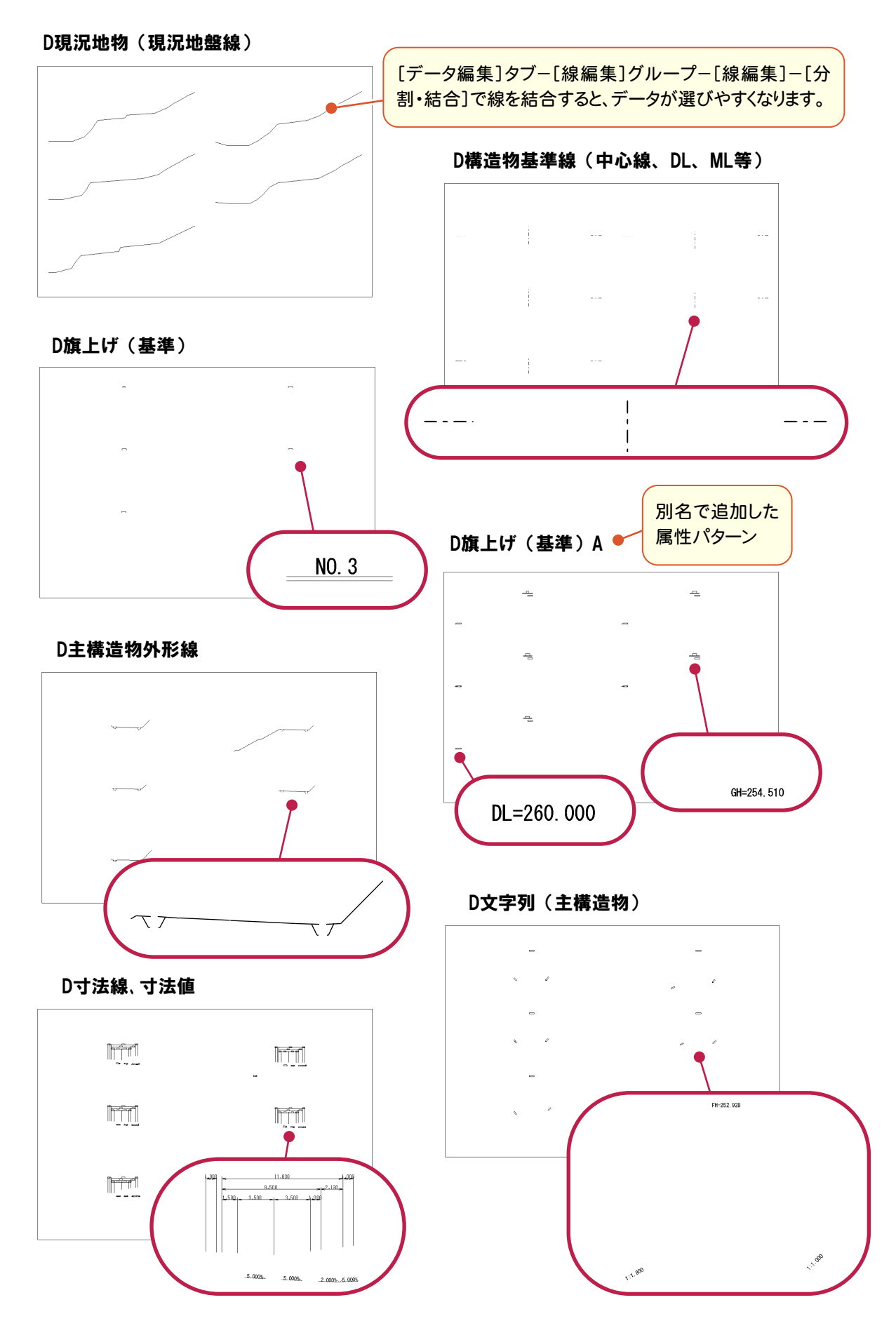

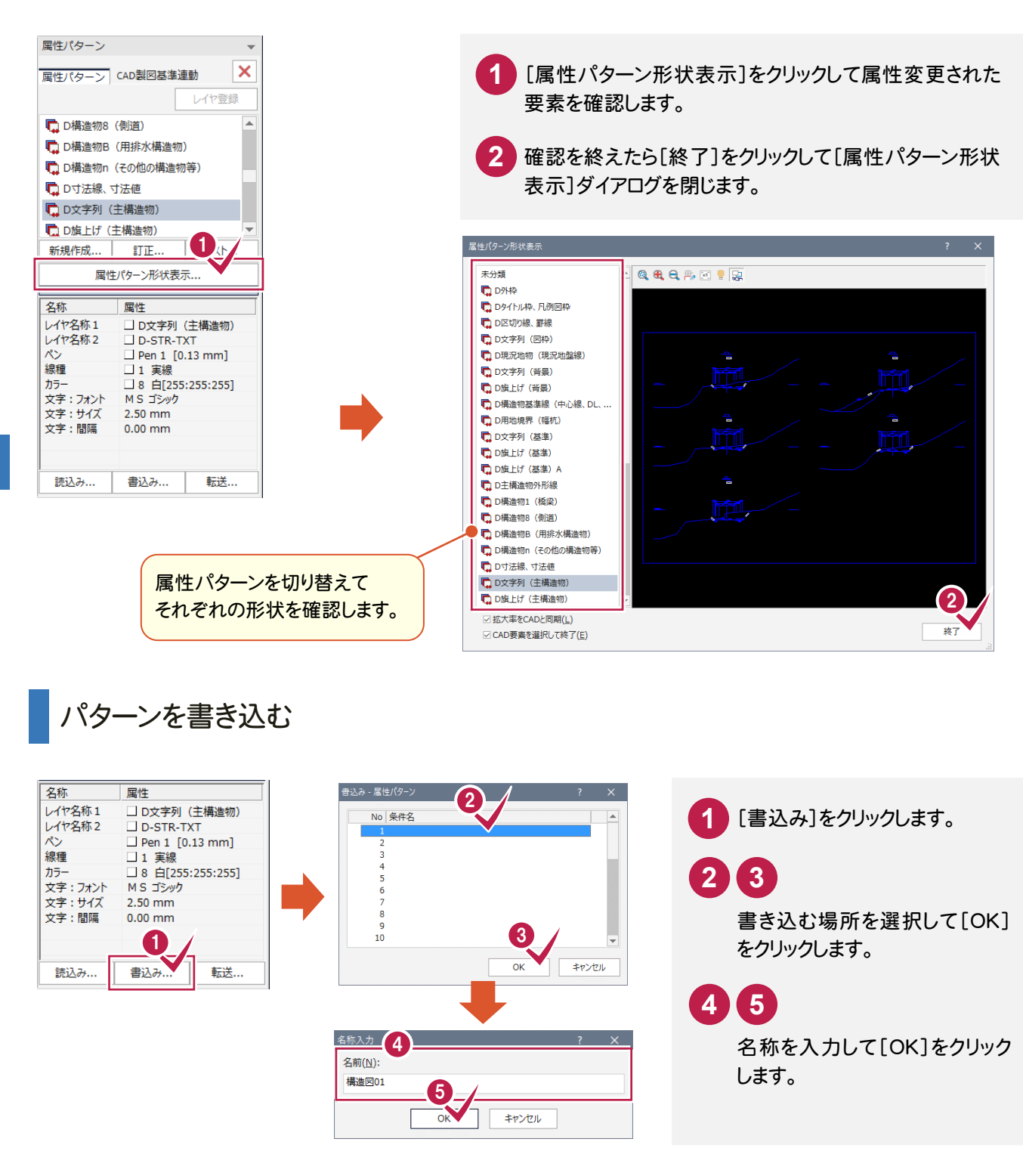

属性パターンを終了する

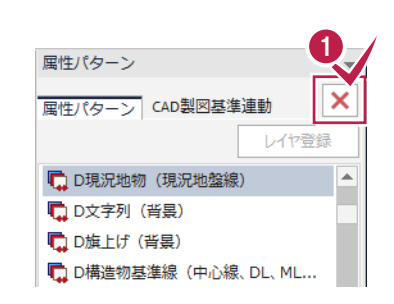

形状を確認する

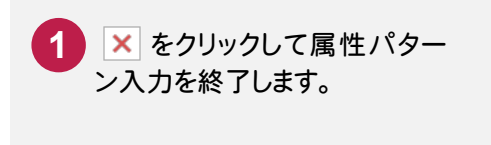

#### [属性パターン]入力モードについて

**XE** 

属性パターン入力モードでは、作成したり訂正したりした属性パターンに名称をつけて登録し、用途に応じて使用する ことができます。ここでは出荷時より登録されている属性パターンを読み込んで、新規に図面を作成する手順を簡単に 解説します。

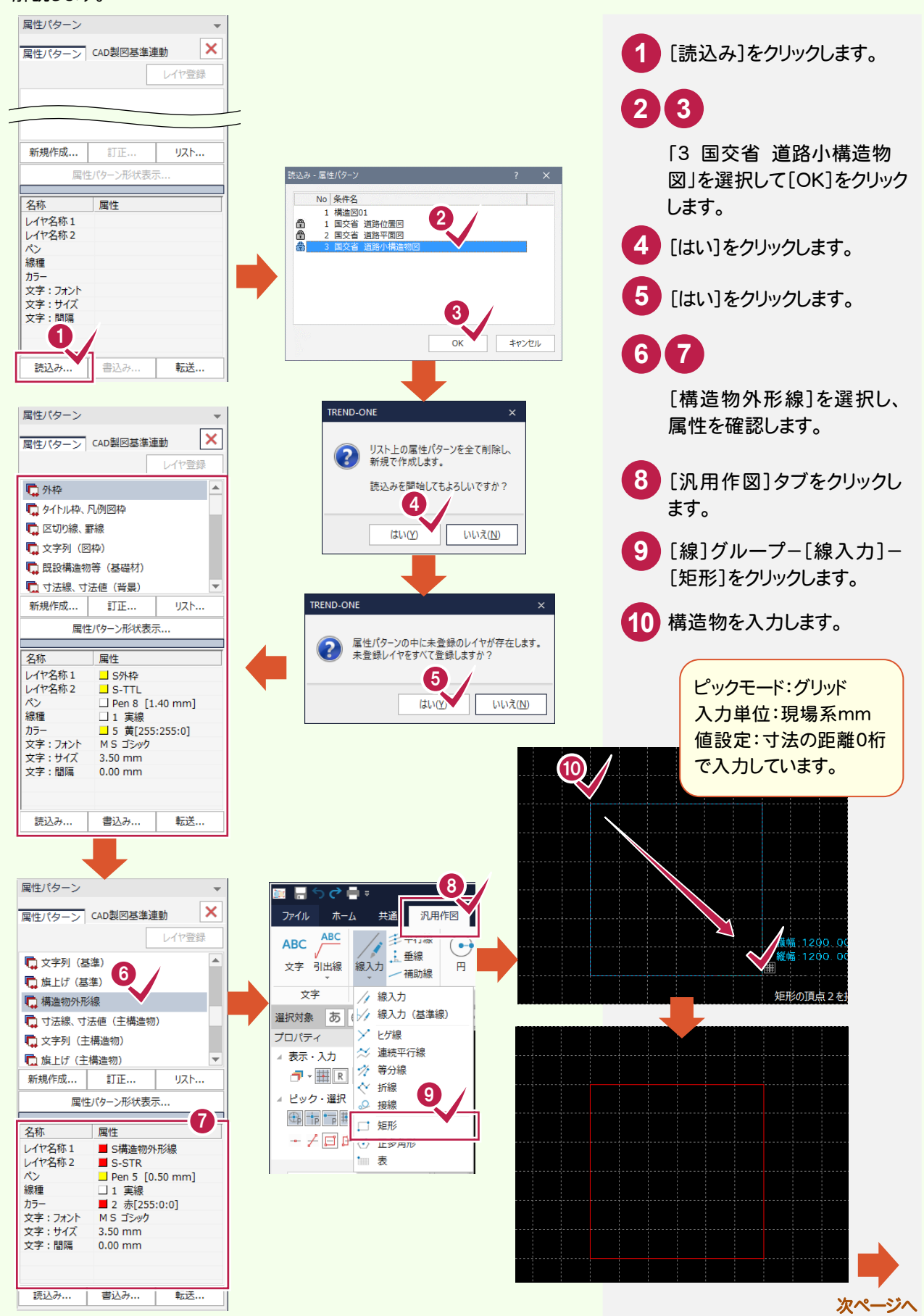

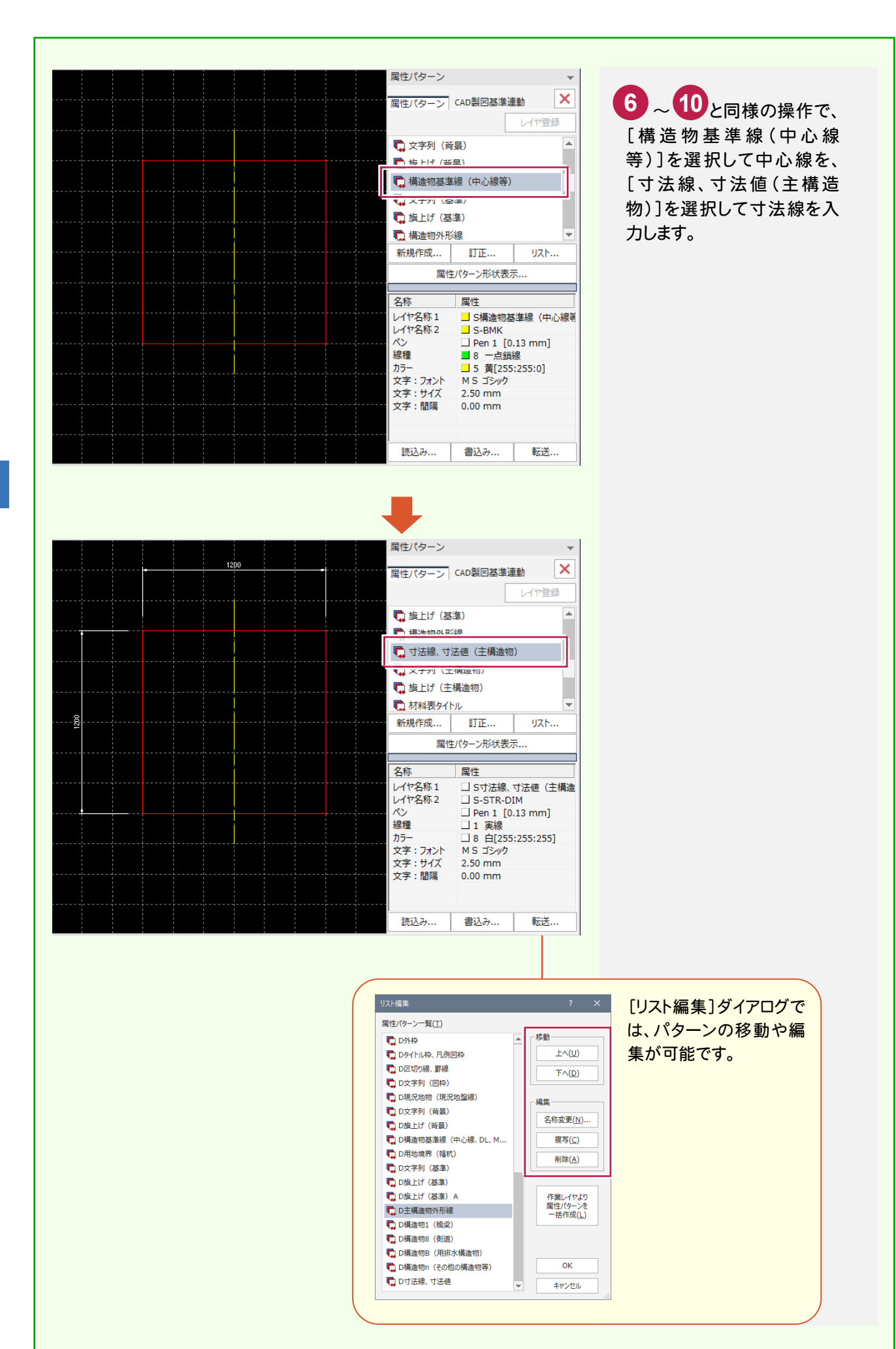

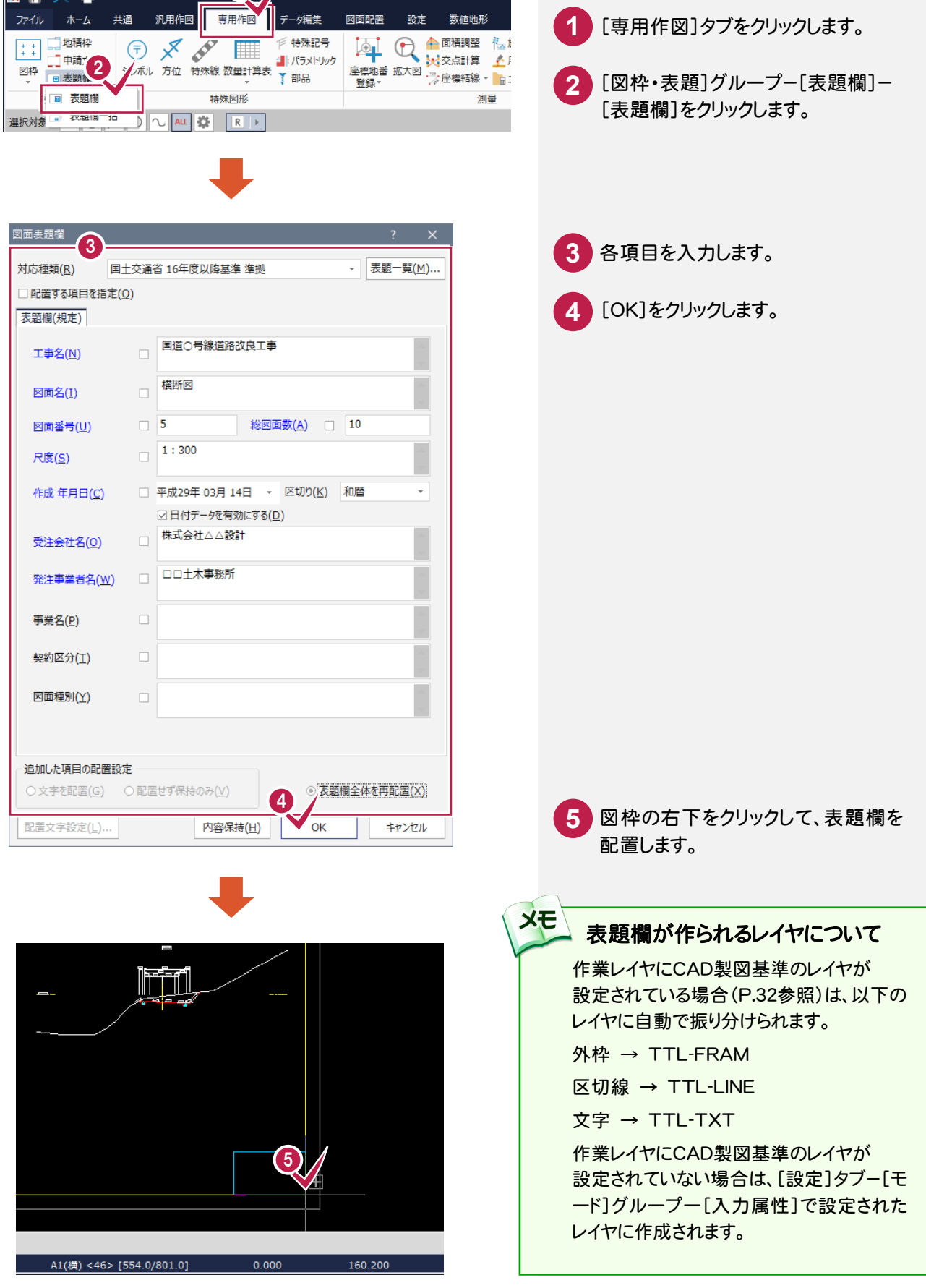

 $5 - 8$ 

### CAD製図基準チェックを行う

CAD製図基準チェック機能を使用して、どの部分に修正が必要かチェックし、一括修正します。

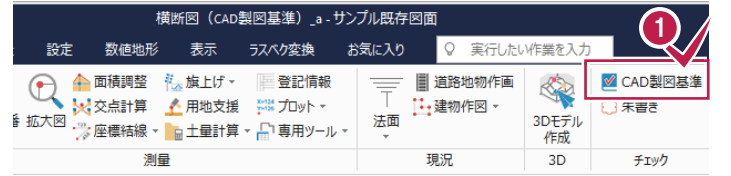

- [チェック]グループ-[CAD製図基準]を クリックします。 画面の右側にチェック結果欄が表示され ます。 **1**
- [輪郭線・表題欄:レベル]のエラーが 表示されます。 操作例ではこの状態で終了しますが、 必要に応じて外枠のレベルを用紙系に 変更してください。 **2**
- チェック結果欄の下部にある[終了]を クリックして終了します。 **3**

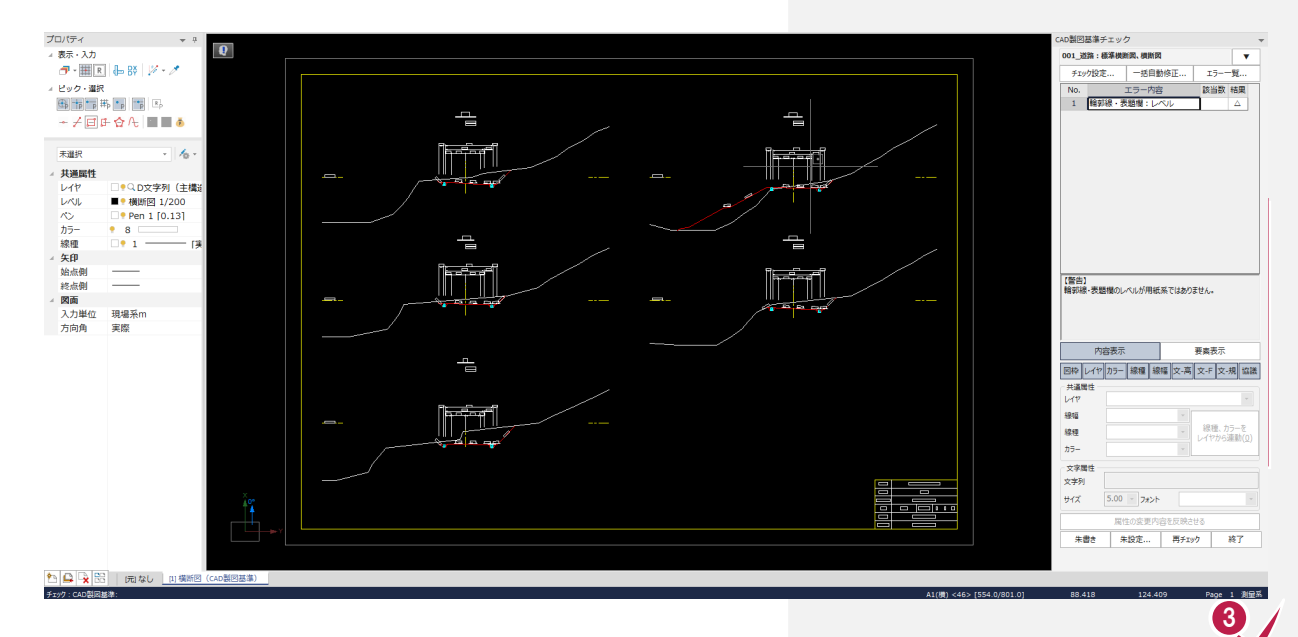

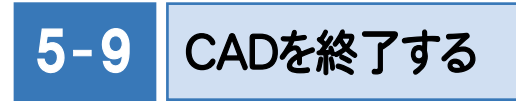

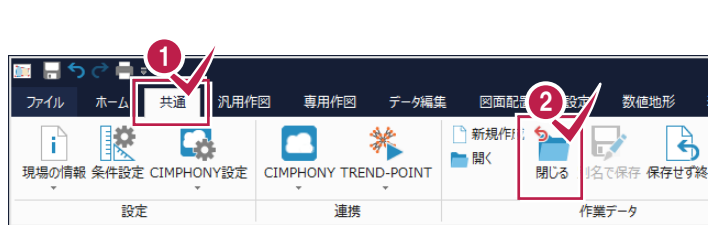

**1** [共通]タブをクリックします。 [作業データ]グループ-[閉じる]をクリック します。 [CAD]ウィンドウが閉じ、メインメニューへ 戻ります。 **2**

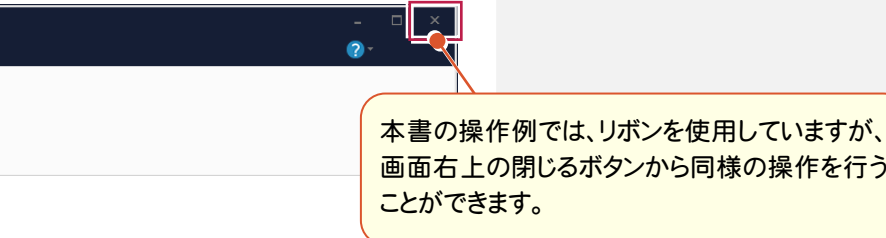